Track changes base is 1.3.4c

# Pi Presents

# A Multi-media Interactive Display and Animation Toolkit for Museums, Visitor Centres and more…..

### Running on the Raspberry Pi

Ken Thompson

http://pipresents.wordpress.com

# **Contents**

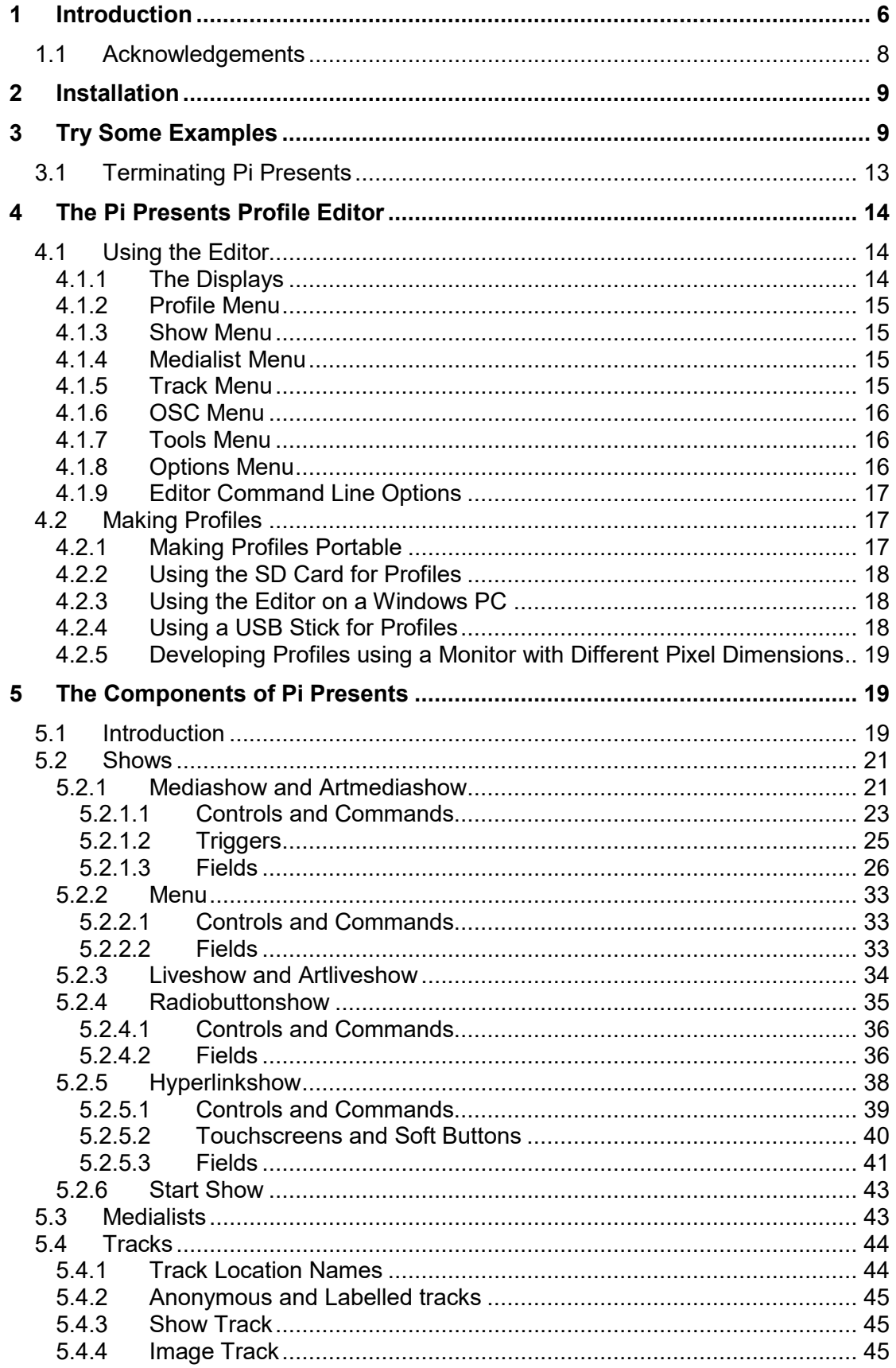

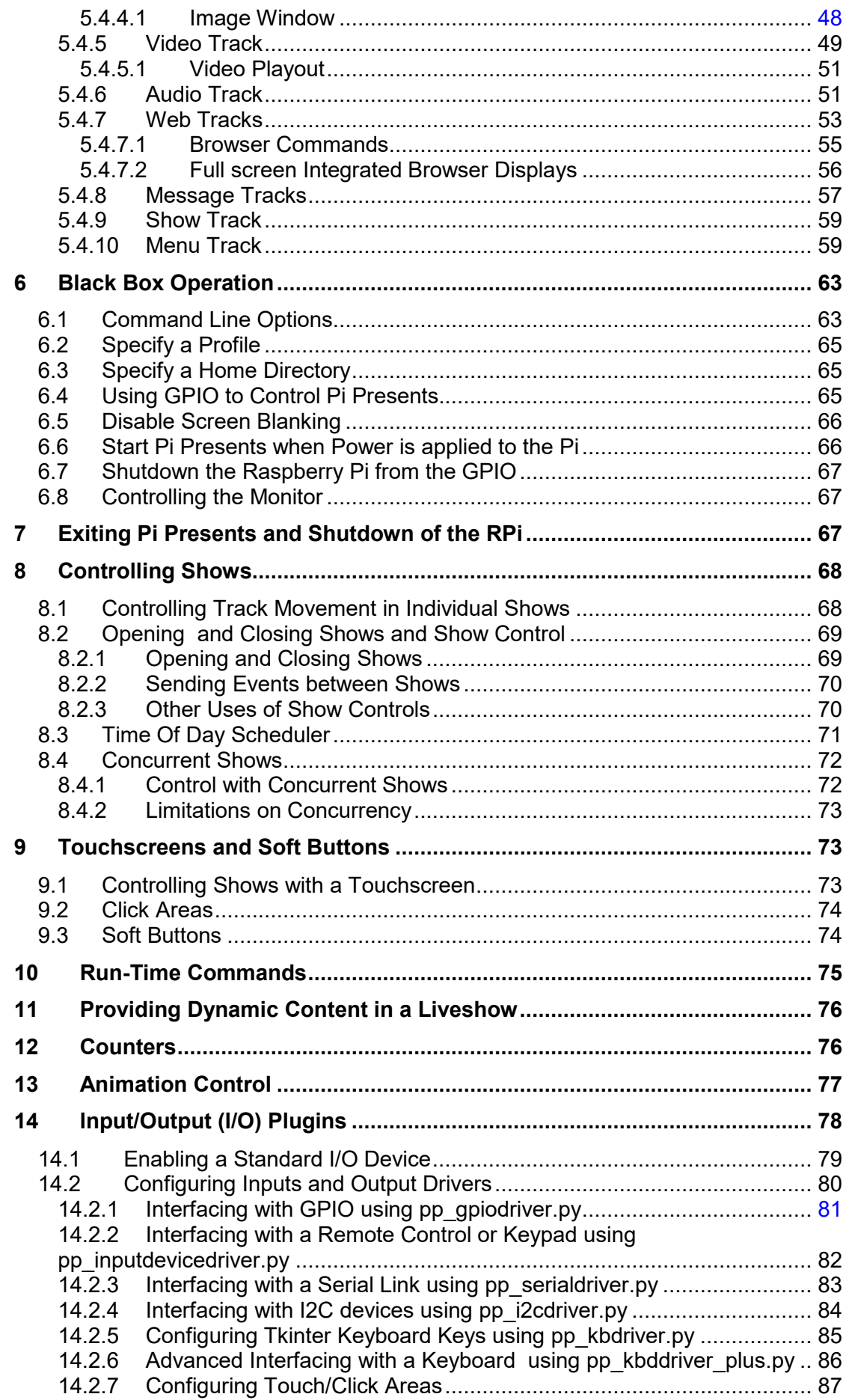

 $\overline{\phantom{a}}$ 

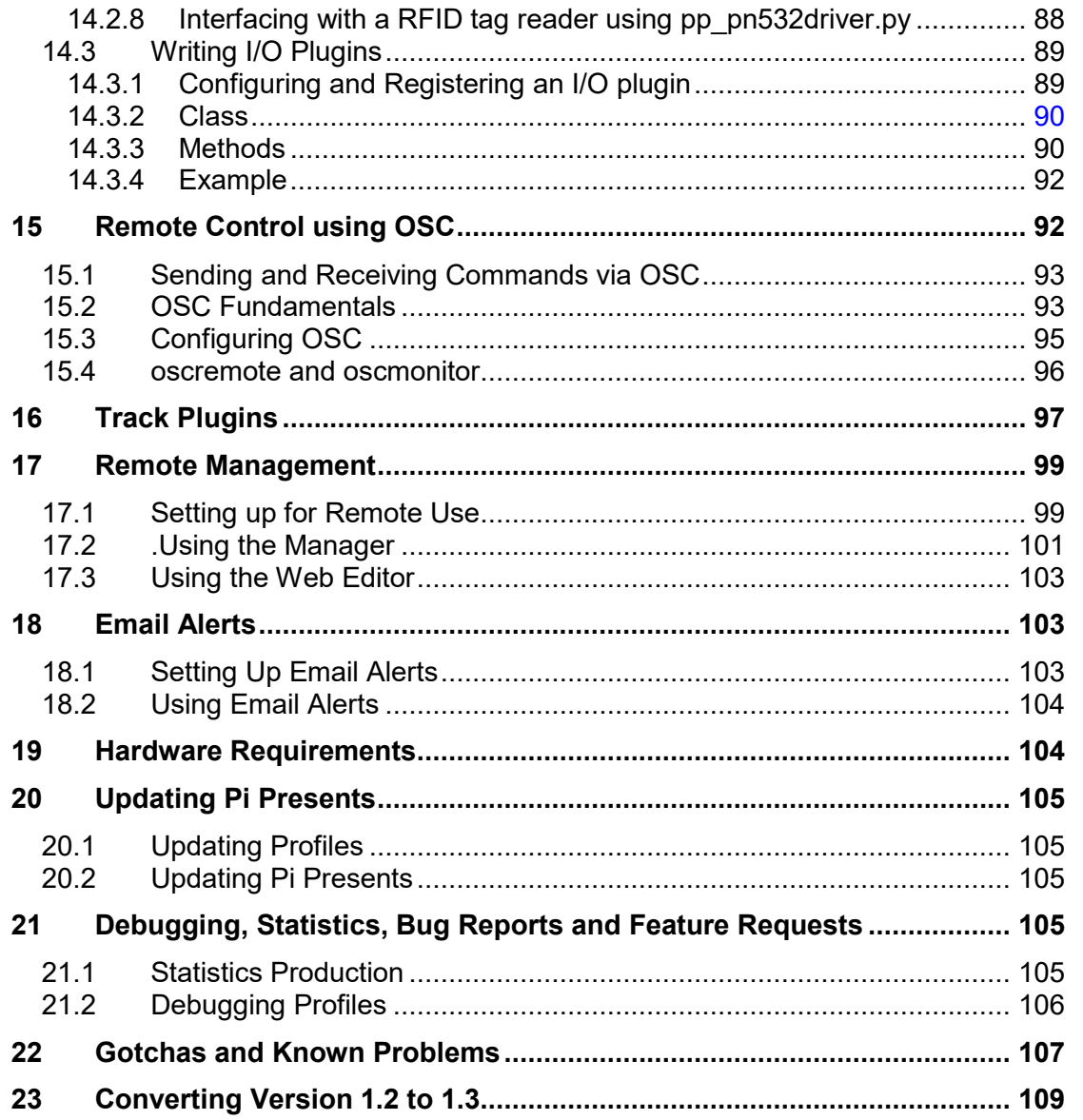

### **Copyright Notice**

This manual and the Pi Presents software are copyright Ken Thompson. For licence conditions see:

https://github.com/KenT2/pipresents-gapless/blob/master/licence.md

Raspberry Pi is a trademark of the Raspberry Pi Foundation

http://www.raspberrypi.org

# **1 Introduction**

Pi Presents is a toolkit for creating and deploying multi-media interactive displays with animation control facilities. It was originally intended for Museums and Visitor Centres but has already found uses in hospitals, shops, schools, art installations, libraries and more…..

Until the Raspberry Pi arrived buying or constructing something even as simple as an interactive audio player was expensive. The Raspberry Pi with its combination of Linux, GPIO and a powerful GPU is ideal for black box multi-media applications; all it needed was a program to harness its power in a way that could be used by nonprogrammers.

There are a number of digital signage applications for the Raspberry Pi which are limited to slideshows and must take their media from the internet. Pi Presents is different; it is a toolkit which allows construction of many types of interactive presentation applications by using a simple to use editor running on a browser either on a Pi or remotely.

The Pi Presents toolkit supports the types of show commonly seen in museums; each of these can be configured to meet your individual requirements.

Some uses:

- Animation or interpretation of exhibits by triggering a sound, video, or slideshow from a button, keyboard or other GPIO input.
- While playing media, GPIO outputs can be used to control external devices such as lights, animatronics etc.
- A multimedia slideshow for a visitor centre. Images, videos, audio tracks, and messages can be displayed. Repeats can be at intervals or at specified times of day.
- Slideshows to be interrupted by the visitor and a menu of further content presented.
- A show for kiosks where content can be initiated by pressing one of a number of buttons.
- Facilities to construct 'hyperlinked' shows commonly seen on touch screens in museums.
- Construct a 'powerpoint' like multi-media presentation where progress through slides is manually controlled by buttons or keyboard.
- Basic digital signage with the ability upload image, video or audio tracks over a network for display in a repeating show.
- Multi-window displays, displaying several types of content on a single screen
- Run a selection of shows at different times, days of the week, and special days in a year.
- Construct a network of Pi Presents applications controlled through the Open Sound Control (OSC) protocol or control Pi Presents from remote computers, tablets or smartphones.
- Manage Pi Presents and edit profiles remotely using any browser (Local Area Network required). Receive email alerts reporting the status of deployed Pi Presents applications.
- Foreign language support. All text shown to the audience is configurable.

Once set up Pi Presents is easy to use and does not require a network:

- Shows can be prepared using a simple to use editor.
- Will operate on a Model A or A+ Raspberry Pi (but see hardware requirements).
- No need to modify the Pi's SD card after initial installation. All media and configuration options can be kept on a removable USB stick. Installing an updated application can be as simple as inserting the USB stick.
- Video output can use HDMI or composite video selected using the normal Pi setup procedure. As Pi Presents can be started and shutdown without a keyboard a monitor is not required.
- Audio track output is selectable between HDMI and analogue and can be output from left, right or stereo speakers on a per track basis. A number of tracks can be played simultaneously to different speakers each with presettable volume.

Pi Presents, out of the box, runs as a desktop application on the Raspberry Pi using the keyboard for control. However with a little bit of Linux magic, which is explained in this manual, it can be made to run as a black box application with control from GPIO or remotely via OSC. Black box features include:

- Disabling screen blanking and the mouse pointer.
- Full screen operation without window decorations
- Completely headless operation without a keyboard, mouse or buttons (except perhaps a shutdown button if you do not want to risk SD Card corruption)
- Black box control can be by buttons, PIR, or any source of digital inputs. It is straightforward to make your own controls.
- Mouse compatible touchscreens are supported if drivers are available for the Raspberry Pi. Alternatively a keyboard and mouse can be used. Pi Presents

has been designed such that it is possible to add drivers written in Python for other forms of input and output such as RS232 and I2C.

- Automatic start up when power is applied to the Pi
- Safe shutdown without using keyboard or mouse
- Automatic opening and closing of shows and shutdown of the Pi at specified times of day. The time of day scheduler is programmable for different schedules on different days of the week, or month, or for special days in the year.
- Remote control of a Pi Presents application using Open Sound Control from another Pi Presents or any computer with a suitable OSC application.

# *1.1 Acknowledgements*

Douglas Otwell for dbus control of omxplayer

https://github.com/Douglas6/omxcontrol

Davide Rosa for RemI – Remote Interface, a toolkit for writing browser based gui's in Python

https://github.com/dddomodossola/remi

Johannes Baiter (jbaiter) for pyomxplayer based on Noah's pexpect

Numerous people on the Raspberry Pi forum and websites, particularly StackOverflow, who have unwittingly provided me with solutions to many technical problems and taught me Python.

Bullets from http://www.enterprise-dashboard.com/tag/red-green-yellow-alert/

Icons from http://www.fatcow.com/free-icons

Buttons from http://www.freewebsitebuttons.com

The Raspberry Pi Foundation for the first affordable machine that plays video, audio and has GPIO.

Having been introduced to open source software through the Raspberry Pi I was amazed at the time and effort which so many people put in to produce software for others, so I thought it worthwhile to do the same with Pi Presents. I am glad I did because the feedback I have had from users and potential users has given me so many good ideas for extensions to Pi Presents. Needless to say I have been so busy producing Pi Presents that I have not had time to use it for my own intended projects, however one day I am sure I will ( I now have two three)  $\odot$ .

# **2 Installation**

The installation instructions are in the README.md file. Pi Presents requires Raspbian Stretch and should always use the latest Foundation Raspbian release and MUST BE INSTALLED AND RUN FROM THE PIXEL DESKTOP.

# **3 Try Some Examples**

Download the examples from the pipresents-gapless-examples github repository as described in the README.md file.

N.B. Pi Presents must be run from the PIXEL desktop (you must have executed startx either from the command line or set 'boot to desktop' in raspi-config) . From a terminal window opened in the pipresents directory type:

```
 python pipresents.py –p pp_mediashow_1p3
```
You will see a continuous looping show in a small window. The small window is useful for development purposes; you can adjust its size by editing pipresents.py, around line 45. You can expand the display to nearly full screen by using the appropriate window decoration. If however you want to see the show truly full screen without borders then use the -f command option and -b to disable screen blanking:

```
 python pipresents.py –p pp_mediashow_1p3 –f -b
```
The mediashow example and all the other examples are designed for a 1920\*1080 display. If you have a smaller resolution display some of the text and part of the larger images will disappear off the edges of the display. Pi Presents does not automatically adjust for screen resolution; you will need to use the Pi Presents editor to adjust text position and font sizes , and to resize images external to Pi Presents.

The pipresents-gapless-examples repository has examples of how to use Pi Presents.

You can use the bash script examples.sh to execute the examples, just type ./examples.sh from a terminal window open in the /pipresents directory or copy the examples.desktop file from /pipresents to your desktop. You will need to make examples.sh executable.

The examples use the following keys:

- Up or Down Cursor- move through a menu.
- Up or Down Cursor Move through a mediashow show. Can also be used to skip to the next or previous track in an automatic mediashow. The movement circles around at the start and end of a show.
- Return Play the selected menu entry or a child track.
- Escape Stops the current track/show in an intuitive manner.
- Spacebar in an image, video, or audio track, toggle pause.
- CTRL-BREAK always exits Pi Presents. (Duplicated by the Close window icon or Alt+F4)

All examples use a selection of media tracks which are in /home/pi/pp\_home/media. The profiles are in /home/pi/pp\_home/pp\_profiles. In each profile the

pp\_showlist.json file specifies the look and feel of each show; other files specify the media to use. The files can be viewed in a text editor but it is much better to edit them using Pi Present's own editor described in Section 4.

Other optional files in the profile, screen.cfg, gpio.cfg, keys.cfg, osc.cfg and schedule.json customise other aspects of Pi Presents.

How the profiles work is explained in detailed later so do not worry if you do not understand them, just enjoy what Pi Presents is capable of.

The examples:

pp\_mediashow\_1p3

The profile you have just run. The show will start immediately, progress automatically, and then repeat. Use the Up and Down cursor keys to skip tracks. The example demonstrates the types of track and additional information that can be added to the primary content.

• pp menu 1p3

The example demonstrates all the menu formats available in Pi Presents. The second level menus, and any show which runs from another show are called subshows. Use the Up and Down cursor keys to traverse the menu then press Return to Start a track or sub-menu, and Escape to terminate it.

pp\_exhibit\_1p3

This demonstrates how to trigger a mediashow from a PIR. When started, the screen will be blank. Triggering the PIR input (opening a contact connected to 0 volts on P1-11) or pressing a button (closing a contact connected to 0 volts on P1-18) will start a one shot mediashow and then wait for the trigger in order to repeat the show.

The example uses the gpio.cfg file in the profile which has pins P1-18 and P1- 11 bound to the symbolic name PIR. This name is then associated with Trigger for Start in the mediashow.

The example also uses the Return key as a trigger input so you can see the effect without using the GPIO pins. The keys.cfg file in the profile overrides the default keys.cfg and binds the Return key to the symbolic name PIR.

BEWARE: Do not use the GPIO pins until you have read Section 6.4

- pp\_openclose\_1p3 (New in Version 1.3) A single shot mediashow with a different method of triggering. Useful if you want a track to play when opening a box or door, and stop when it is closed. gpio.cfg in the profile uses p1-18 for this task.
- pp\_onerandom\_1p3 (New in Version 1.3) When triggered plays a single track randomly chosen from the medialist.
- pp\_magicpicture\_1p3 (Rewritten in Version 1.3.2a) A still picture of a person is seen in a picture frame. When a button is pressed the picture comes to life as a video is played. The effect is achieved by pausing the video just after the first frame. I don't have a video of a person so Suits will have to do!

pp\_interactive\_1p3

This combines a mediashow and a menu. The mediashow is run continuously but every track has a hint showing that a menu can be triggered by the Return key. Pressing Escape from the menu returns to the mediashow. A track or show which is accessible from any track in a mediashow is called a child.

pp\_presentation\_1p3

The mediashow is configured as a manually controlled presentation. Use the Up and Down cursor keys to traverse through it. Pi Presents cannot use Powerpoint presentations but Powerpoint presentations can be saved as jpeg images.

pp\_liveshow\_1p3

While the Liveshow is running place some video files, audio files, or images into the directory /home/pi/pp\_home/pp\_live\_tracks and watch them miraculously appear. A liveshow is a mediashow without pre-defined media.

- pp liveshowempty  $1p3$  (new in 1.3.2a) Demonstrates the increased flexibility in handling liveshows with an empty tracks directory. An empty live tracks directory will play a 'list empty' track and execute the 'on empty' and 'on not empty' Show Control commands.
- pp\_radiobuttonshow\_1p3

Think of the navigation method in a Radiobuttonshow as being like a car radio channel changer. Press keys 1-4 or GPIO buttons to play a track and Escape to return to the main screen.

Controls defined in the Radiobutttonshow profile allow for both keyboard keys and buttons to be used to select a track. A gpio.cfg file is included in the profile to bind four GPIO pins to entries and one to the Stop Operation.

• pp\_hyperlinkshow\_1p3

The Hyperlinkshow works something like a set of web pages with links between them and Back and Home buttons. All of the 'story telling' applications in museums appear to use this navigation technique.

The show is aimed at touchscreens. The on screen buttons are touch sensitive areas which, for testing purposes, are also sensitive to mouse clicks. The file screen.cfg in the profile defines the buttons and the symbolic names of their input events. If using 'Soft Keys' the show could be controlled by GPIO pins by binding pins to the symbolic names in a gpio.cfg file.

pp\_audio\_1p3

This mediashow demonstrates the capabilities of the audioplayer. You will need speakers connected to hdmi and analogue ports to fully appreciate it. It plays tracks to different speakers; it also demonstrates the use of Run-Time controls to control volume from keyboard (8 and 9) or GPIO pins and mute (keys 1 and 2). For this reason it has keys.cfg and gpio.cfg files in the profile,

 $\bullet$  pp web 1p3

A demonstration of the web browser capabilities. Ideally an internet connection is required. Because the integration between Pi Presents and the browser is not good, it will take a long time for the browser to open and, if you need to interact with Pi Presents when the browser is displayed you will need to click on its window first.

• pp\_concurrent\_1p3

This application demonstrates concurrent show playing capabilities. There are two mediashows running simultaneously. The mediashow showing images must be controlled from the keyboard while the concurrent mediashow containing audio tracks has its controls disabled and is played continuously.

pp\_multiwindow\_1p3 (New in Version 1.3)

This application demonstrates concurrent show playing capabilities where many shows display content. There are 4 mediashows and a menu running simultaneously. The menu must be controlled from the keyboard while the concurrent mediashows have their controls disabled and are played continuously. The number of concurrent shows is limited only by the power of the Pi. In the example:

- background provides the static background<br>• audio plays the background audio
- audio plays the background audio
- text is a changing text only mediashow
- slideshow multimedia automatic slideshow
- menu interactive menu

The show is set up for remote control by OSC, see Section 15.4

- pp\_artmediashow\_1p3(New in Version 1.3) A mediashow which features gapless transitions without freezing the picture at the end of video tracks. Has limited features but could be useful for 'artistic' applications.
- pp\_artliveshow\_1p3(New in Version 1.3) A liveshow which features gapless transitions without freezing the picture at the end of video tracks. Has limited features but could be useful for 'artistic' applications.
- pp\_subshow\_1p3 Demonstrates how to use subshows to segment a larger mediashow.
- pp\_timeofday\_1p3 (Greatly enhanced from Version 1.2) Opens and closes two mediashows at different times of day and then exits Pi Presents. This is all controlled by the schedule.json in the profile. To make this demonstration work whatever the day and time you test it the date and time is simulated by setting "simulated-time" to "yes" in schedule.json. Make a backup copy of schedule.json and then alter the date and time to see the effects. Note morning opening only on Xmas day, just like English pubs!
- pp\_plugin\_1p3 (Plugin API has been modified for Version 1.3) Demonstrates the operation of track plugins. Track plugins are Python modules with a defined API which allow you to produce dynamic displays particularly clocks and from data scraped from the web. Before using the liveshow copy the .cfg files from the /media directory to the /pp\_live\_tracks directory.
- pp\_showcontrol\_1p3

Demonstrates the use of Show Control to start and stop one concurrent show from another. The show is set up to control another Pi by OSC, see Section 15.4

- pp\_showcontrolevent\_1p3 Demonstrates the use of the Show Control Event command to pause and unpause a track using pause-on and pause-off commands
- pp\_clickarea\_1p3

Demonstrates use of click areas in each type of show and the use of Soft Buttons. In the Radiobuttonshow click areas are selectively disabled by individual tracks. Soft Buttons has a keys.cfg file which allows keys 1 and 2 to select the two tracks. When deployed properly there would be two GPIO buttons mounted adjacent to the left edge of the screen and a gpio.cfg file to associate the buttons with the symbolic names.

- pp\_animate\_1p3 (Animation commands have changed for version 1.3) Demonstrates the use of Animation Control by setting P1-11 to On at the start of a track and to Off at the end. To achieve this it has a gpio.cfg file in the profile. BEWARE: Ensure P1-11 can safely be used as an output before running this.
- pp\_shutdown\_1p3

A mediashow that demonstrates how to use Show Control to shut down the Pi It displays a message track and then when the Down Cursor is pressed starts a track that shuts down the Pi immediately.

• pp\_videoplayout\_1p3

A demonstration of three types of show that can be used as a video playout system in theatres or television stations. The key aspect is that videos are loaded and paused just before the first frame so that pressing the g key which executes the Go command causes the video to start immediately. Audio files can be similarly played provided they are implemented as video tracks. See Section 5.4.5.1

- pp\_counters\_1p3 (new for version 1.3.3a) Demonstrates the commands for control of counters and use the track plugin which can access and display values of counters
- pp\_quiz\_1p3 (new for version  $1.3.3a$ ) Demonstrates the use of counters and a Hyperlinkshow to implements a quiz
- pp\_osc\_1p3 (new for version 1.3.3c) Demonstrates the show control commands for remote control via OSC

# *3.1 Terminating Pi Presents*

You can terminate Pi presents by pressing Ctrl+Break or Alt+F4, or clicking on the 'Close' icon. Terminate is aimed at aborting Pi Presents even in abnormal situations. For other ways of closing Pi Presents or shutting down the RPi see Section 7

Some keyboards do not have a BREAK key; it is possible to configure another key to exit Pi Presents by editing the keys.cfg file to bind another key to the pp-terminate symbolic name as described in Section 14.2.5

# **4 The Pi Presents Profile Editor**

This manual is for the new web based editor which replaces the Pi only editor in Pi Presents - Next. The web based editor is browser based so can be used from a remote computer in addition to local use. Using the web based editor remotely and details of the minor differences to look and feel are described in Section 17.3

Profiles can be created and edited using the Pi Presents editor. For use on the Pi the command is:

python pp\_web\_editor.py

This will open the Chrome browser and display the editor gui.

When using the editor you will need to supply show references, track references and file names. It is advisable not to create names beginning with pp- or pp\_ to avoid clashes with names used by Pi Presents.

# *4.1 Using the Editor*

### **4.1.1 The Displays**

Select one of the example profiles using the Profile>Open menu. In the directory browser click on the text of the example (e.g. pp\_mediashow\_1p3) and press OK. Unlike the previous editor do not open the directory.

- The top left panel displays the shows in the profile
- The bottom left panel shows the medialists in the profile, click on one of the entries to select it.
- The right-hand panel shows the tracks in the selected medialist.

The selected entries are shown with a red background. Click the 'Edit Show' button adjacent to the left-hand panel to edit the selected show and the 'Edit' button adjacent to the right-hand panel to edit the selected track.

Edits are saved to disc when OK is pressed, use Cancel if you want to exit without saving.

You can run pipresents.py and pp\_web\_editor.py concurrently from two terminal windows so the effect of any edits can quickly be seen. You will need to restart pipresents.py to see the effect of the updates made by the editor.

If you are going to edit the examples then first make a copy of them by using the PCManFM File Manager to access

/home/pi/pp\_home/pp\_profiles

and to copy a profile directory.

### **4.1.2 Profile Menu**

Profile>Open - displays a directory viewer to select a profile for editing. The profiles displayed are those in the home + offset directory defined in the Options>Edit menu.

Profile>Validate - Validate the Profile. Font and Colour fields are currently not validated and if you edit the .json files with a text editor you are on your own!

Profile>Copy To – Copies a profile

Profile>Delete – Delete a profile

Profile>New from Template - lists templates for all types of show. The templates have example tracks so they will run un-edited but some will be missing configuration files. Examples of these can be copied from:

/home/pi/pipresents/pp\_io\_config and /home/pi/pipresents/pp\_resources/pp\_templates

### **4.1.3 Show Menu**

**Show>Add** - Add a new show, and a medialist with the same name. The show type of an existing show cannot be edited.

**Show>Copy To** - Copy the show, creating an empty medialist for the show

**Show> Edit** - Duplicates the Edit Show button

**Show>Delete** - Deletes the show from the profile, no going back!

### **4.1.4 Medialist Menu**

**Medialist>Add** - Add a new medialist. The .json extension is added if not included.

**Medialist>Copy To** – Copy the medialist

**Medialist>Delete** - Deletes the medialist from the profile, no going back!

### **4.1.5 Track Menu**

#### **Track>Add File**

Adds one or more track entries containing media files to the end of the medialist. These may be images, videos or audio tracks. The editor automatically calculates the file location and track type. If either of these is unacceptable or the media file extension is rejected then use Track>New to add a blank track of the required type.

The list of extensions that are used to select track type is in the first few lines of the pp definitions.py source. Please raise a bug report if these are inadequate.

### **Track>Add Dir**

Similar to Add File, except that all eligible tracks in the directory are added to the medialist.

The list of eligible extensions that is used to select tracks and their types is in the first few lines of the pp\_definitions.py source. Please raise a bug report if these are inadequate.

### **Track>New**

Adds a blank track of the selected type to the end of the medialist.

### **Track>Edit**

Duplicates the Edit Button

### **Track>Copy**

Copies a track

### **Track>Delete**

Deletes the track from the medialist, no going back!

### **4.1.6 OSC Menu**

# **OSC>Create**

Creates an empty osc.cfg file in the profile in the directory pp\_io\_plugins

### **OSC>Edit**

Edits osc.cfg.

### **4.1.7 Tools Menu**

### **Tools>Update All**

Update the version of all profiles in the current home + offset directory, see Section 20.

### **4.1.8 Options Menu**

### **Options>Edit**

Edit the editor options:

### **Pi Presents Home Directory**

This is an important option which must be set to the directory in which any profile directories and relative media is to be assembled. Out of the box it is set to /home/pi/pp\_home. If you choose an alternative setting for this then ensure that the directory /pp\_profiles is created inside the chosen /pp\_home.

### **Initial Media Directory**

This is just a helper setting to define where 'Add Track' and 'Add from Dir' start their browsing.

### **Offset for current profiles**

This advanced option allows profiles to be separated into directories under /pp\_home/pp\_profiles and readily accessed so an offset of /1p3\_examples defaults 'open' to /pp\_home/pp\_profiles/1p3\_examples

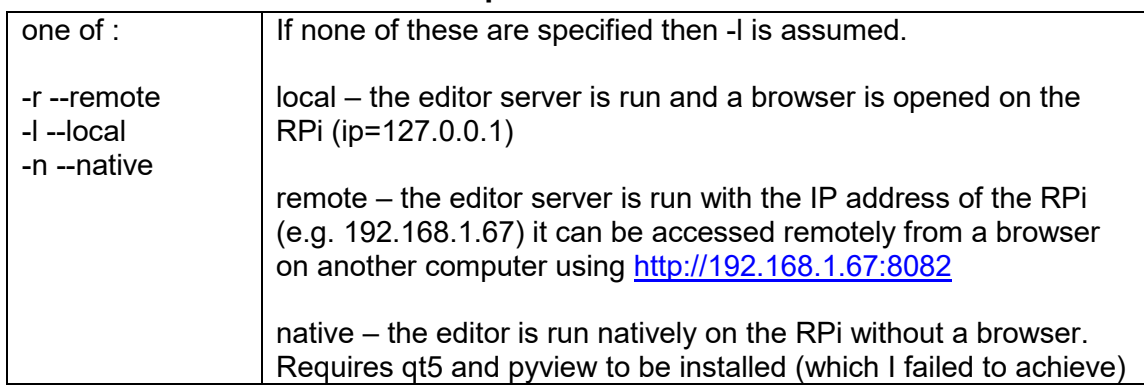

# **4.1.9 Editor Command Line Options**

# *4.2 Making Profiles*

Application data is kept is a directory called /pp\_home. /pp\_home must contain a directory /pp\_profiles in which profiles are stored.

A profile is a directory which contains the information needed to configure a single application of Pi Presents. It must contain a pp\_showlist.json file and one or more medialist (.json) files. The pp\_showlist.json file contains a number of sections, a 'start' show section and a number of sections each defining a user generated show.

Each section in the pp\_showlist.json file defines the look and feel of a show and how they link together. Medialist (.json) files in a profile define the content each show and some per track look and feel information.

To make profiles portable all media is best kept either under the directory /pp\_home or alternatively inside a profile. In both cases it is recommended that media is stored in a sub-directory, by convention named media. Media stored like this is referenced by relative file paths in a profile e.g. +/media/myimage.jpg or @/media/myimage.jpg

The default location of /pp\_home is /home/pi; this will need to be overridden by command line options if you are using a USB stick.

A profile may optionally contain other configuration files such as schedule.json also an optional directory /pp\_io\_config which contains Input/output configuration files such as gpio.cfg. A readme.txt file can be included to allow the profile to be documented.

# **4.2.1 Making Profiles Portable**

Profiles and their media can be moved between different drives without breaking the references between shows and their media tracks. This is necessary if a profile is prepared on a Pi on a SD card and moved to a USB Stick for operational use.

To achieve portability media tracks should be stored under the /pp\_home directory, preferably in sub-directories or alternatively in a profile, by convention in a directory called media. If tracks are stored in these locations before the profile is prepared then the Profile Editor will automatically compute the appropriate track reference:

If the file is below the home directory (...../pp\_home), as defined in the Options>Edit menu then the file reference will look like '+/track\_to\_play.mp4'

If the track is in the profile then the file reference will look like '@/media/track\_to\_play.mp4'

• Otherwise the reference will look like '/home/pi/mymedia/track to play.mp4'; an absolute reference.

Absolute references do have their uses, for example in specifying internet url's e.g. http://www.mysite.com/ track\_to\_play.mp4

### **4.2.2 Using the SD Card for Profiles**

This is very useful for developing applications on a Pi. To use the SD card for developing and running profiles:

- Create a directory /pp\_home in the User Pi's home directory and inside that create a directory called pp\_profiles. You can also create a directory in /pp\_home called say, media, to hold media files.
- In the Editor Options set the Pi Presents Data Home directory to /home/pi/pp\_home and the Initial Directory for Media to /home/pi/pp\_home/media
- Copy media files to the /media directory
- Using the editor create a new profile, call it myprofile, and edit it.
- To run the profile type:

python pipresents.py -p myprofile

from a terminal window open in the pipresents directory.

When running Pi Presents from a desktop shortcut, or from an autostart file it is best to specify the full path of pipresents and also the full path of the data home directory. e.g.

python /home/pi/pipresents/pipresents.py -o /home/pi -p myprofile

### **4.2.3 Using the Editor on a Windows PC**

Note: This applies to the old editor which is discontinued.

### **4.2.4 Using a USB Stick for Profiles**

To run profiles from a USB stick copy /pp\_home to the top level of a USB stick from its location either on a Pi.

Insert the USB stick into a Pi and run Pi Presents with the -o option set to /media/pi/STICKNAME. STICKNAME is the drive name.

### **4.2.5 Developing Profiles using a Monitor with Different Pixel Dimensions**

The –s –screensize command line option assists with developing applications on a host monitor that has different pixel dimensions to the target monitor. Use of this option will cause Pi Presents to use the provided dimensions instead of the host screen dimensions that it obtains from Raspbian.

- All layout operations such as centring and warping images will use the provided target dimensions.
- If fullscreen mode is not in use a yellow rectangle will show the dimensions of the target screen.
- If fullscreen mode is in use then the display will be the size of the target monitor placed at the top left of the host monitor. If the target dimensions are greater than the host dimension then parts of the display will disappear.

# **5 The Components of Pi Presents**

# *5.1 Introduction*

### **Shows and Tracks**

The Pi Presents toolkit has two building blocks - shows and tracks.

A show plays tracks; the list of tracks to be played is contained in a medialist which is associated with the show, think of the medialist as an enhanced playlist.

The toolkit currently has seven types of show each optimised for a different purpose:

- Mediashow plays a sequence of tracks, usually automatically, but progress can be manually controlled. Transitions between tracks are gapless but this is achieved by freezing videos and images at the end of the track while the next track is loaded.
- Artmediashow plays a sequence of tracks as in Mediashow with full gapless capability. The next track is loaded while the previous track is playing hence the tracks do not freeze at their end. The Artmediashow has no triggering capability and does not support Child tracks or Subshows
- Hyperlinkshow Implements the touchscreen functionality that you see in many museums.
- Radiobuttonshow A simple kiosk show showing a navigation screen press one of many buttons to play a track.
- Menu Similar to a Radiobuttonshow but the track selection is by traversing a menu using 'cursor' keys or a single button.
- Liveshow A Mediashow like show with dynamic remotely sourced content.
- Artliveshow uses remote content as in Liveshow and has full gapless capability. The next track is loaded while the previous track is playing hence the tracks do not freeze at their end. The Artliveshow has no triggering capability and does not support Child tracks or Subshows

The toolkit currently has 'players' for five types of track each playing a different type of media. All 'players' allow the primary media to be displayed in a window with an optional background of plain colours, images, and text annotations. Players allow animation to be controlled, track plugins to be written in Python, and for other concurrent shows to be opened and closed.

- video plays videos using omxplayer
- audio plays audio tracks using mplayer
- image displays images in many different formats (.jpg etc.) (uses Python Imaging Library)
- message a quick way to display text.
- Web runs an embedded web browser (uses uzbl)

### **Subshows and Child Tracks**

In Pi Presents a show can be a track of its parent show; this is called a subshow. Subshows have a number of uses which include:

- Dividing a long mediashow into segments. Each segment is a show and a parent mediashow contains the segment shows in its medialist.
- A menu or radiobuttonshow might have mediashows as entries rather than single tracks
- Multi-level menus

Subshows can be nested to any depth; the limit is probably the confusion that it will cause the audience when using them. Subshows are tracks so appear in the medialist as Show tracks.

Child tracks are tracks used in a special way by mediashows and liveshows. If a child track is specified in the profile it can be initiated while running any track in the parent show returning to the next track in the parent when finished. Child tracks, like any track can be a show and are sometimes referred to as Child Shows..

### **The Egg Timer**

In all shows transitions between tracks are gapless (no black gaps between tracks). This is achieved by freezing videos and images at the end of the track while the next track is loaded. For manual operation this means there is a delay of up to 2 seconds after a control is pressed. The 'Egg Timer' can be used cover this delay by displaying text while the loading takes place. The text appears above the track display so its content, format, and position is configurable in the show profile.

### **Concurrent Shows**

Pi Presents can run two or more shows concurrently, see Section 8.4. The concurrent shows appear to run in parallel. This has many uses which include:

- Providing a background audio track to a slideshow. Use two mediashows, one with the slideshow and the other with the audio tracks. The latter will need the controls disabled if there is customer interaction with the former.
- Dividing the screen into areas (Show Canvases) each showing a different Show. Perhaps an automatic slideshow in one area, time of day provided by a show with a track plugin in another, and a user controlled menu of pictures in a third. Controls may need to be disabled for all but one of the shows. For more advanced applications Pi Presents can be configured so that each concurrent show and each subshow has their own sets of controls.
- Being really thrifty and doing two completely different tasks with the same Pi, perhaps a slideshow in the Reception and a dummy talking in a museum exhibit triggered by a PIR

Each concurrent show can have subshows.

# *5.2 Shows*

Shows have fields which control the sequencing and look of the show. They also have a number of fields which provide default values for all the tracks in the show e.g. Duration, Transition, OMXPlayer Audio; tracks will use the values in the show if their corresponding fields are left blank.

All shows have the following fields:

- Title Text displayed in the editor and in the entries of a menu show
- Show Reference A label which allows other shows to reference this show. Can be any alpha-numeric string without spaces.
- Medialist this is the name of a file which appears in the medialist panel. It must have the extension .json. Every show must have a medialist to define the tracks in the show. The same medialist can be used by more than one show.

### **5.2.1 Mediashow and Artmediashow**

Think of a mediashow as a slideshow that can play tracks of different types - videos, audio tracks, images, and even animation control sequences.

Mediashows have a number of fields to define the control of the show, e.g. Trigger for Start, Repeat/Single and Sequence.

A track can be associated with a mediashow such that the track is accessible from any track in the show. These are termed 'child tracks'. The Child Track parameter specifies the track reference of the child track, which may be a track or a show. Associated with the use of a Child Track is 'Hint Text' that is displayed only when the Child Track field is not blank.

The Repeat/Single field control how mediashows run:

- repeat the mediashow repeats until it is stopped.
- single-run the mediashow runs once and then exits. Single run is primarily for use in subshows and with Show Control

Other fields allow mediashows to the customised for many applications. The table below shows the Trigger and other field settings for common uses of mediashows and liveshows.

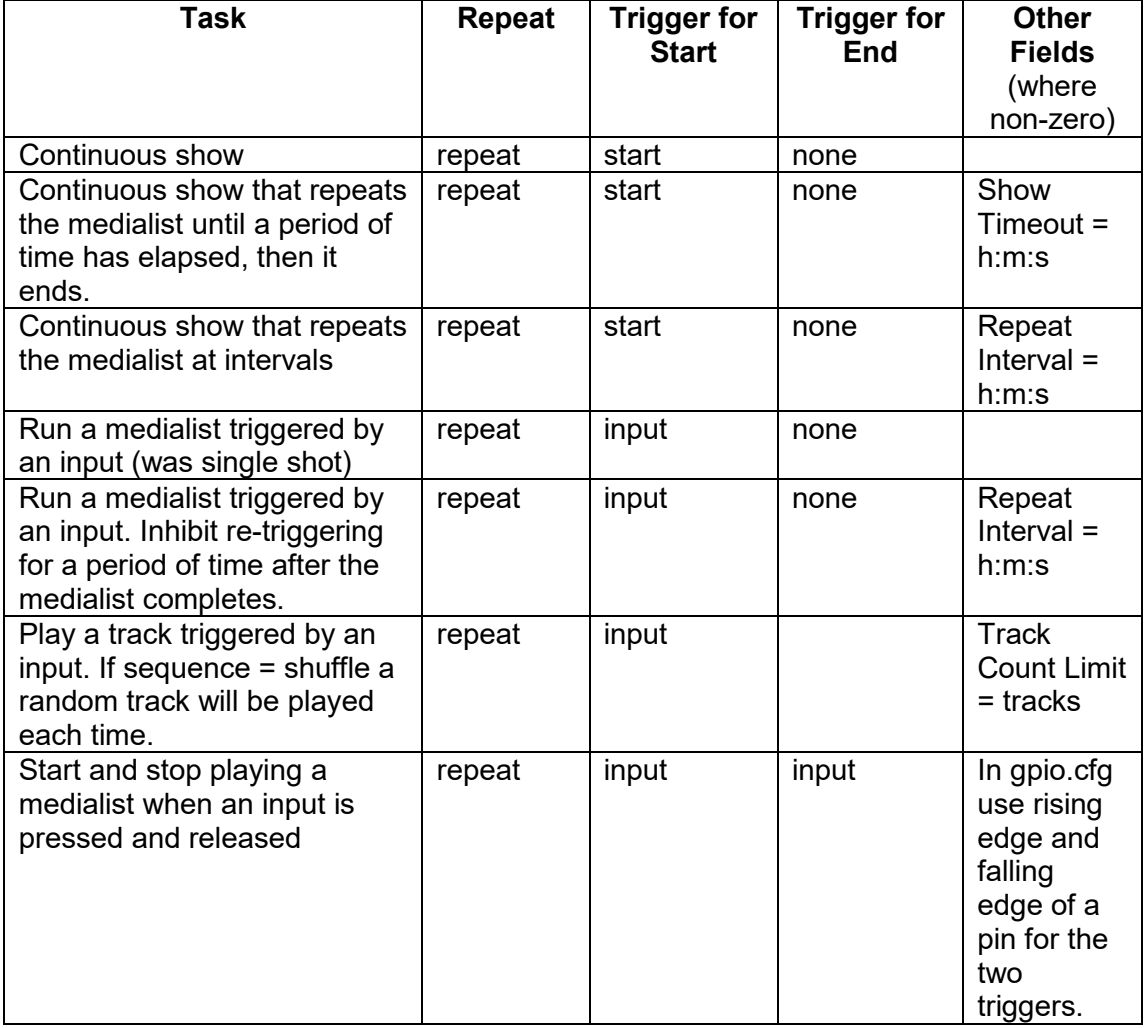

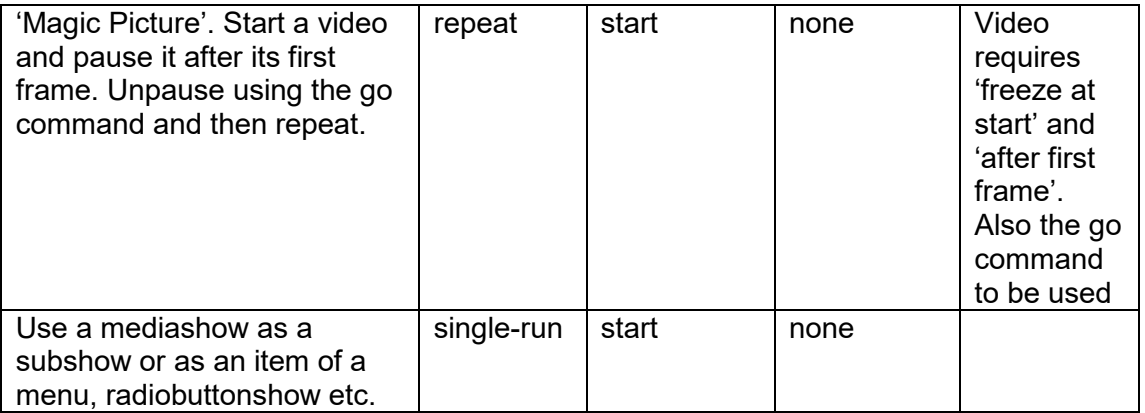

Mediashows and Liveshows can also be controlled by the user using Commands such as Up, Down and Stop. The association of these with the Symbolic names of Input Events is in the Controls field.

### **Artmediashow**

Artmediashows provide full gapless playback; there is no gap between tracks and tracks do not freeze at their end to cover loading of the next track. Artmediashows have some limitations and do not have the fields and commands which are shown in brackets in the Table below:

- Subshows
- Child Tracks
- Start, Next and End Triggers.
- Web Tracks

### **5.2.1.1 Controls and Commands**

The first means of controlling mediashows and liveshows is by using their Commands. Out of the box these Commands are bound to a set of symbolic names and these in turn are bound to a set of keyboard keys. In addition control of Pi Presents by GPO with a useful set of bindings can be enabled easily by copying a prepared gpio.cfg file to a profile from /pipresents/pp\_resources/pp\_templates:

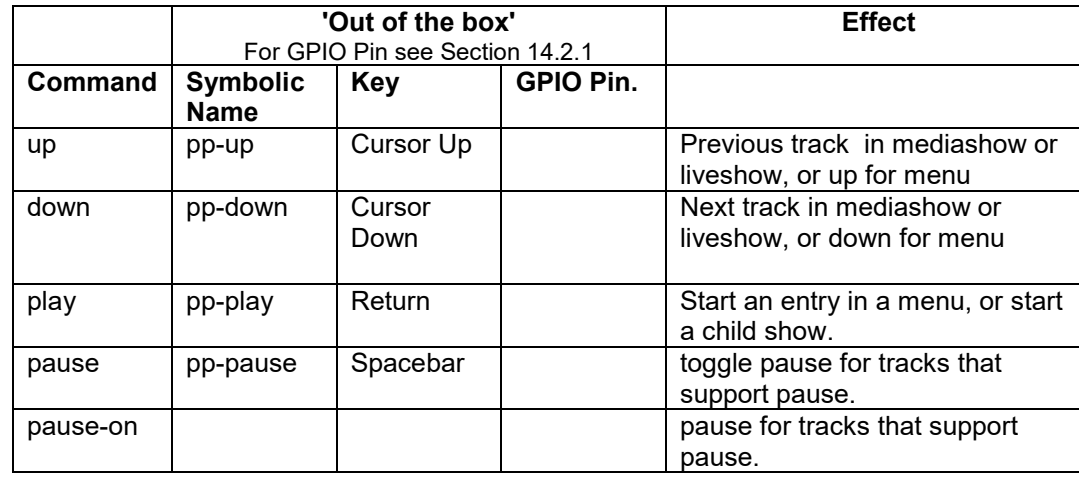

The out of the box settings are:

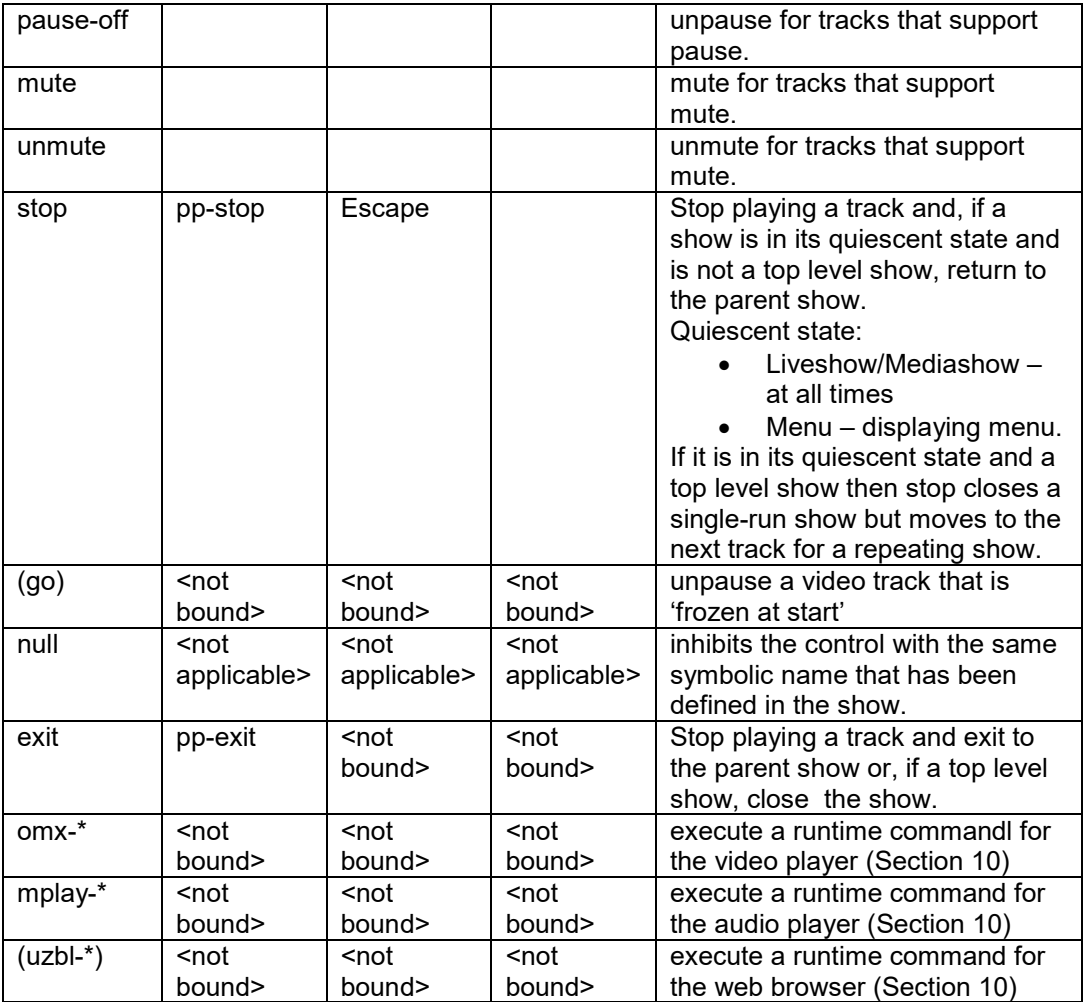

The 'out of the box' key for each operation is set in /pipresents/pp\_io\_config/keys.cfg and the GPIO pin in gpio.cfg. The bindings can be modified as described in Section 14.2. The binding of the Command to the symbolic name is specified in the Controls field of the show. It is unlikely you will want to modify these but you may wish to override them for an individual show as described below.

Remember that if more than one show is running concurrently the input event is passed to and potentially executed by each concurrent show. This may be undesirable, for example if a mediashow of audio tracks is running as a background to a manually advanced slideshow; we do not want the up and down operations to change audio track, so Disable Controls is used with the audio show.

If Disable Controls = yes for the show then all Commands are disabled for the show and it must run automatically or be controlled by triggers as described in the next section. For more advanced situations individual Commands can be deleted or bound to alternative symbolic names for a specific show by using the Controls field of a show.

Commands can be placed in the Controls field of the tracks in addition to the Controls field of the mediashow. The controls in a track are merged with and override those in the show. This is generally not required but could be used where, for example it is required that the audience watches the whole of a video. In this case using the null commands would inhibit up/down/stop for the track

### **5.2.1.2 Triggers**

Mediashows and liveshows have triggering facilities. The facilities are designed for use when the show is played without the full user interaction provided by their **Commands** 

Immediately after a mediashow is run, or it repeats, the show uses the Trigger For Start field to decide what to do next, After each track Trigger For Next can be employed to control movement to the next track. Trigger for End determines when the mediashow finishes

Triggers can be applied to sub-shows and child shows. Triggers are not inhibited by 'Disable Controls'.

### *5.2.1.2.1 Trigger for Start*

Trigger For Start can take the following values:

- start The mediashow continues to the first track.
- input /input-persist

The mediashow waits for an input event before running the first track of the show. The symbolic name of the input event must be included in the Trigger for Start Parameter field. Input-persist is a way of implementing 'magic pictures' now replaced by the better Freeze at Start, After First Frame in a video track.

Text to display while waiting for a Star Trigger is in the Notices Tab of a mediashow or liveshow.

### *5.2.1.2.2 Trigger for End*

Trigger for End causes the show to exit (single-run) or repeat (repeat). It can take the following values:

none

The end trigger is not operative the show will exit or repeat at the end of the medialist/live tracks directory.

• input – the end trigger is generated when an input with a symbolic name matches that in the Trigger for End Parameter field.

### *5.2.1.2.3 Trigger for Next*

The Trigger For Next field allows individual tracks in a mediashow to be triggered by an input event:

- None The trigger is not operative the show will continue to the next track at the end of the previous.
- Input The show moves to the next track when it is triggered by the input event having the symbolic name specified in Trigger for Next Parameter field. The track duration can be used to set a longstop on the trigger, or if set to 0 to allow forward movement by trigger only.

### **5.2.1.3 Fields**

Fields for Mediashow and Liveshow. Fields not used for Artmediashow and Artliveshow in brackets

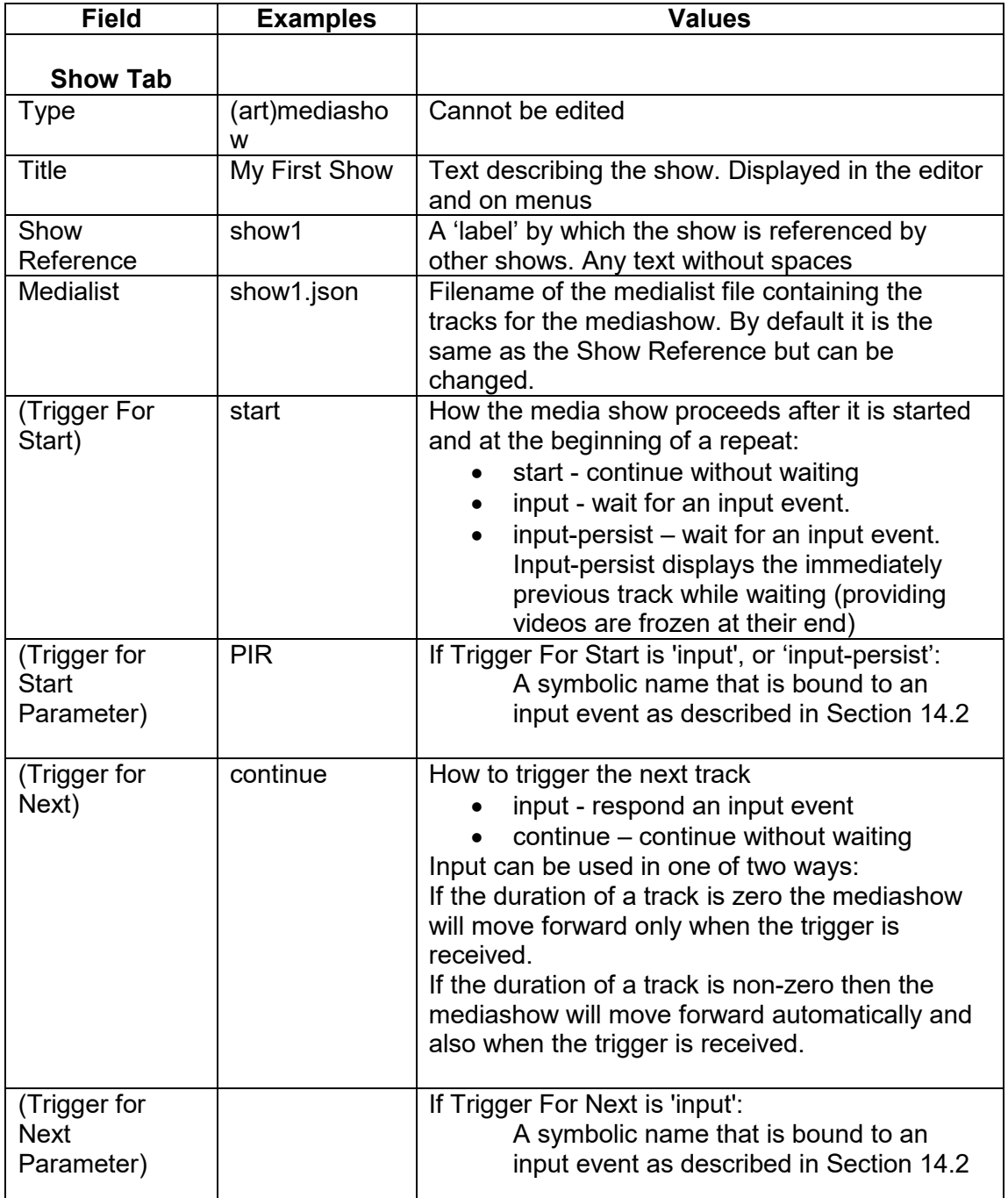

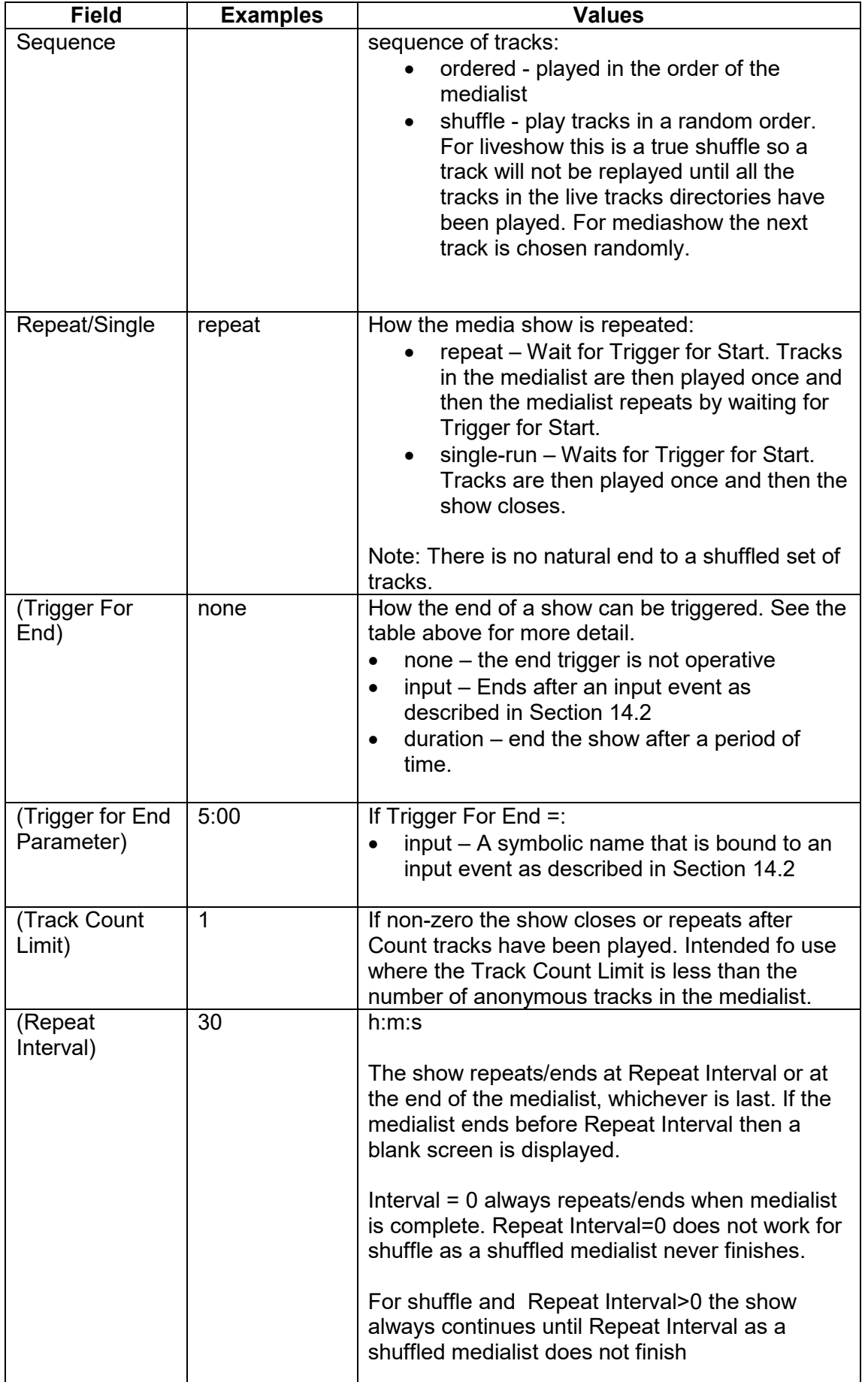

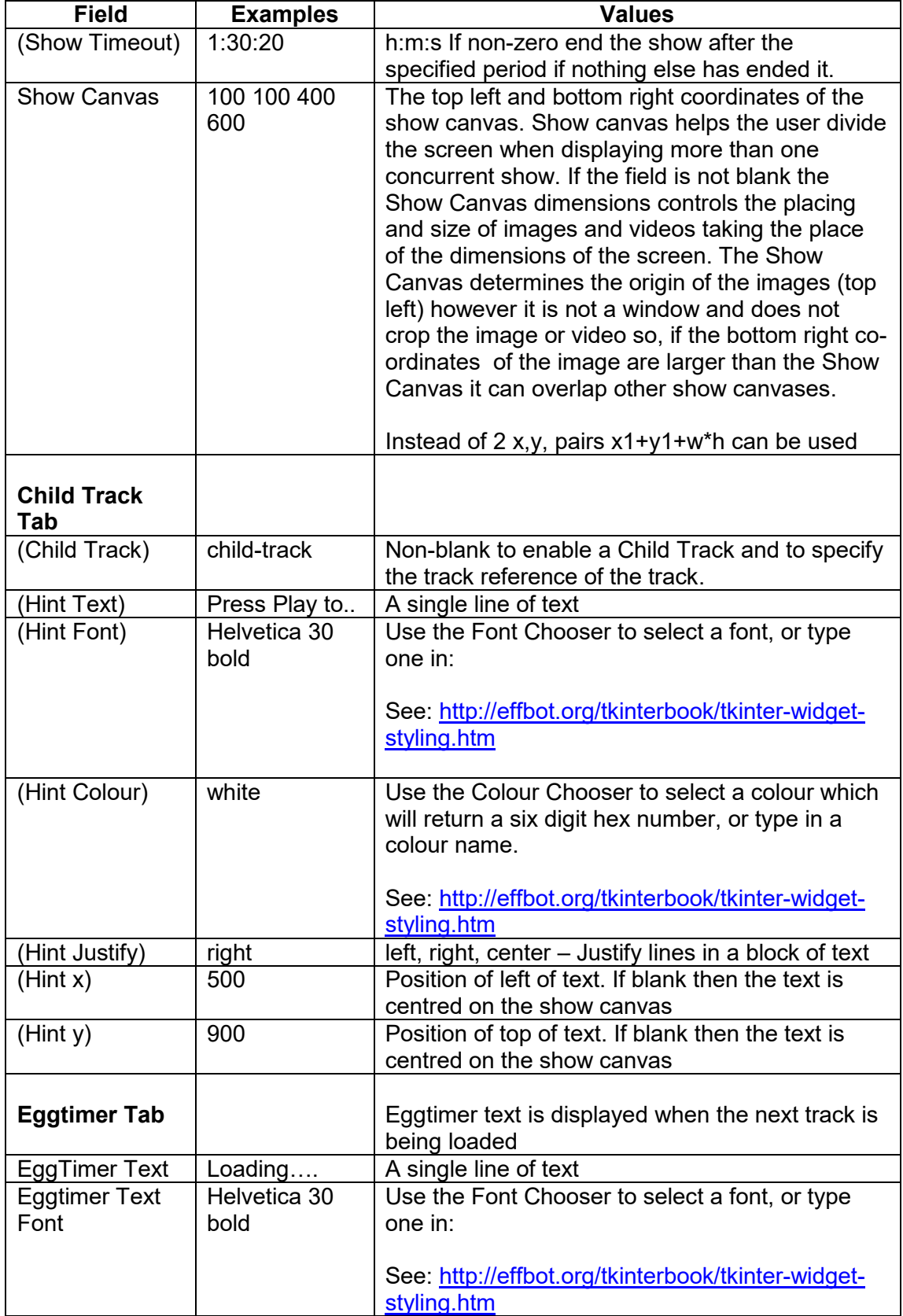

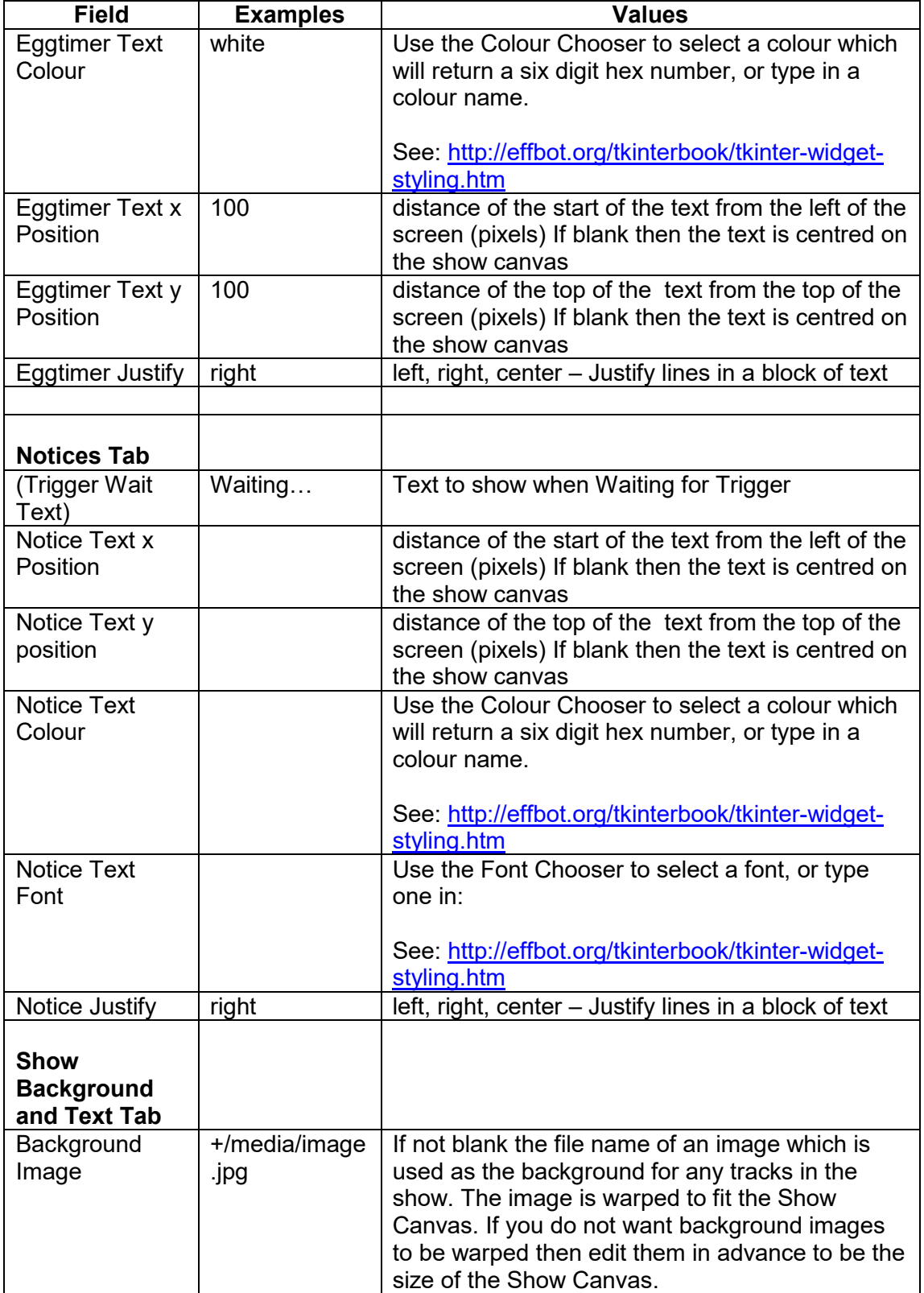

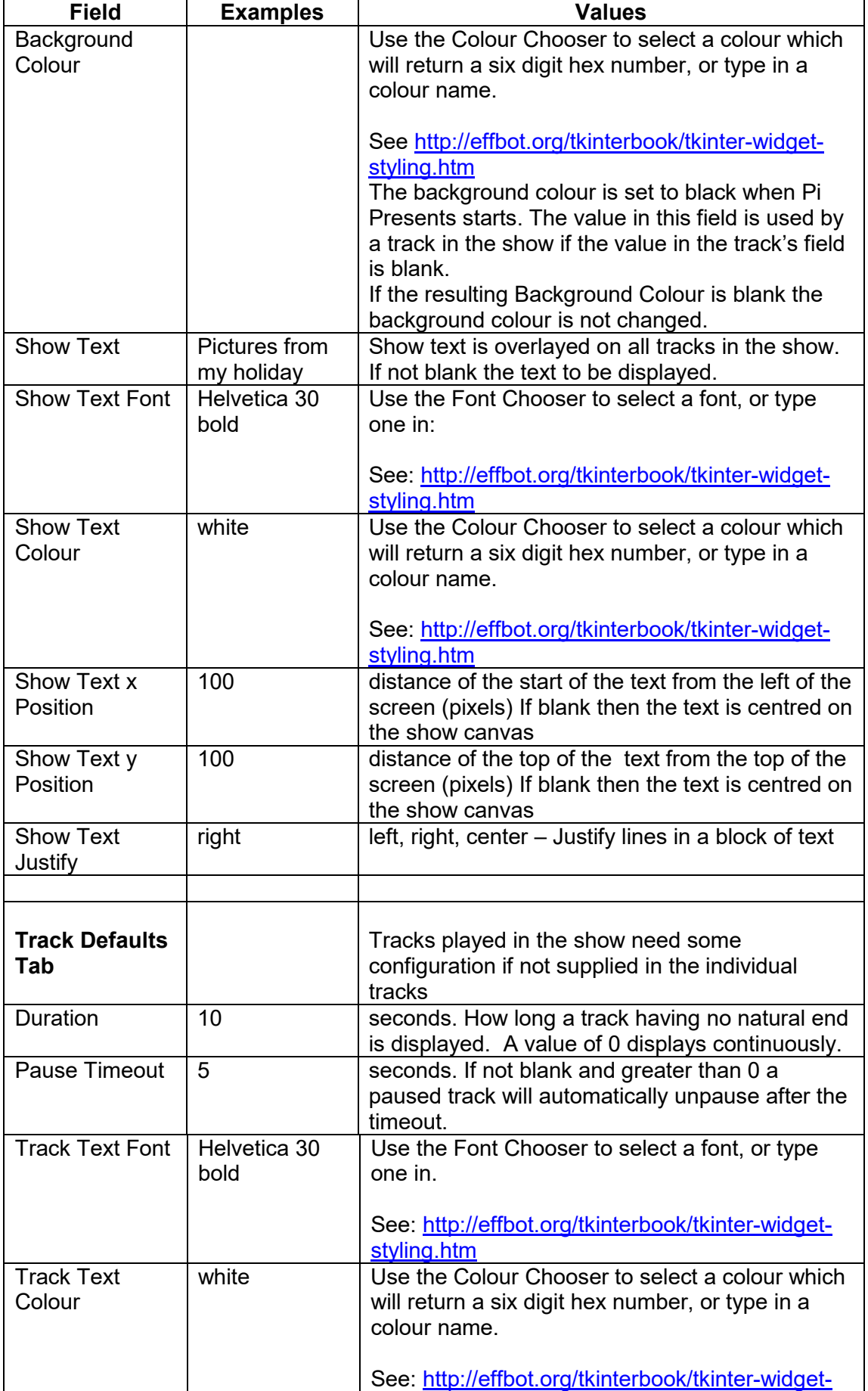

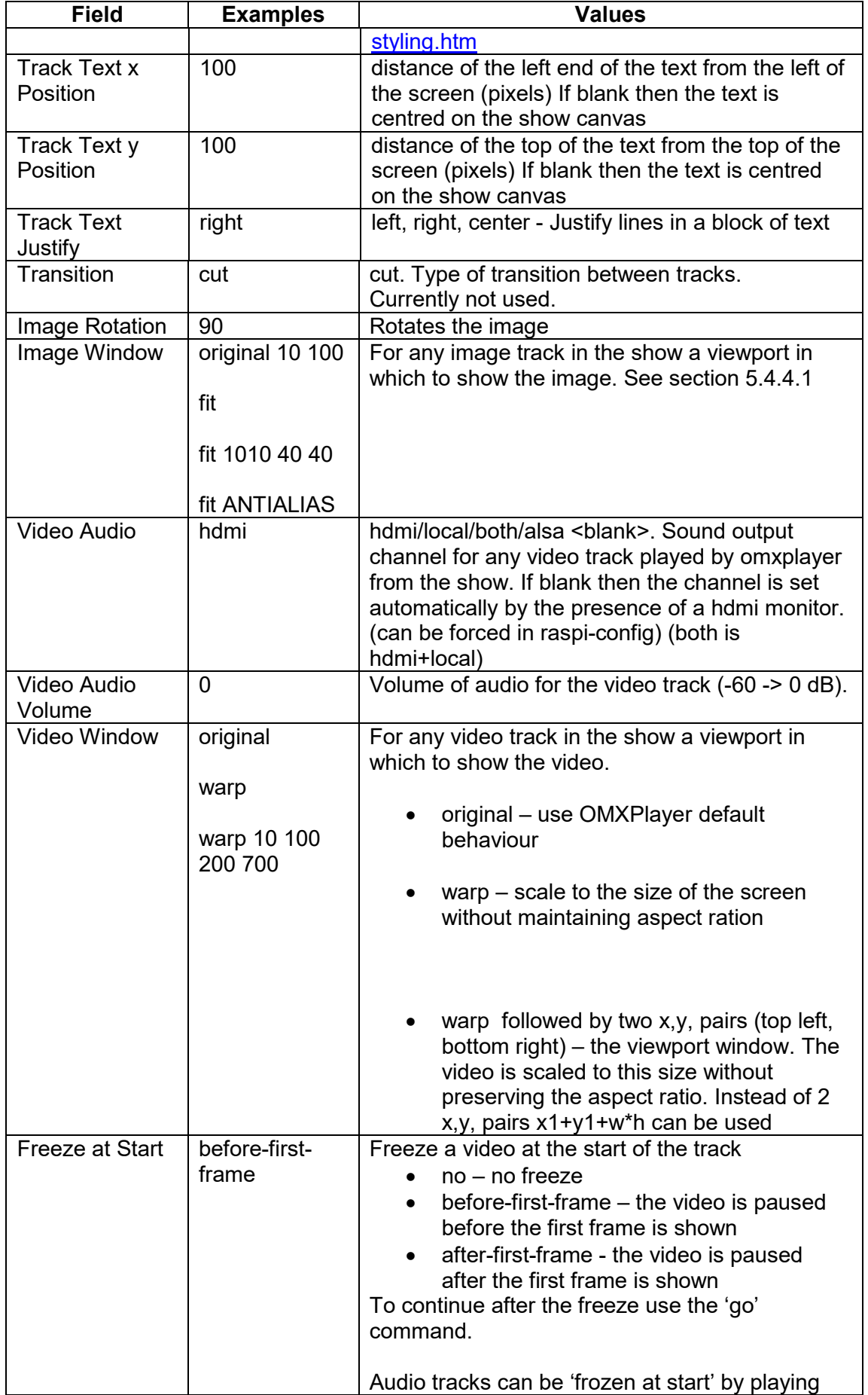

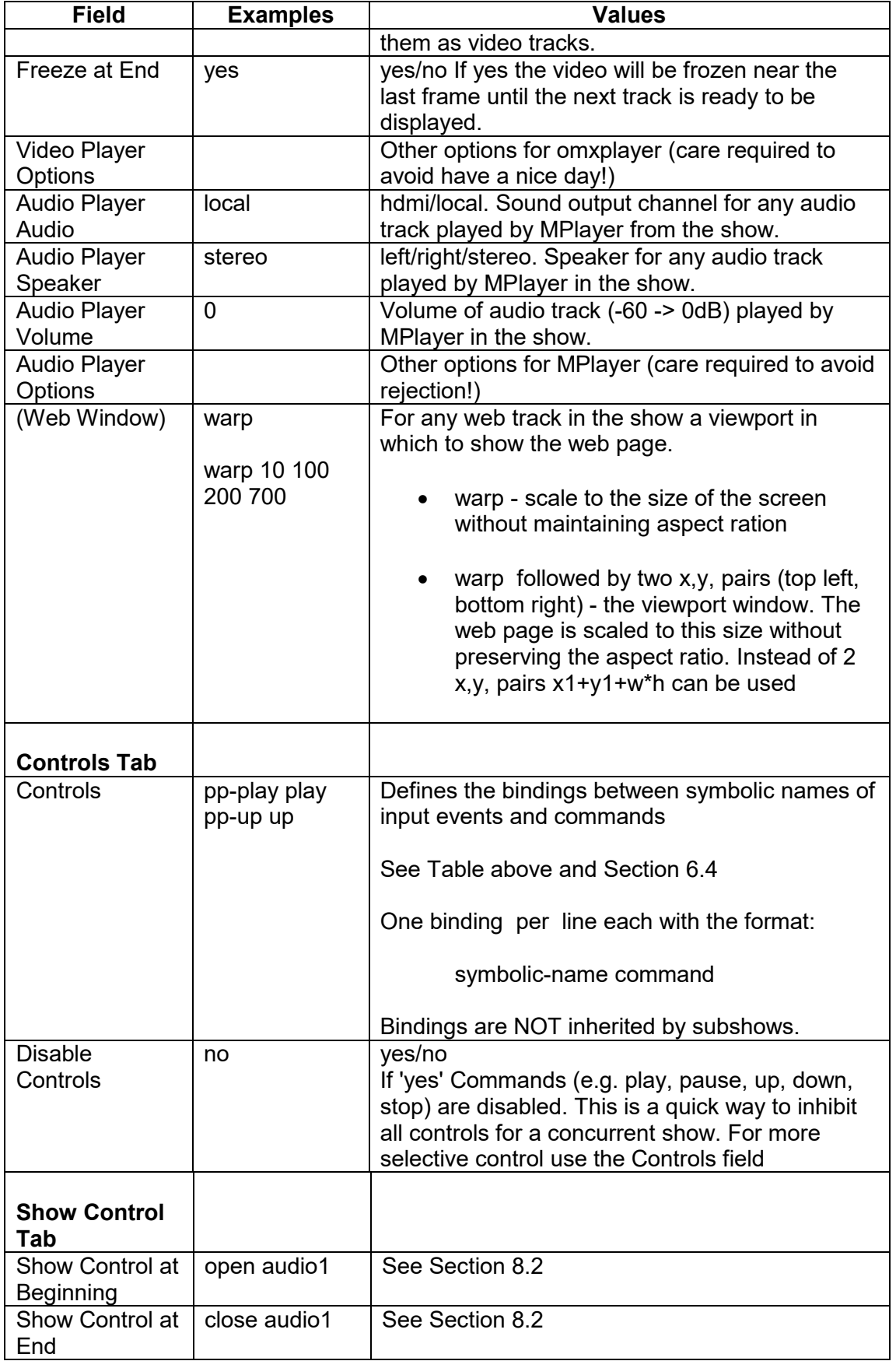

### **5.2.2 Menu**

A menu show uses the Title and Thumbnail fields of tracks and of shows to automatically generate a menu on the screen. The Up and Down Commands can then be used to scroll the menu and the Play Command to play the track or show.

A menushow needs an associated menu track in its medialist which defines the layout of the menu:

- Display, thumbnails, bullets or Titles in many combinations
- Align the menu vertically or horizontally
- Create multi-column, multi-row menus
- Alter the separation, colours and font of the menu items

### **5.2.2.1 Controls and Commands**

Menu Commands are the same as those for Mediashow and are described in details in Section 5.2.1.1

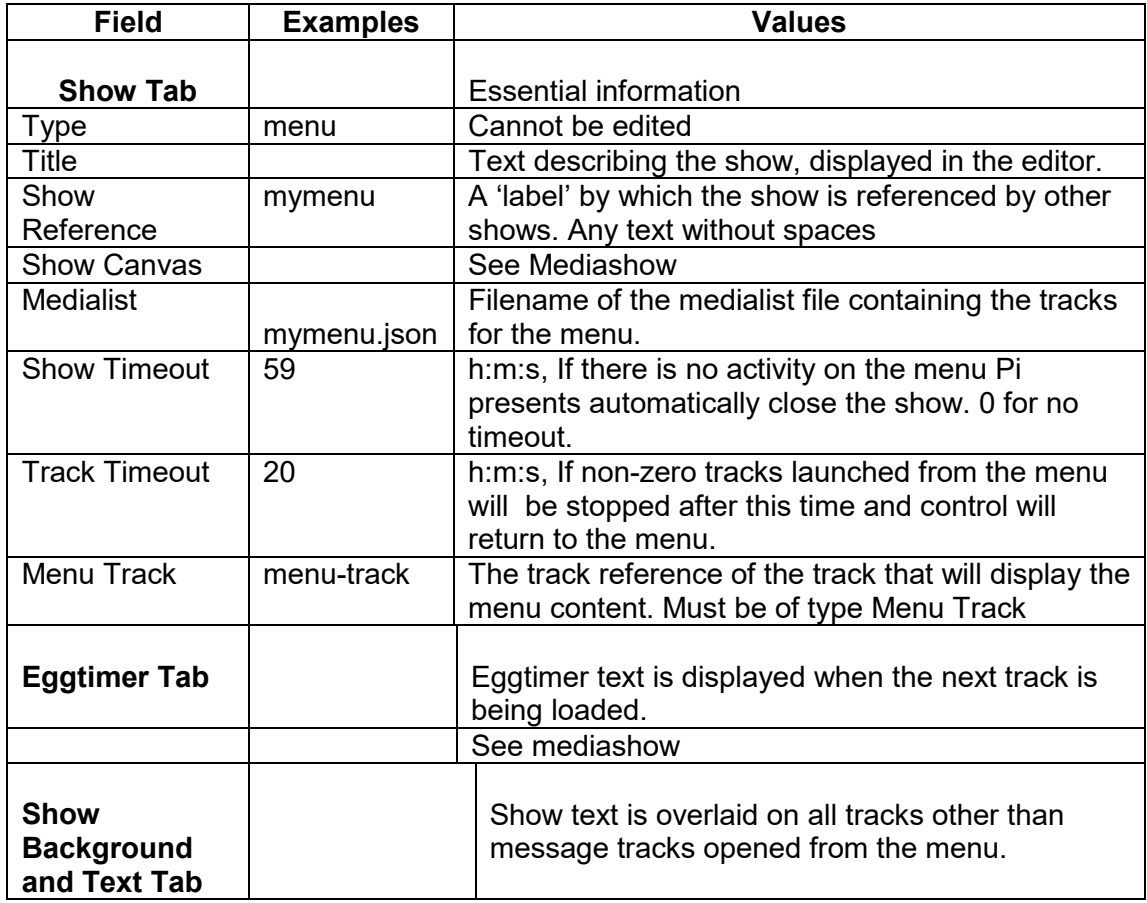

### **5.2.2.2 Fields**

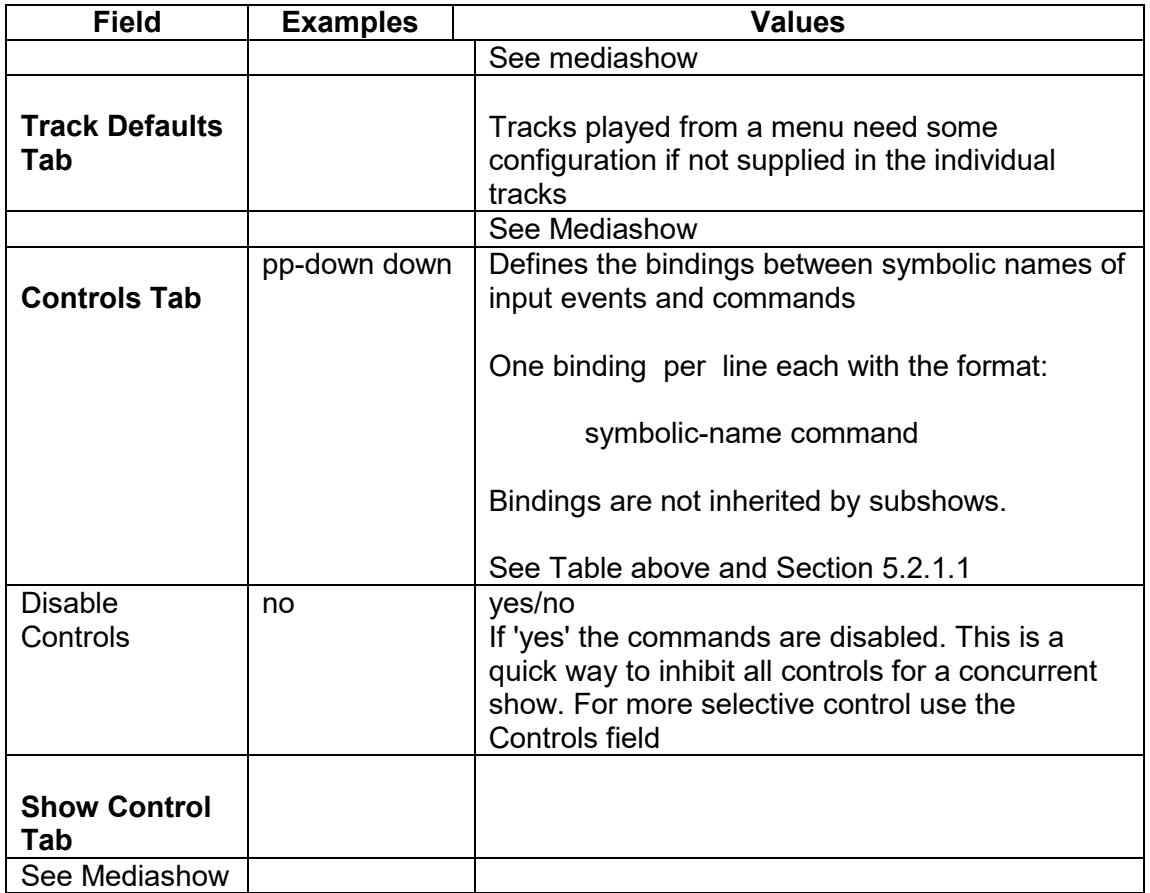

# **5.2.3 Liveshow and Artliveshow**

A Liveshow is identical to a Mediashow except that the content is dynamically supplied from directories of media, the Live Tracks directories, and is therefore limited to video, image, and audio tracks, and their track plugins. The tracks from the two directories are merged and, if sequence = ordered, sorted by the leaf of the file name.

See Section 5.2.1 for details of commands, triggers and fields.

A medialist must be associated with a Liveshow. It is used for the Child Track, List Empty Track, and Escape Track all other tracks in it will be ignored.

Actions on the list of tracks being empty:

- a. List Empty/Escape
- If the liveshow's repeat field is 'Single Run' then the liveshow exits.
- If the liveshow's repeat field is 'Repeat' and List Empty Track' is blank then an error will be generated.
- If the liveshow's repeat field is 'Repeat' and the 'List Empty Track' is not a show it is run whenever the list of tracks to be played is empty. The track is played once and then the content of the list of tracks is re-evaluated.
- The List Empty Track may be a show. If so the show should be 'single run' or there should be some other method of exiting from the show so that the list of liveshow tracks can be re-evaluated. If the list is then empty the Escape track is run once. This track must not be a show. Its purpose is to allow the liveshow to be stopped or exited if it is a subshow of another show.
- The limitation of this method is that the empty track/show uses the same Show Canvas as the liveshow.
- b. Show Control
- The 'Show Control on Empty' and 'Show Control on Not Empty' fields allow other shows to be opened or closed depending on whether there are tracks to be played.

It is unlikely that both methods will be required in the same application.

#### **Artliveshow**

Artliveshows provide full gapless playback; there is no gap between tracks and tracks do not freeze at their end to cover loading of the next track. Artliveshows have some limitations and do not have the fields which are shown in brackets in the Table in Section 5.2.1.3:

- Start, Next and End Triggers.
- Child Tracks

The Liveshow has the following fields additional to those of the Mediashow:

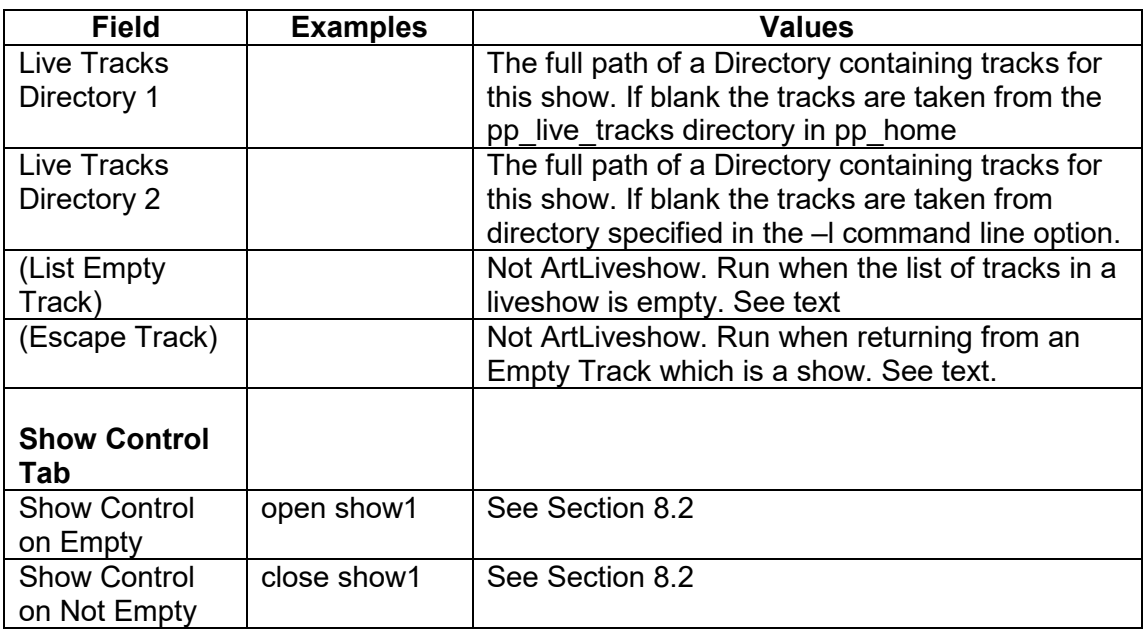

### **5.2.4 Radiobuttonshow**

A Radiobuttonshow provides the sort of show facilities that are in many kiosks namely:

'Start with an initial display which might include some text inviting the user to press buttons or touch the screen to initiate a track. While playing the track

pressing another button will play another track. At the end of a track or when Stop is pressed revert to the initial display.'

In Pi Presents the initial display can be an image, message, video or audio track, or a show. Playing of other tracks is by means of commands in the Controls field of the Radiobuttonshow e.g.

but1 play myimagetrack but2 play myvideotrack

### **5.2.4.1 Controls and Commands**

Each control has three fields separated by spaces:

- symbolic name the symbolic name of the input event that will play the show or track.
- command see below
- track the Track Reference or Show Reference of the track or Show to be played.

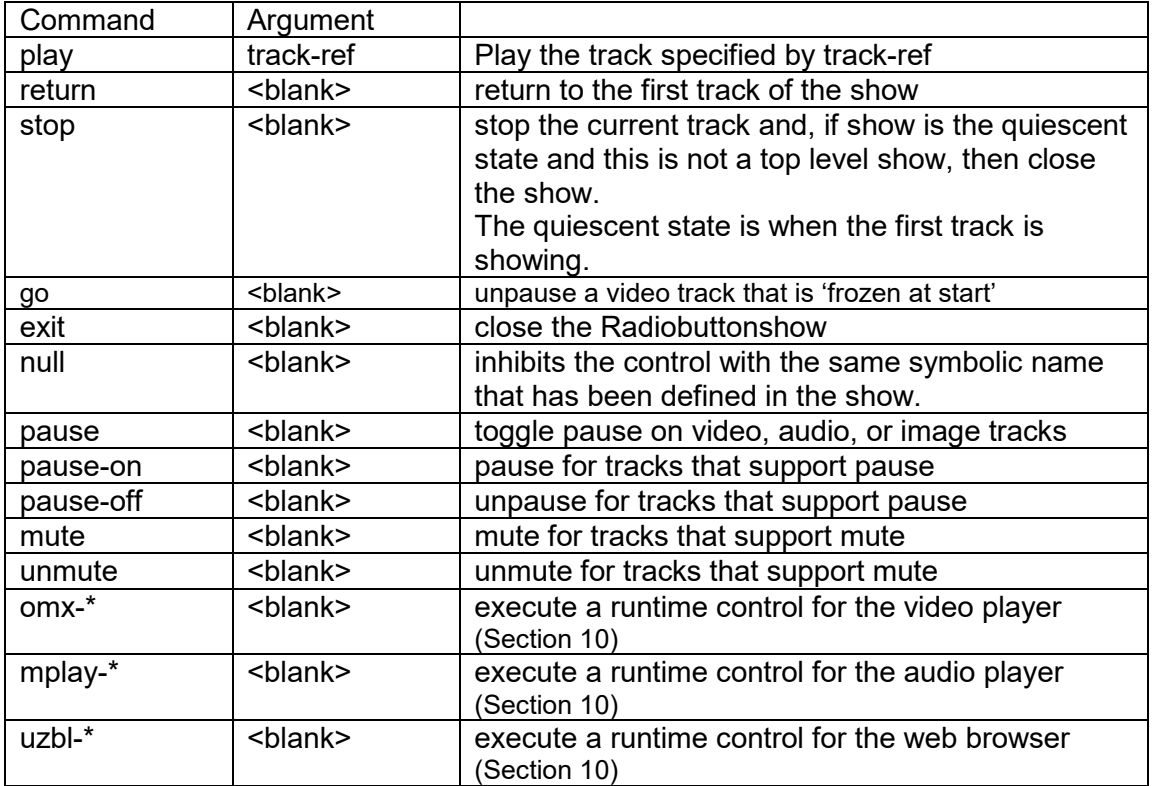

Commands can be placed in the Controls field of the tracks in addition to the Controls field of the radiobuttonshow. The controls in a track are merged with and override those in the show. This is generally not required but could be used where, for example it is required that the audience watches the whole of a video. In this case using the null command would inhibit the symbolic names that play other tracks or stop the track.

### **5.2.4.2 Fields**
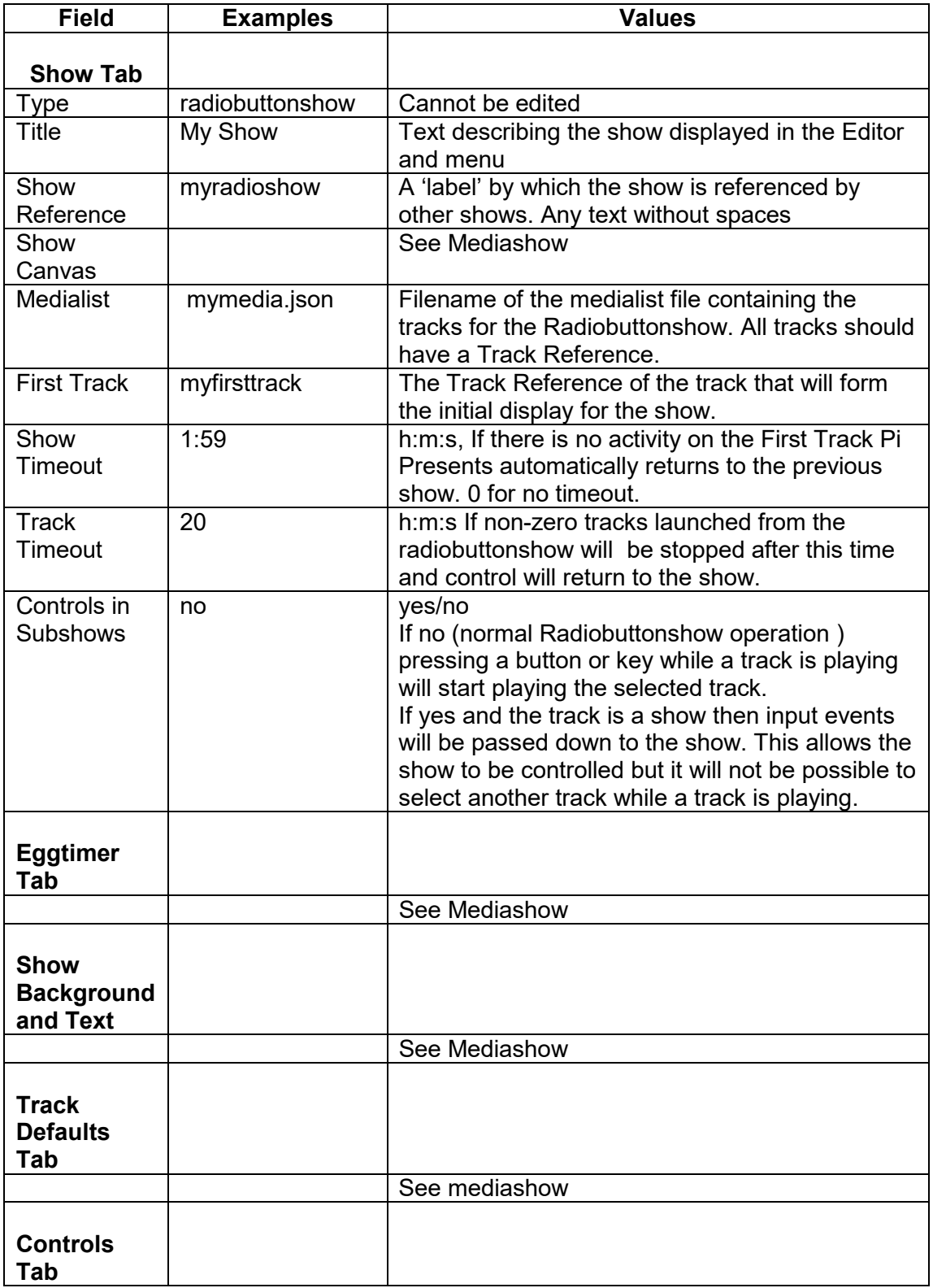

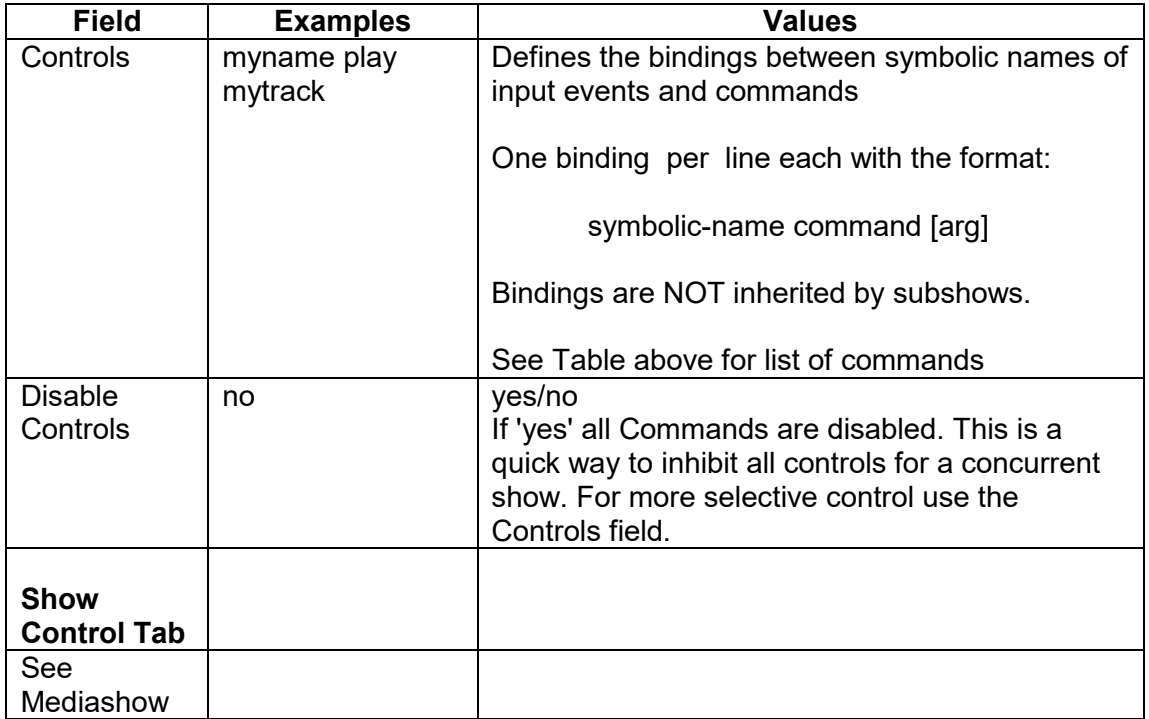

## **5.2.5 Hyperlinkshow**

A Hyperlinkshow provides the type of show facilities that are used in touchscreen displays in museums:

'Start with an initial page with some introductory text, video or image and a selection of on screen buttons which allow the user to move to another page. Each page can have a different selection of buttons to link to other pages. When in any page other than the initial page additional buttons allow the user to go back to the previous page or to return to the initial page.

All of the touchscreen displays that I have tried in my researches seem to work this way, or are Radiobuttonshows.

Every page in the example above is a track in a Hyperlinkshow. Each has a Controls field which contains commands implementing the movement between tracks and back.

e.g.track 'story1b' might contain the following controls:

next-name call story1c alternative-name call alternative1 back-name return home-name home

xxx-name is the symbolic name of an input event. This example says either go forward to 'story1c' or to 'alternative1', return to the previous track (which was probably 'story1a'), or return to the home track which probably means going back through 'story1a' without displaying it.

When executing the call command Pi Presents remembers where it has come from in the 'path' (essentially a stack) so the return command can go back one removing the current track from the path. Think of nested call and return of subroutines in a programming language.

There is a special track called the Home Track. The home command can skip back along the path until it arrives at the Home Track so it is not necessary to know how far you have gone to get back to a known starting point.

Each control has three fields separated by spaces:

- symbolic name the symbolic name of the input event that will trigger the command
- command call, return, goto, jump, exit, null, repeat, pause, no-command, and runtime controls
- track the Track Reference of the track to be played

#### **5.2.5.1 Controls and Commands**

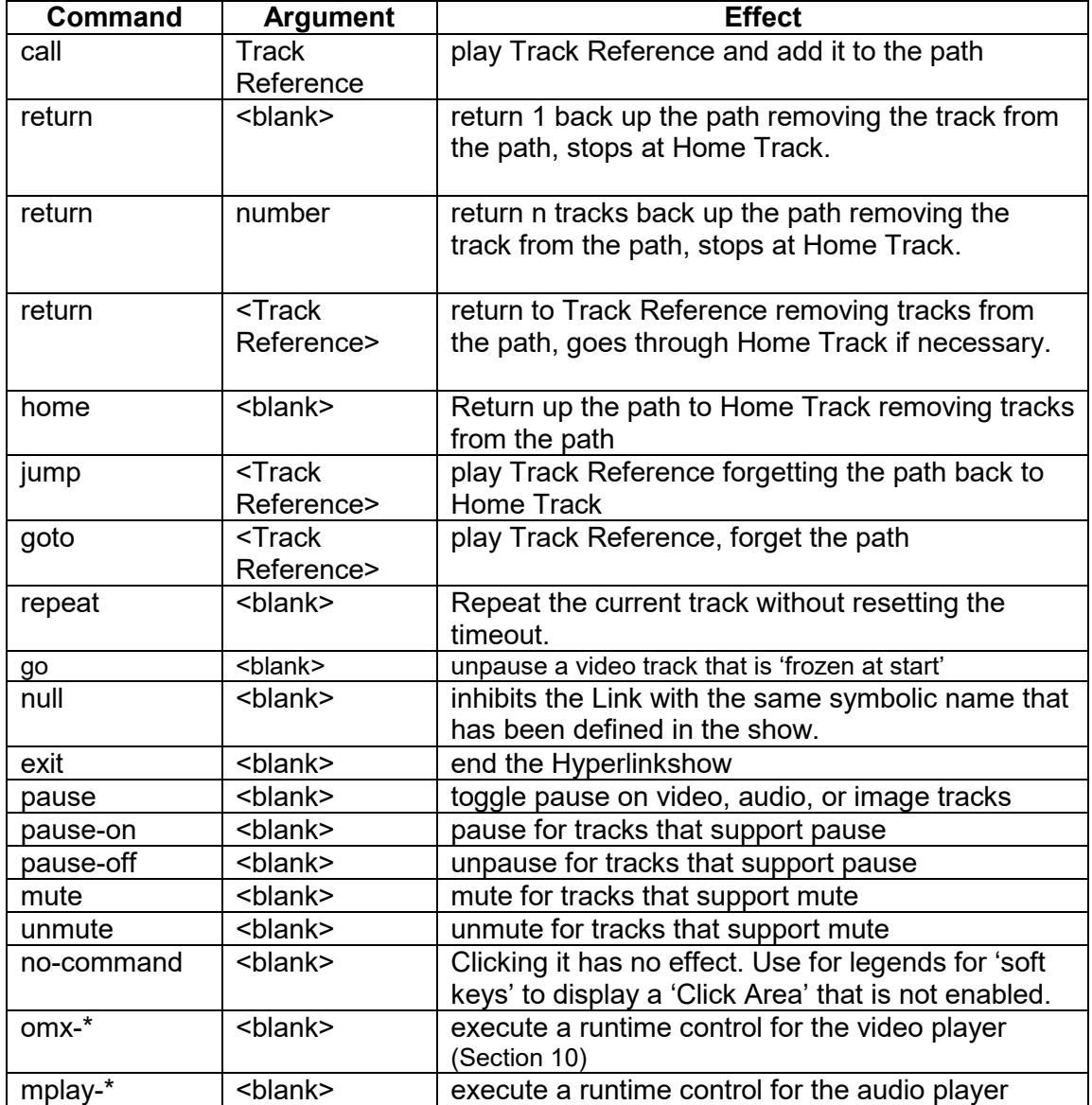

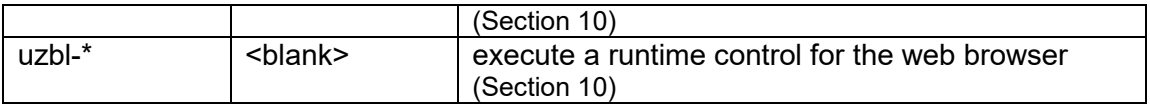

Commands can be placed in the Controls field of the Hyperlinkshow in addition to the Controls field of tracks. This is a convenience to save typing because the commands from the show are used in every track and the commands from the track are merged with them. Sometimes this is not desirable and using the null command in the track will cancel the command with the same symbolic name in the show.

The goto command does not remember where it has come from. It is used in special circumstances such as timeout. It is also an alternative way to call/return for implementing a back button. If used every back has to be a goto. It is not a good idea to mix call/return and goto in the same part of a Hyperlinkshow.

If a track, such as a video or a timed image, ends naturally there needs to be a way for Pi Presents to execute a Command in order to determine what to do next. This is achieved by Pi Presents generating an internal input event with the symbolic name pp-onend; the Links field can then have a command to service it e.g.

 pp-onend goto mynextpage or pp-onend repeat

Commands associated with pp-onend cannot be pause, no-command, omx-, mplay-, or uzbl-

There is a second special track the First Track. Pi Presents always starts the show here. In many applications Home Track and First Track will have the same Track Reference. They may however be different. This was designed such that First Track would start the show with an image or video to entice the user to touch a button to move to the Home Track in order to start the interactive sequence of tracks. Once past the Home Track pressing home, return, or jump would not return him to First Track. However the timeout would.

To ensure that the screen goes back to the First Track if the user leaves the screen there is a timeout. If activated the Hyperlinkshow goto's the Timeout Track. This could have the same Track Reference as the First Track but a separate Timeout Track allows for reset of, say, animation before goto'ing the First Track.

Tracks in Hyperlinkshows can be shows. These shows have their own set of commands including stop which will return to the hyperlinkshow.

When developing a hyperlinkshow application it is sometimes useful to see the path of pages that Pi Presents has remembered. To enable this use Debug Path.

### **5.2.5.2 Touchscreens and Soft Buttons**

The nature of Hyperlinkshows is such that a different set of controls is needed for each track of the show. Pi Presents has two ways to provide these controls:

• Click Areas

Click areas are aimed at touchscreens. A 'click area' is an area of the screen which is mouse click sensitive. Although they are called 'click areas' they can best be used with touchscreens and might better be called touch areas. Touching the area of a touchscreen or clicking with a mouse in the area will cause an input event with a symbolic name defined in screen.cfg.

Optionally associated with a click area is an image, maybe of a button, which is displayed when the click area is enabled. Alternatively a click area can be transparent and the area defined as a polygon to encompass the shape of the object behind.

• Soft Buttons

Soft buttons are a poor man's touchscreen. They were used a lot in real time control applications before touchscreens were developed.

Soft buttons are a row of unmarked keys or buttons arranged along the edges of a display screen. The legends for the buttons are software controlled and appear adjacent to the button on the edge of the display area of the screen. Thus different button positions and legends can be applied to each track of a Hyperlinkshow.

Pi Presents will allow both of these techniques to be used to control Hyperlinkshows as describes in Section 9

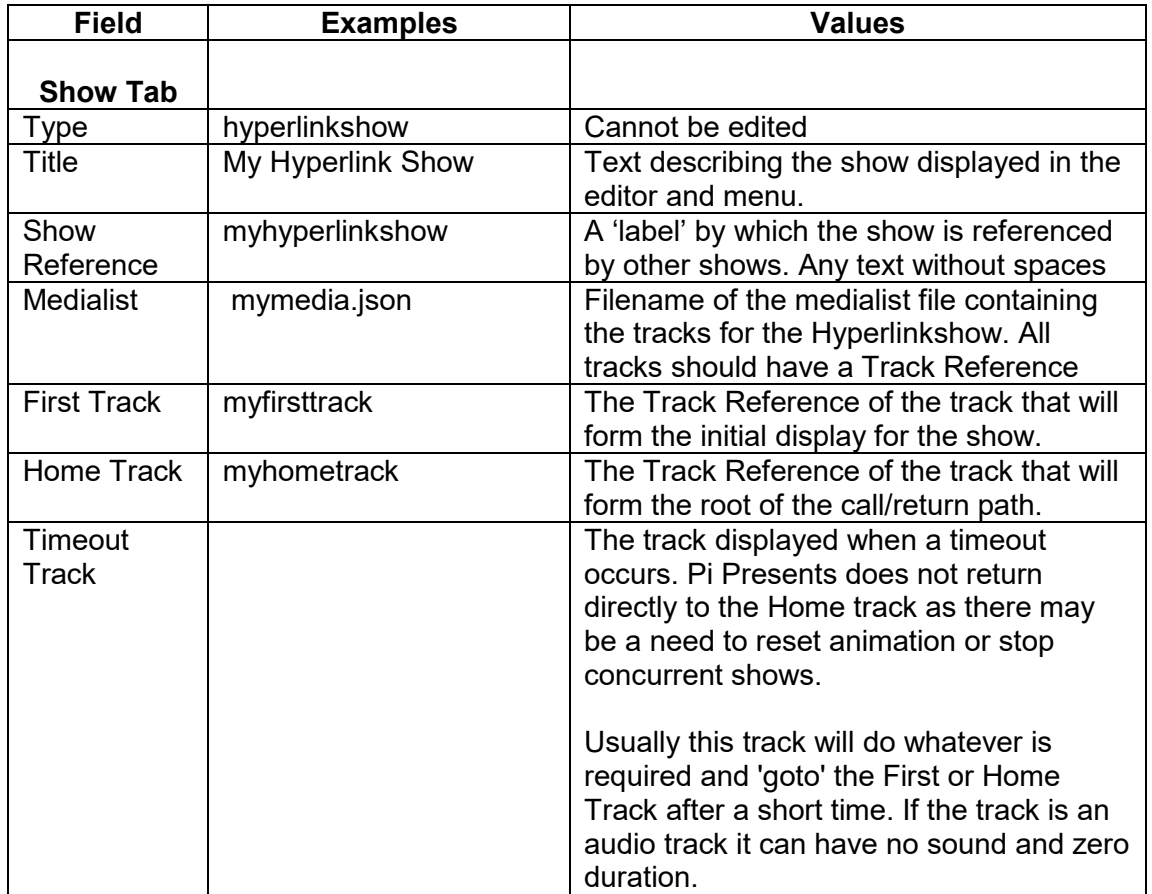

#### **5.2.5.3 Fields**

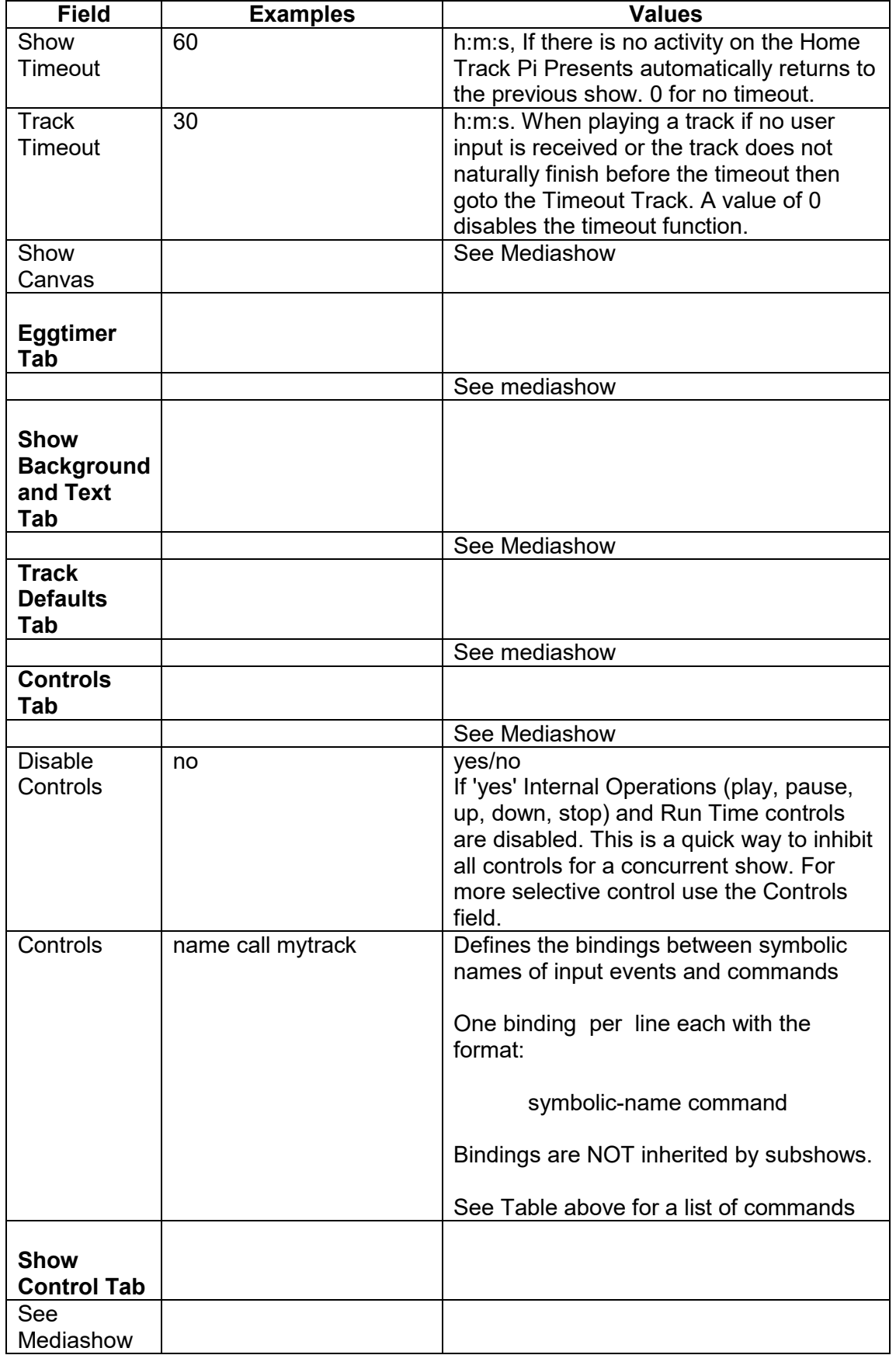

### **5.2.6 Start Show**

Do not delete the Start Show. The Start show is not a show; it is a part of the profile that specifies things that are common to all shows:

It specifies the shows to be run when Pi Presents starts. Each show will run concurrently with other shows. Input events will be passed to all concurrent shows. The Start shows field may be blank in which case shows must be started by other means.

Whether the time of day scheduler is enabled and the schedule for things that are common to shows (See Sect. 8.3)

Controls for simulated time that can be used to test the time of day scheduler (See Sect. 8.3).

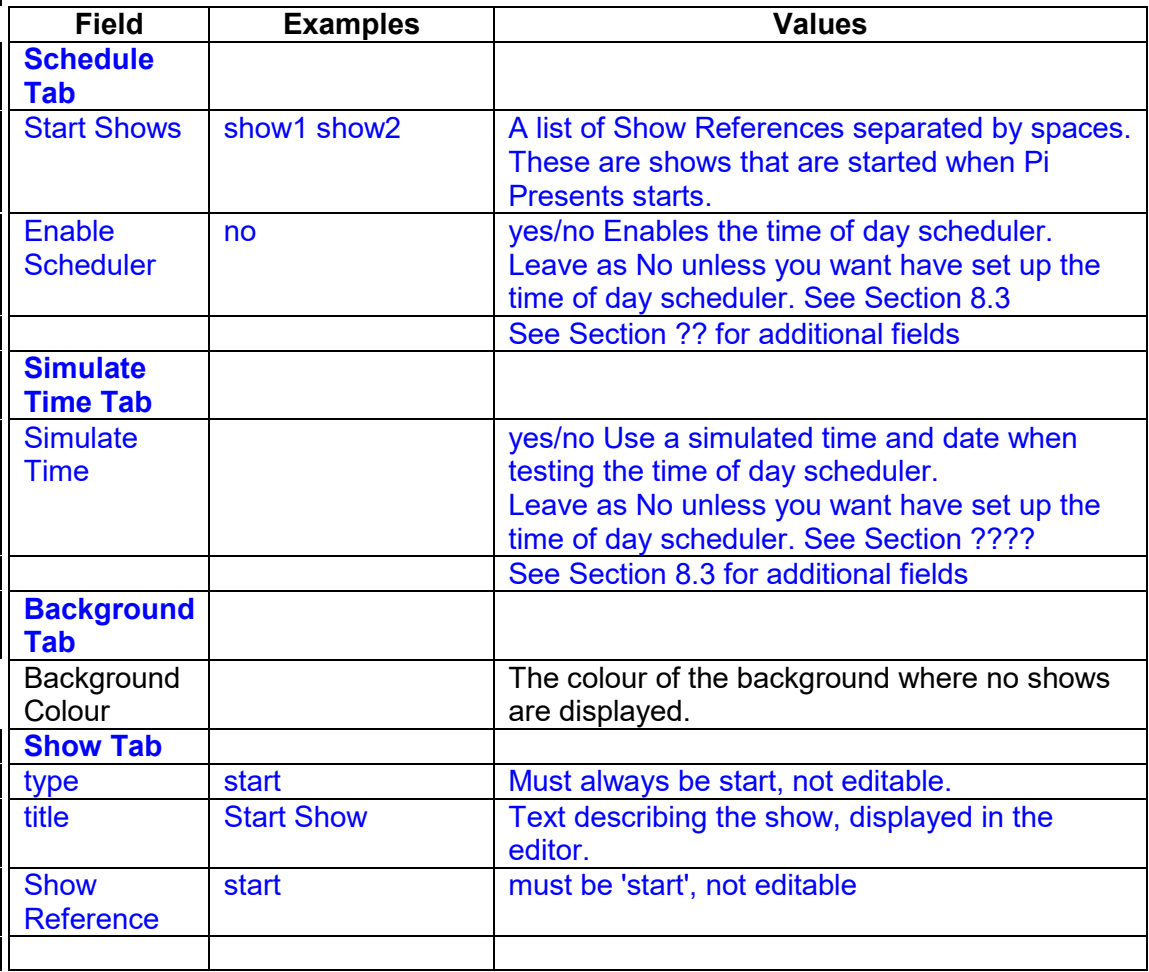

The colour of the background that is displayed behind shows.

# *5.3 Medialists*

Medialists are similar to playlists in a media player in that they define the tracks to be played. How they are played is defined by the show that the list is associated with. Each entry in a medialist is a 'track'. Tracks can be of various types:

- image a still image
- video a track played by OMXPlayer.
- audio an audio track played by MPlayer
- message displays lines of text
- web runs a browser to display a URL
- show shows can be used as tracks allowing nesting to any depth.
- menu-track a special track to define the format of a menu

A medialist is generally associated with a single show. However in Pi Presents they have been kept separate from the remainder of the show specification so that the same medialist could be used in two different shows.

# *5.4 Tracks*

Each type of track has fields describing how to display the track, some of these override the corresponding fields in the associated show.

The type of track describes the primary content of the track; primary content can be displayed in front of an image or plain coloured background and have text annotations.

- image a still image. Image types are those that can be rendered by the Python Imaging Library. For performance reasons image size is best limited to the 1 megapixel region.
- video a track played by OMXPlayer. Playable video formats depend on the codec licences purchased from the Foundation.
- audio an audio track played by MPlayer. Any track type playable by MPlayer should be playable. The audio track type is very flexible as it has extended duration handling features which makes them useful for sequencing animation or shows.
- message displays lines of text. Can also used to display a blank screen. It provides a simple slide preparation facility. If you want something better use Powerpoint or similar and export as .jpg displaying as an image.
- web- displays a URL in a browser. Browser integration into Pi Presents is not optimal and this type of track should be used with care. There are many other browser based digital signage systems.
- show shows can be used as tracks allowing nesting to any depth.
- menu used to specify the layout of a menu for the Menu Show.

### **5.4.1 Track Location Names**

Track locations which specify files can be relative or absolute. Relative file names allow profiles to be portable. See Section 4.2.1

- The leading + sign in file paths allows tracks to be specified relative to the /pp\_home directory. If a plus sign is not present then the path must be absolute. It is recommended that media files be stored under /pp\_home if the profiles are to be portable.
- Absolute references do have their uses, for example in specifying internet url's e.g. http://www.mysite.com/track\_to\_play.mp4

### **5.4.2 Anonymous and Labelled tracks**

Some medialist entries will have labels defined by the field Track Reference. If the Track Reference is blank then the track is included in a Menu, Mediashow or Liveshow, these are called anonymous tracks. If the label is not blank then the track can be referenced by Commands used in Radiobuttonshows and Hyperlinkshows, or for a special purpose. Special purposes include:

- The Child of a mediashow or liveshow.
- The Menu Track of a Menu
- First, Home and Timeout tracks in Hyperlinkshow or Radiobuttonshow

The field definitions for each type of medialist track follow in the next section.

### **5.4.3 Show Track**

The tracks in a show can themselves be shows. These are called sub-shows. Show tracks allow sub-shows to be included in a medialist. The Show To Run field specifies the Show Reference of the show.

## **5.4.4 Image Track**

Image tracks are rendered by the Python Imaging Library. (See hardware requirements for recommended image size). Image tracks can be paused with the Pause Command. Images can appear in a window, be rotated, can have an image or colour as a background, can be overlaid with text; Track Text is overlaid on a per track basis, Show Text per show.

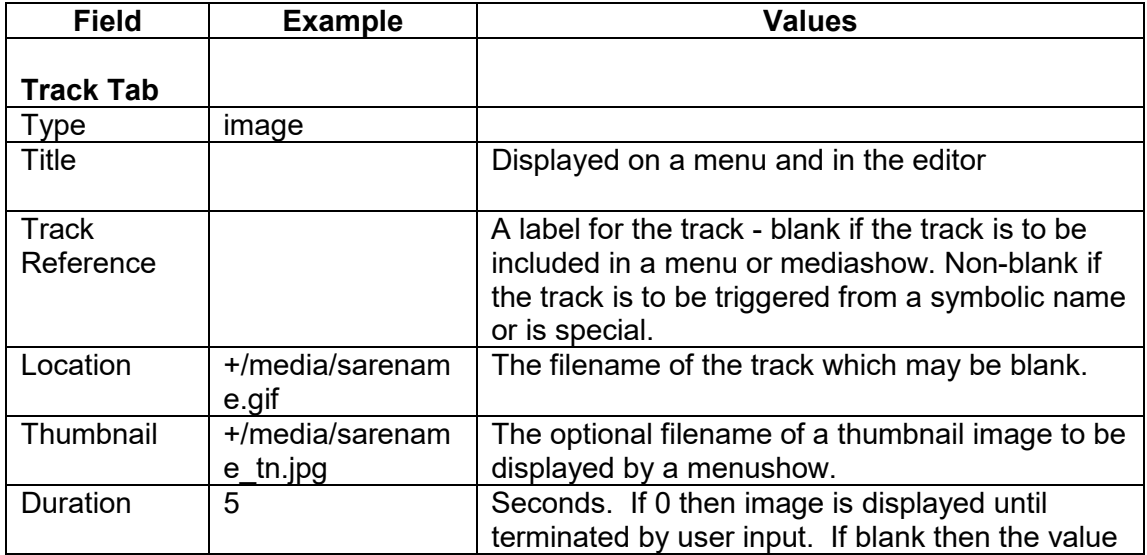

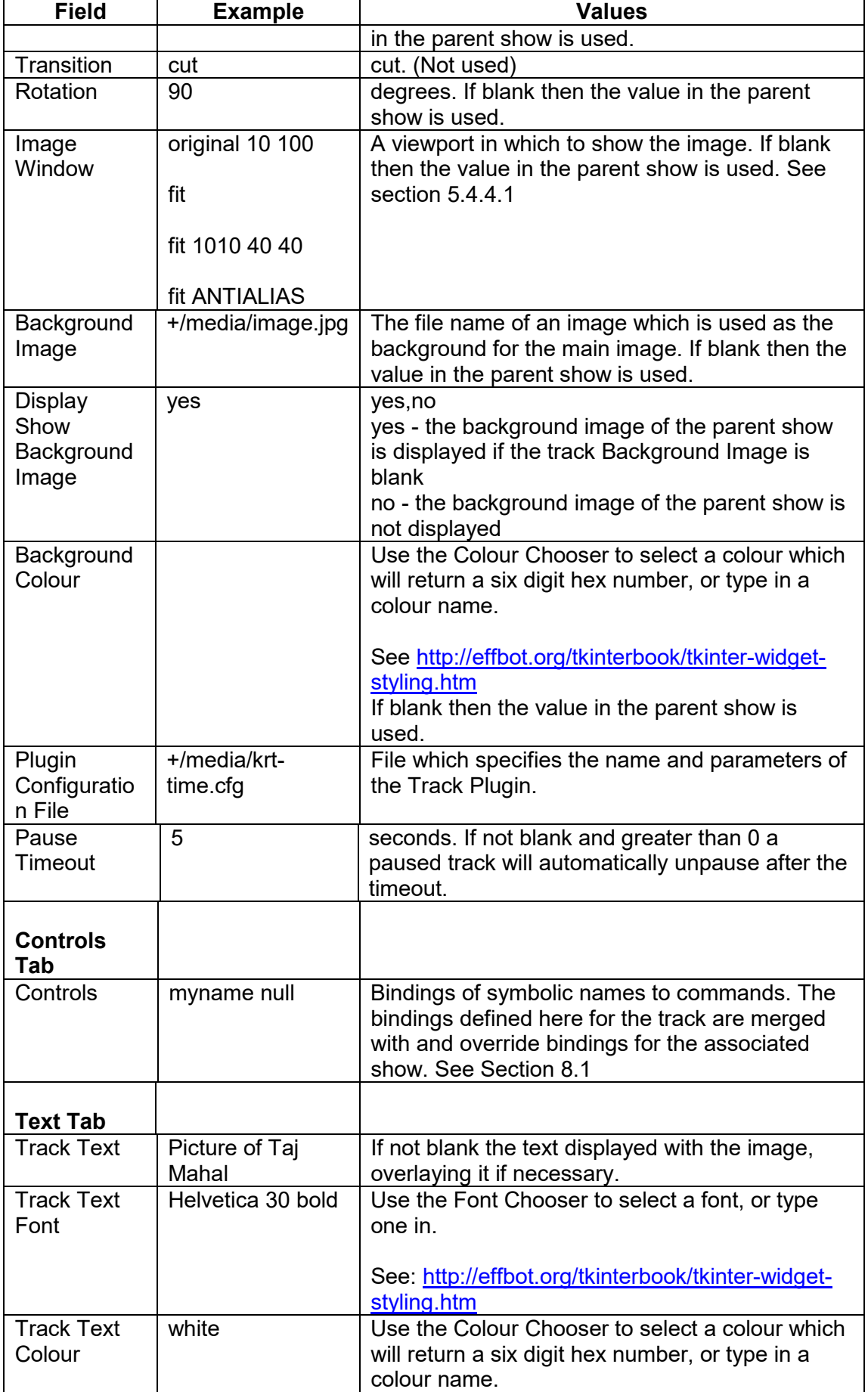

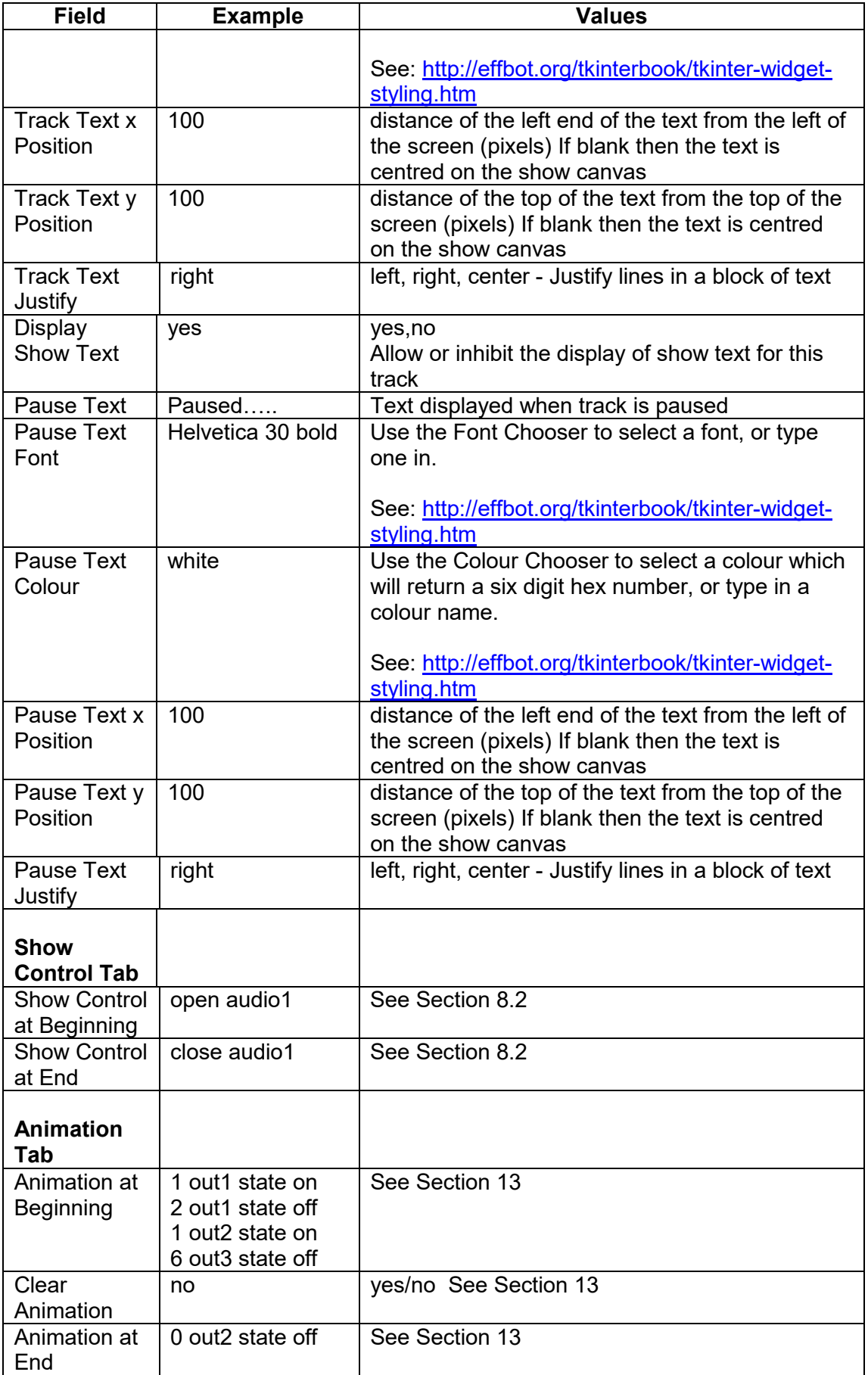

#### **5.4.4.1 Image Window**

The Image Window controls how an image is presented spatially. It contains a number of fields separated by spaces. If Image Window is blank then the value from the show is used.

The first field is one of original, shrink, fit or warp

• original

The image is displayed at its original size. The command has optionally two arguments the x,y, coordinates of the top left corner of the displayed image. If the arguments are omitted then the image is displayed centred on the screen.

e.g. original, original 100 100

 $\bullet$  fit

The image is displayed such that it fits in the specified window maintaining its aspect ratio. The image is shrunk or expanded as required. The command has optionally four arguments the x,y, coordinates of the top left corner and bottom right corners of the displayed image. If the arguments are omitted then the image is displayed centred on the screen.

e.g. fit, fit 100 100 1000 500. Instead of 2 x,y, pairs  $x1+y1+w^*h$  can be used

• shrink

As fit except that the image is not expanded if it is smaller than the window.

e.g. shrink, shrink 100 100 1000 500. Instead of 2 x,y, pairs x1+y1+w\*h can be used

• warp

The image is displayed such that it fits in the specified window without maintaining its aspect ratio. The image is shrunk or expanded as required. The command has optionally four arguments the  $x,y$ , coordinates of the top left corner and bottom right corners of the displayed image. If the arguments are omitted then the image is warped to be displayed full screen.

e.g. warp, warp 100 100 1000 500, warp 100 100 1000 500 BICUBIC

Instead of 2 x,y, pairs x1+y1+w\*h can be used

For fit, shrink and warp an optional filter, one of NEAREST, BILINEAR, BICUBIC, ANTIALIAS can be specified as the fifth argument, see

http://effbot.org/imagingbook/image.htm

thumbnail and resize sections. If the argument is omitted NEAREST is used.

e.g.fit 100 100 1000 500 BICUBIC

Instead of 2 x,y, pairs x1+y1+w\*h can be used

## **5.4.5 Video Track**

 $\overline{\phantom{a}}$ 

A track played by OMXPlayer. Pi Presents should play any track that OMXPlayer can play (but see hardware requirements Section19). Video tracks can be paused with the Pause Internal Operation. Videos can appear in a window, can have an image or colour as a background which can be overlaid with text; Track Text is overlaid on a per track basis, Show Text per show. The video itself cannot be overlaid with text because of OMXPlayer limitations.

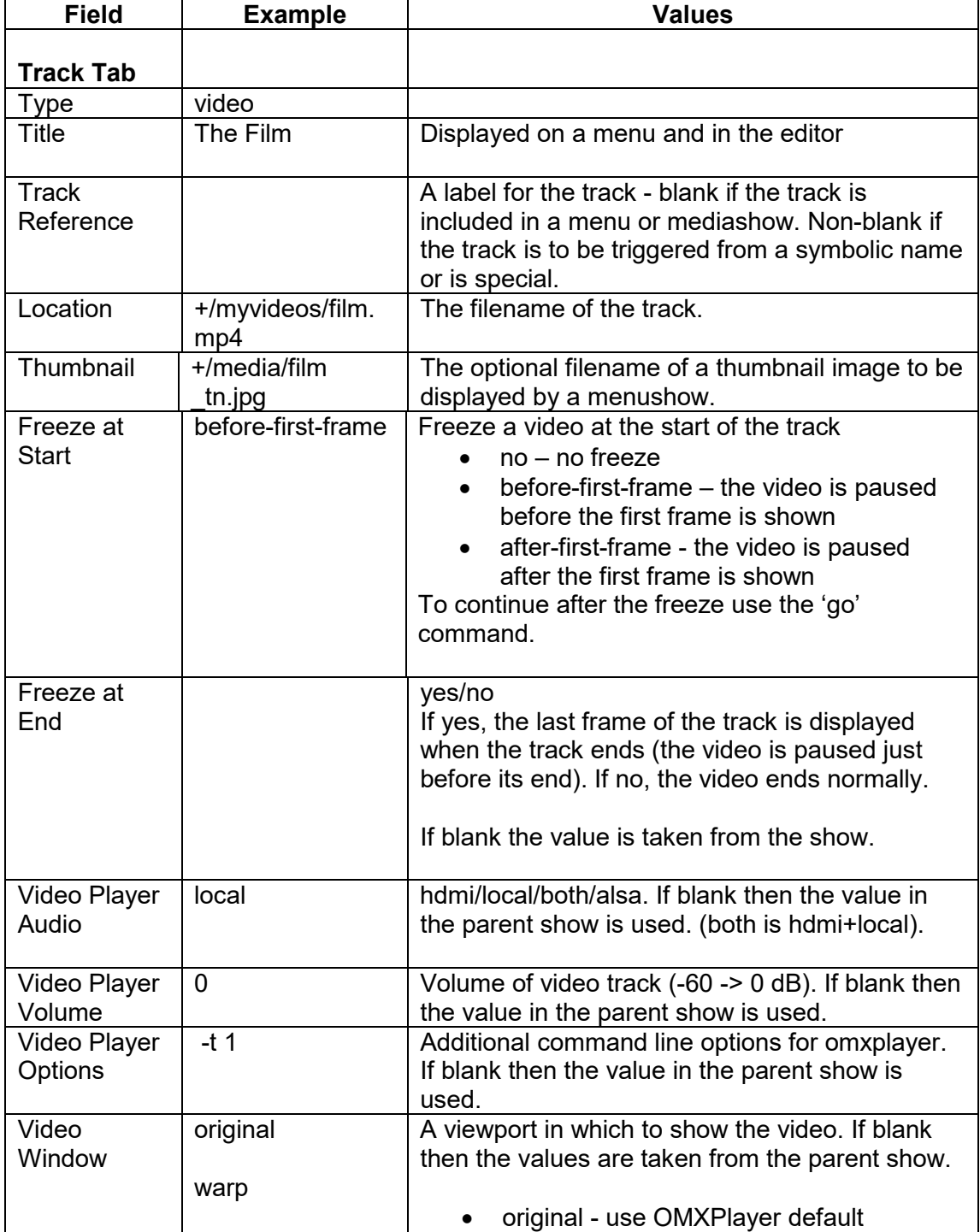

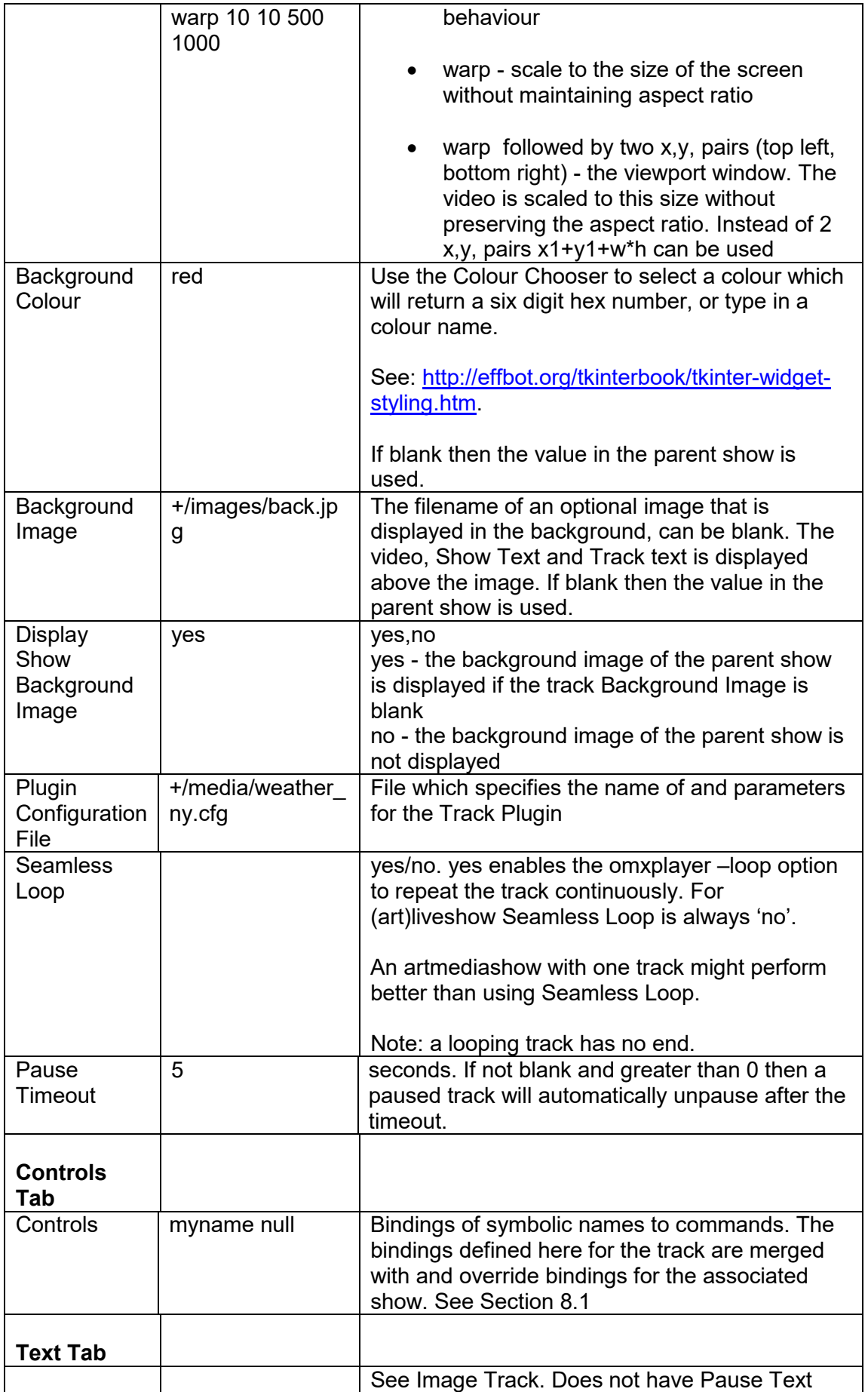

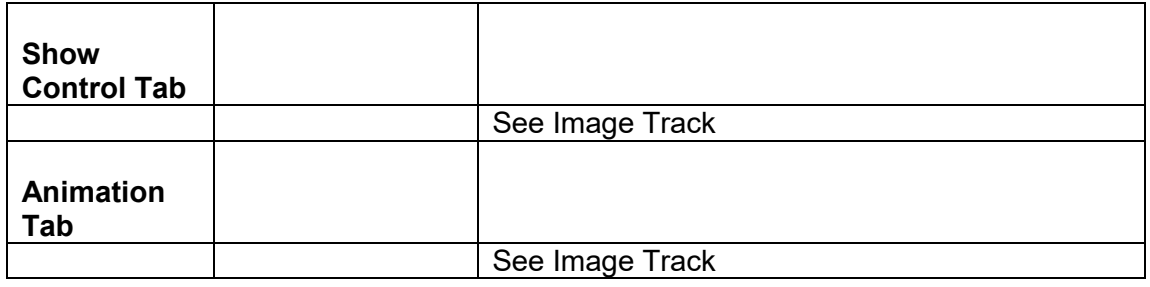

### **5.4.5.1 Video Playout**

The 'freeze at start' field set to 'before first frame' opens the way to use Pi Presents as a simple video playout system. Some methods of achieving this are shown in the pp\_videoplayout\_1p3 example (Section 3).

For full operation two displays are required, one display for the controller displaying text and images and another (the RPi's local HDMI display) for the videos. This can be achieved by:

- The controlling display is implemented using RealVNC and a virtual display as described below.
- Using two Pi displays, a HDMI display to show the videos and a DSI display as the controlling display. ( This was suggested by a PP user)

### **Using RealVNC**

- Follow the instructions here https://www.realvnc.com/docs/raspberrypi.html#raspberry-pi-setup to create a Virtual Desktop on a remote computer. Run Pi Presents from this remote computer. Everything but the videos will be displayed.
- The videos will be displayed on the RPi's monitor. They will be displayed above the Pi's native desktop. By adjusting Display Appearance and Panel settings it is possible to make the desktop black. Unclutter removes the cursor.

## **5.4.6 Audio Track**

A track played by MPlayer. Pi Presents should play any audio track that MPlayer can play. Sound can be directed to HDMI or analogue and to either of the analogue speakers. Audio tracks can be paused with the Pause Command.

Audio tracks can have an associated display. The display can have a coloured or image background; Track Text is overlaid on a per track basis, Show Text per show. The audio track has enhanced duration control making it suitable as a 'dummy' track for controlling animation or concurrent shows. It can have zero duration and run without playing any media.

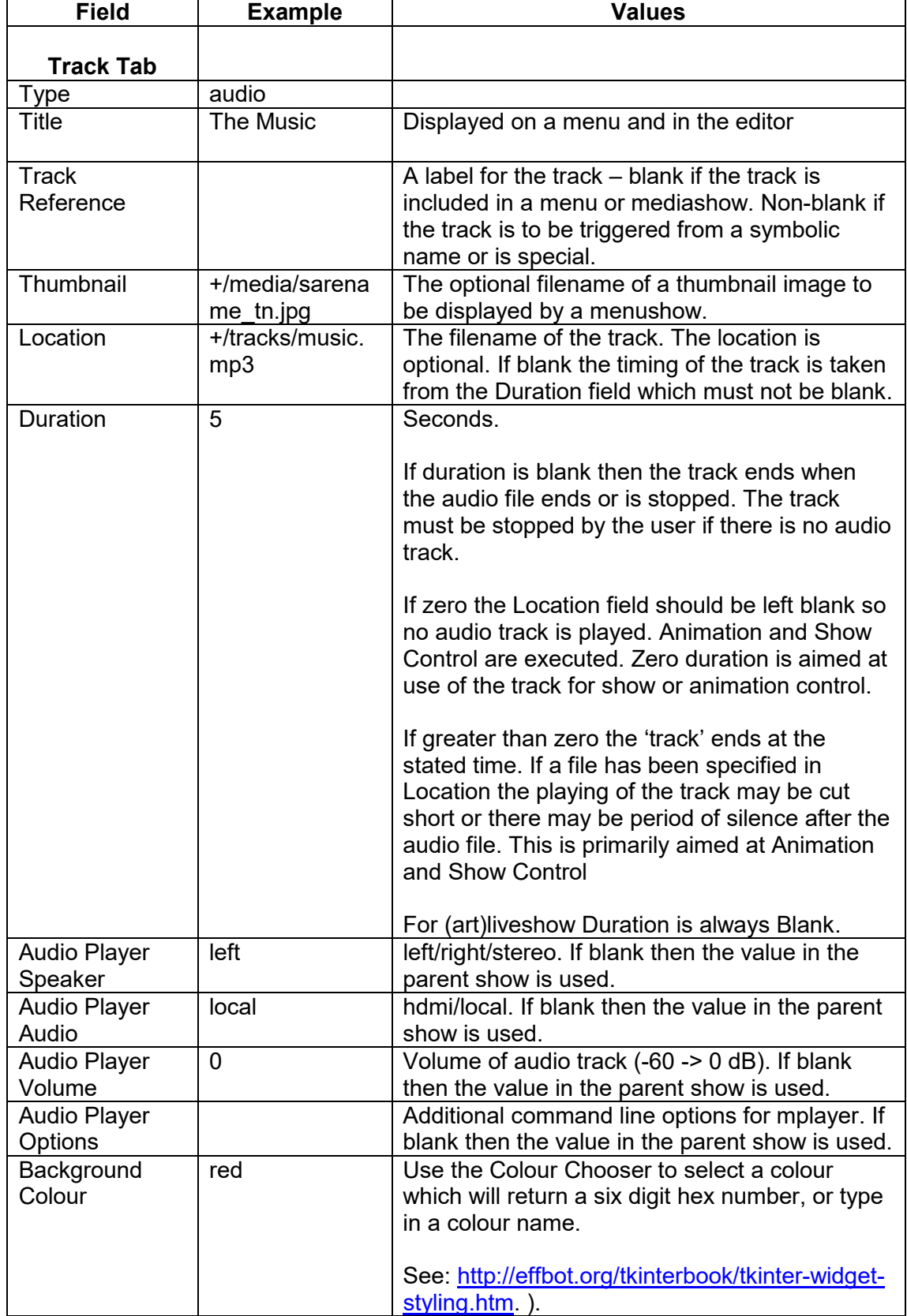

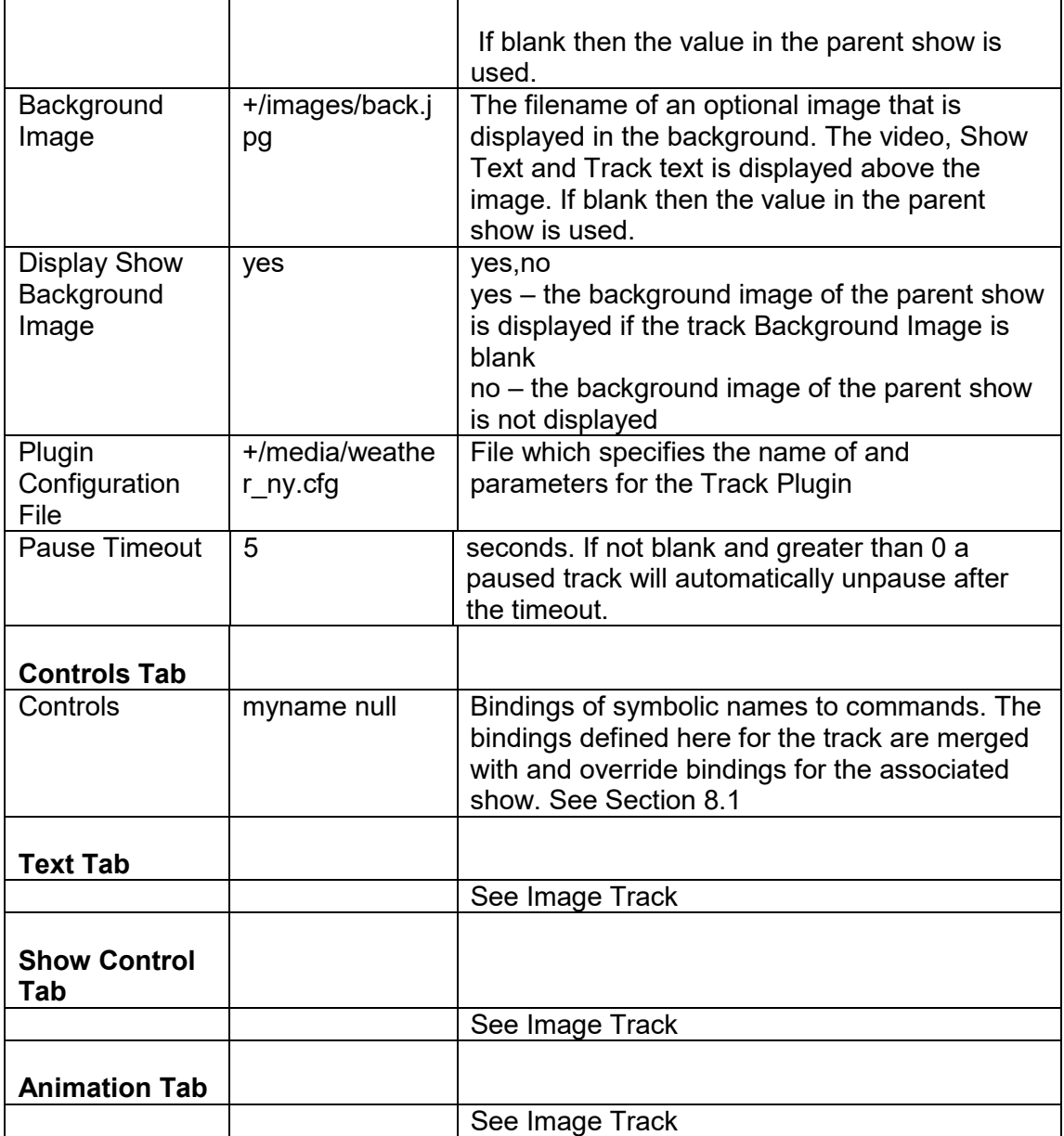

## **5.4.7 Web Tracks**

Web tracks are rendered by the Webkit based uzbl browser.

You will have installed the uzbl browser when installing Pi Presents. You can use it in from the desktop like an ordinary program.

Web pages can be played from the internet or from the local file system. They can appear in a window or be fullscreen, can have an image or colour as a background and Track and Show Text. Track Text is overlaid on a per track basis, Show Text per show.

The integration of uzbl into Pi Presents is not as good as the other players; it is best used in non-interactive displays:

- The browser is loaded each time a web track is played; this can take up to 15 seconds and is not properly handshaked with Pi Presents. If you want to display a succession of web pages the Web Player in Pi Presents has a Browser Command script which allows a sequence of web pages to be displayed, with optional looping.
- Unlike other players, when the browser is in use 'focus' is on the browser window and not on Pi Presents. This means that keyboard inputs are sent to uzbl and not to Pi Presents until the Pi Presents window is clicked on. GPIO inputs are not affected.
- The browser window has scrollbars and title bar. Use of the browser affects the display of the task bar. Section 5.4.7.2 describes how to correct these.

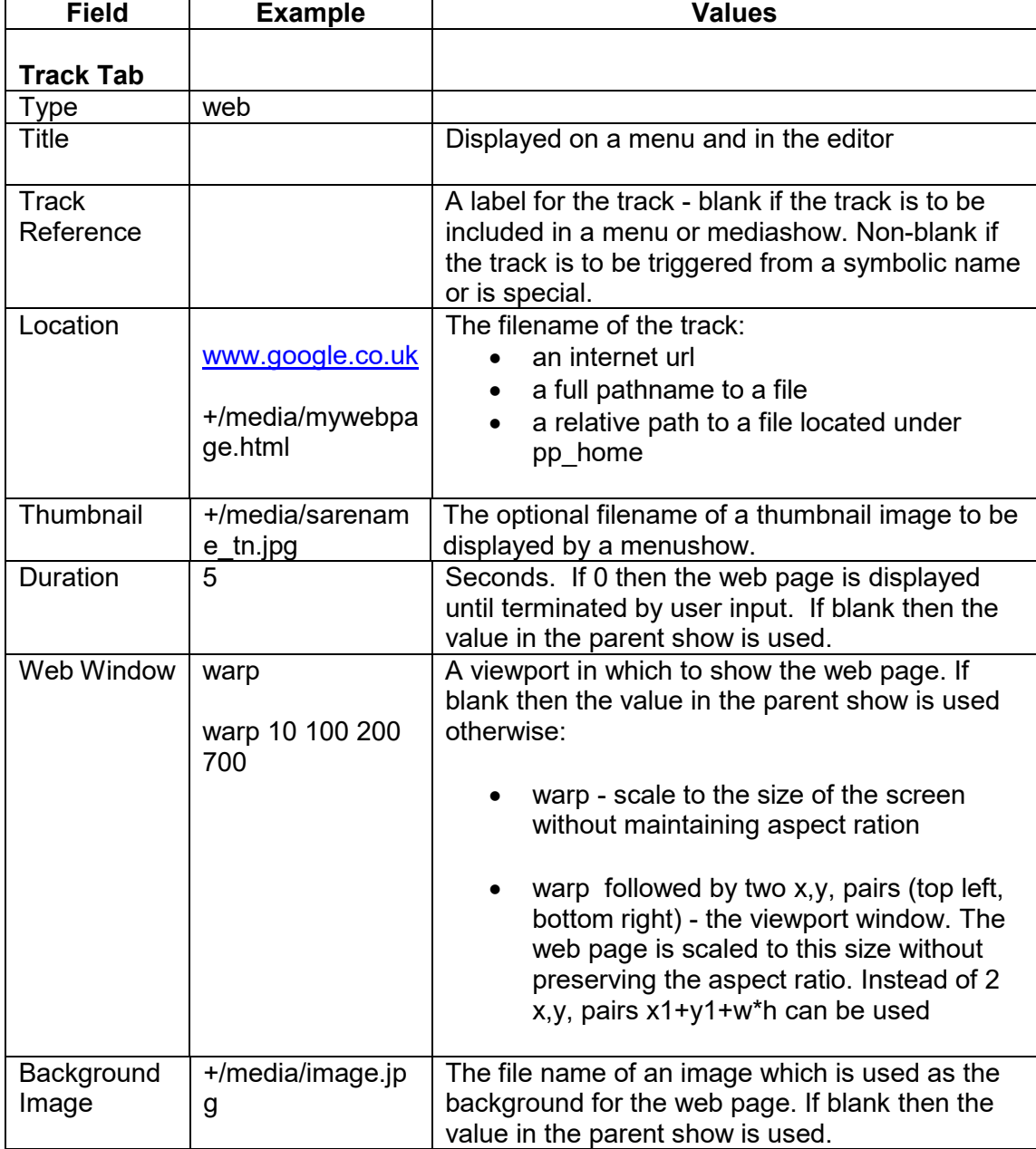

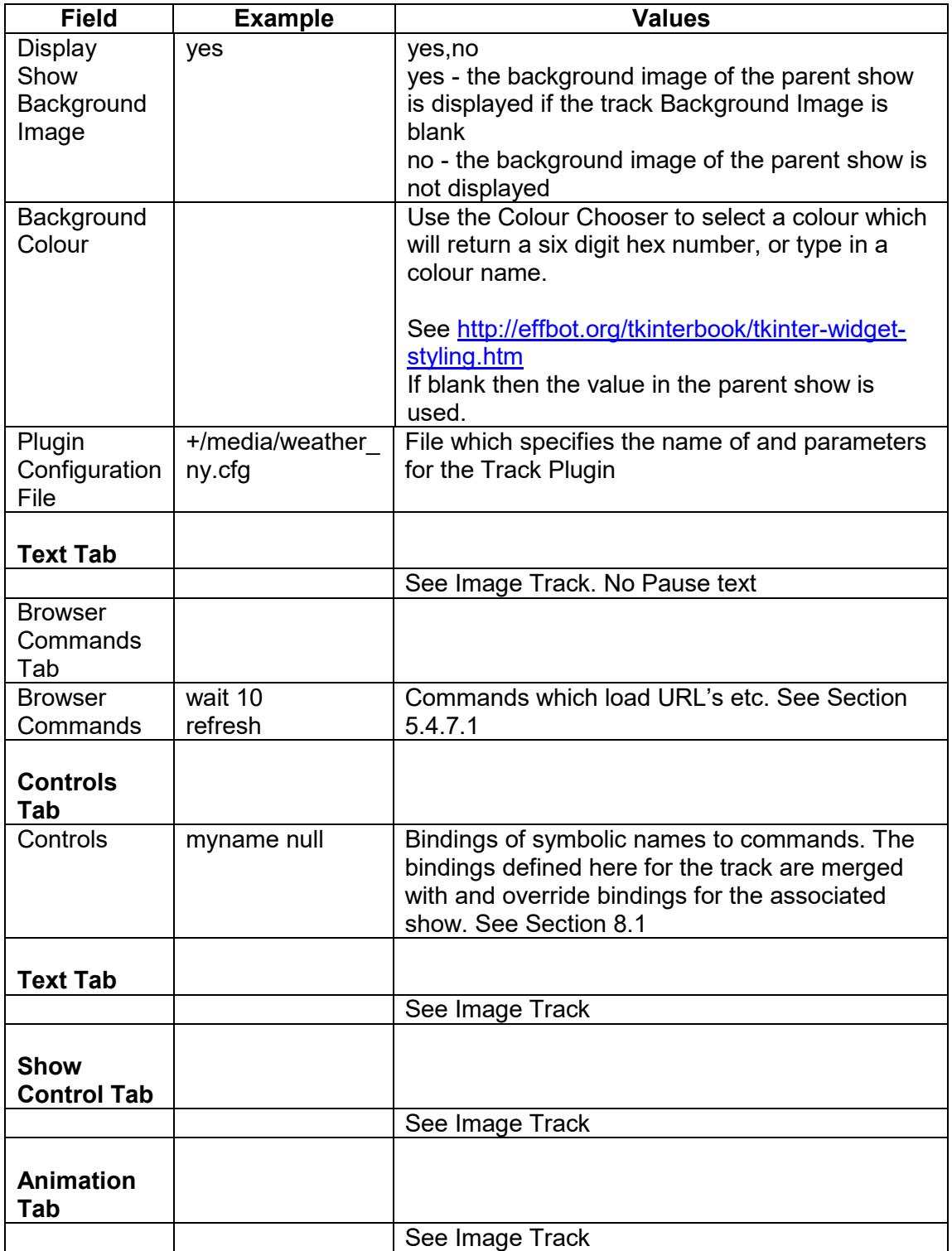

### **5.4.7.1 Browser Commands**

 $\overline{\phantom{a}}$ 

The Browser commands field contains 0 or more browser commands. Each command is on a new line. Some commands have an argument which is separated from the command by a space

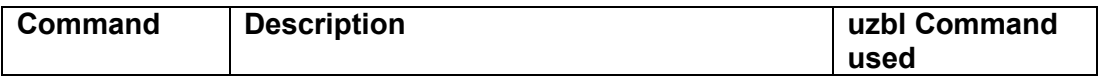

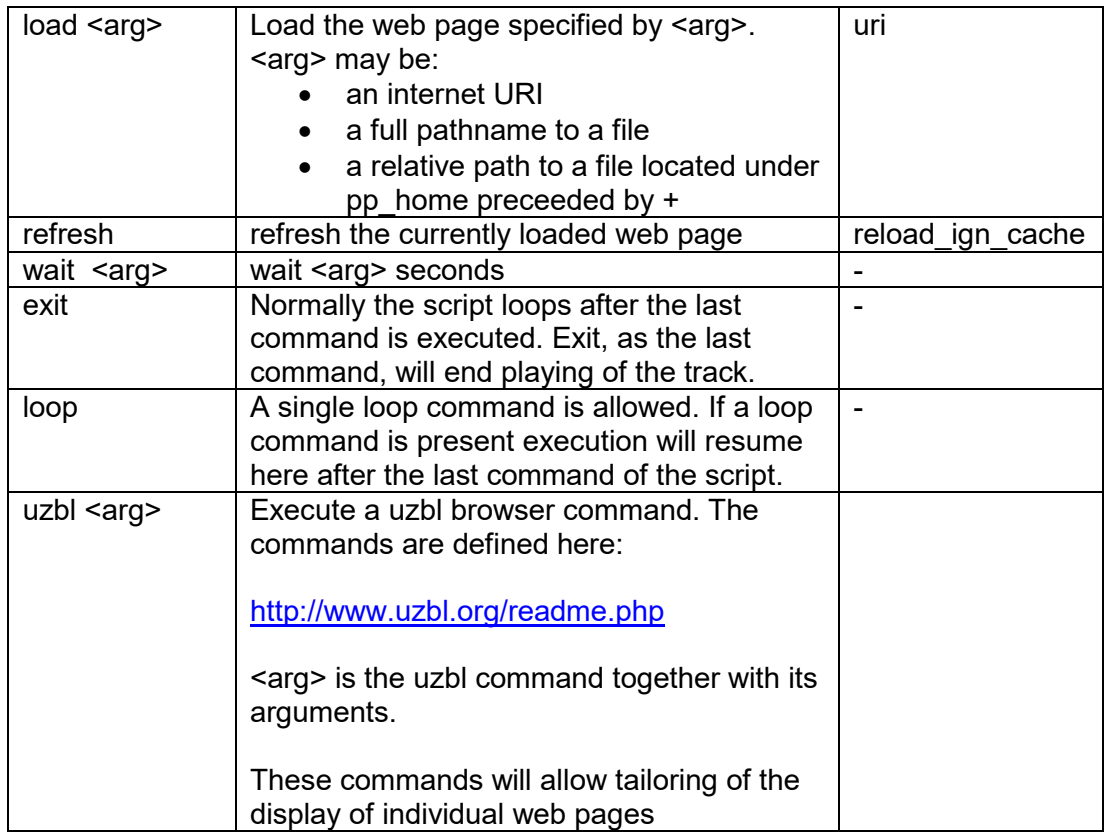

Example: repeating two web pages. Looping will continue until the track duration is exceeded.

 wait 20 load www.google.co.uk wait 20 load www.museumoftechnology.org.uk

Example: display two pages then exit to the next track.

wait 20 load www.google.co.uk wait 20 load www.museumoftechnology.org.uk wait 20 exit

Example: Refresh the initially loaded web page at 20 second intervals wait 20

refresh

## **5.4.7.2 Full screen Integrated Browser Displays**

Out of the box uzbl will show a title bar. To remove this, edit the file /home/pi/.config/openbox/lxde-rc.xml to include the following just before the statement </applications>

```
 <application name="uzbl*"> 
  <decor>no</decor>
```
#### </application>

A reboot of the Pi is necessary for the edit to take effect. NOTE: This requires confirmation if using a Raspbian release of 25/12/2014 or later (new UI).

When the browser is displayed the underlying Pi Presents window changes to reveal the task bar. To correct this, adjust the Taskbar and minimize it:

- Right click on the Taskbar and select Panel Setting
- Select the Appearance Tab. Select Solid colour and, choose black with 100% opacity.
- Select the Advanced Tab
- Set 'minimise panel when not in use' to On
- Set 'Size when minimized' to 2 pixels

Scrollbars are displayed when the content of a web page is larger than the window. These can be removed as described here. (not tested)

http://www.uzbl.org/wiki/hide-scrollbars

Alternatively use the uzbl zoom out command in a Browser Command script to adjust the size of the page so scrollbars are not required.

### **5.4.8 Message Tracks**

Message tracks display text against a coloured background or optional image. They do not need a media file to be specified as the text is contained in the Message Text field.

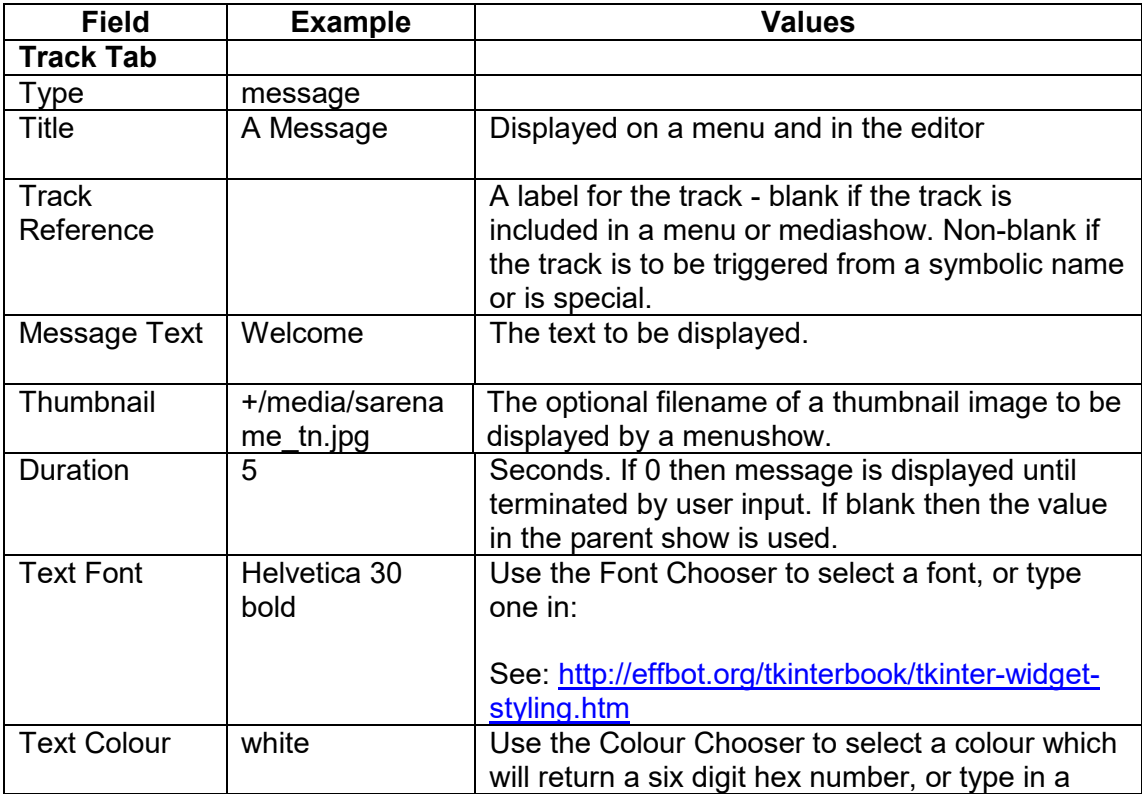

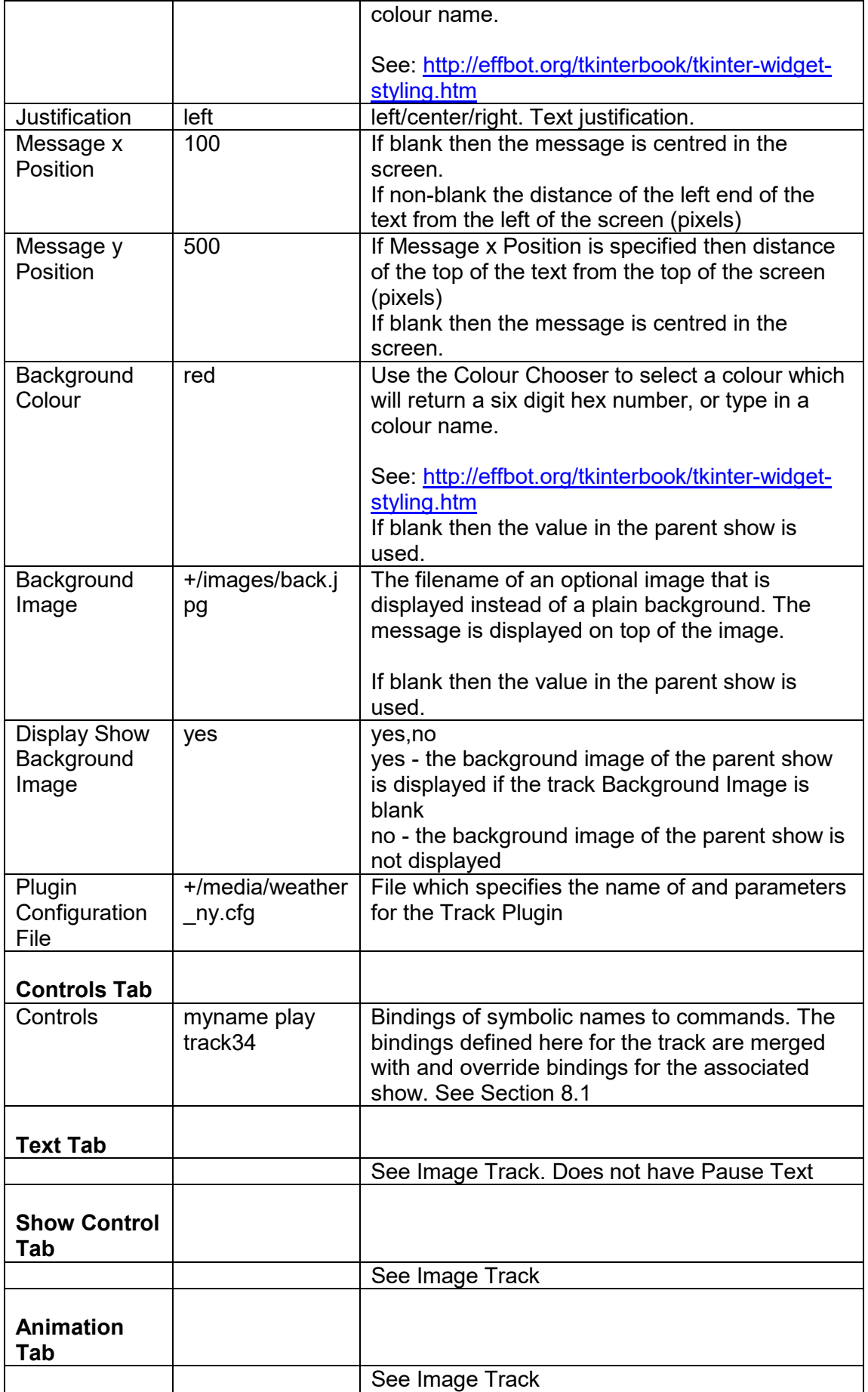

## **5.4.9 Show Track**

A show can be a track in another show. Uses might be:

- A mediashow made up of smaller mediashows
- A menu of mediashows
- Menus with sub-menus
- A Liveshow run from a Mediashow which provides an initial screen.

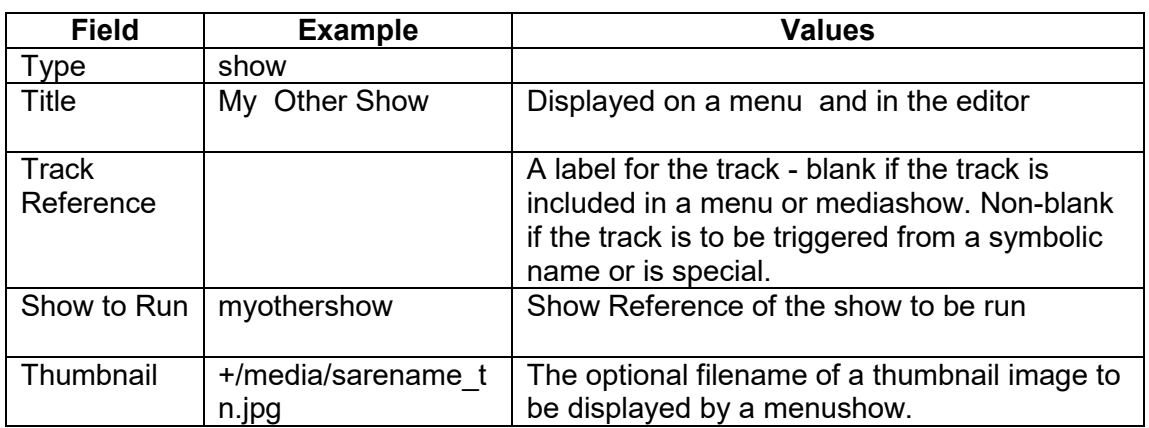

## **5.4.10 Menu Track**

A menushow needs an associated menu track in its medialist which defines the layout of the menu. A menu track provides it. Its Track Reference should appear in the Menu Track field of a Menu show.

The menu formats that can be produced are extensive:

- Display, thumbnails, bullets or Titles in many combinations
- Align the menu vertically or horizontally
- Create multi-column, multi-row menus
- Alter the separation, colours and font of the menu items

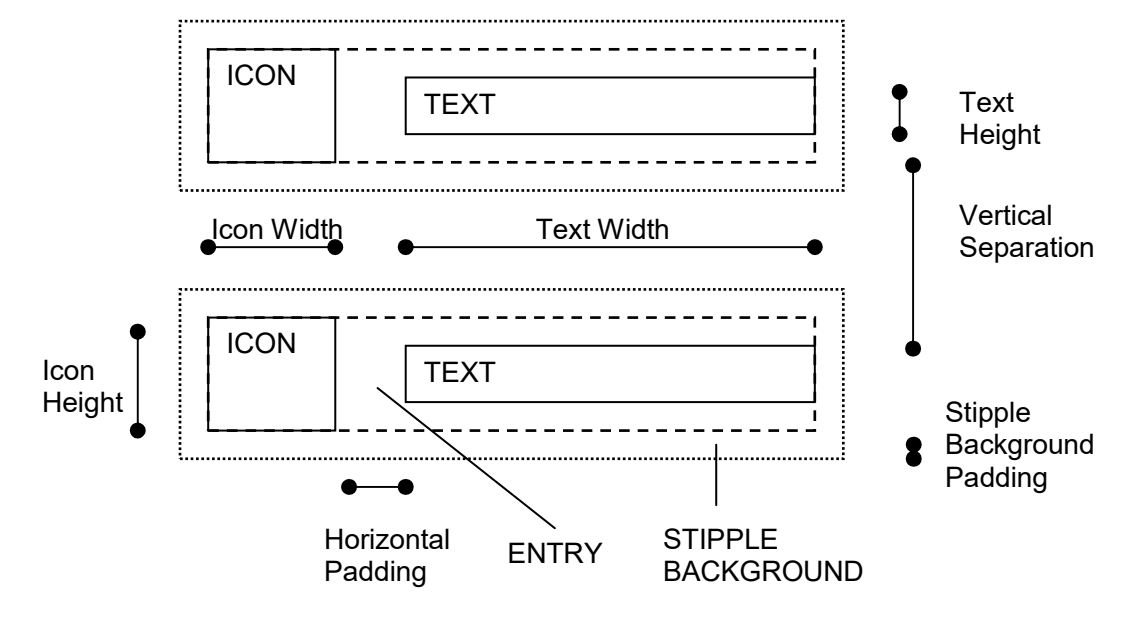

Menu Geometry Definitions

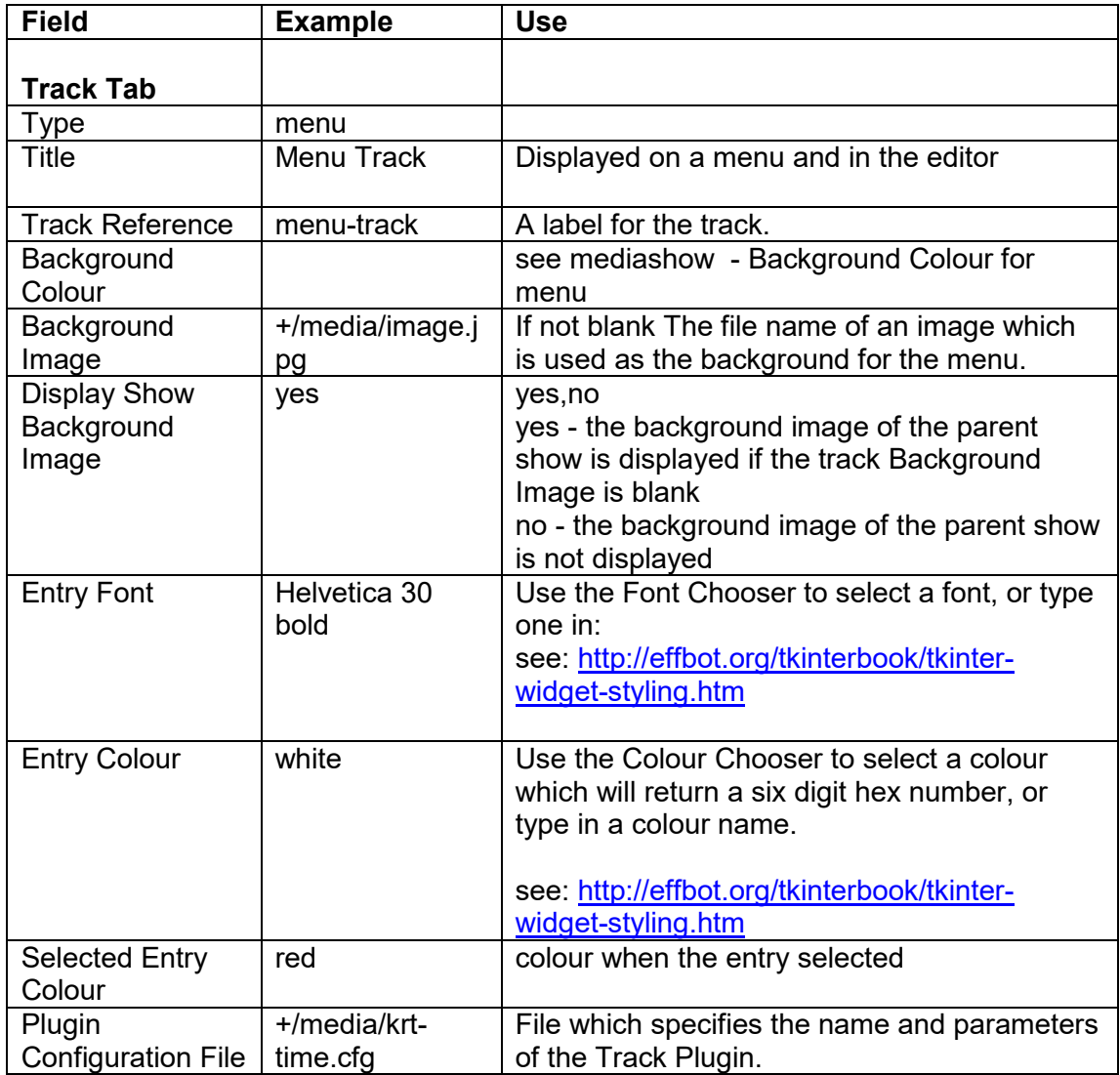

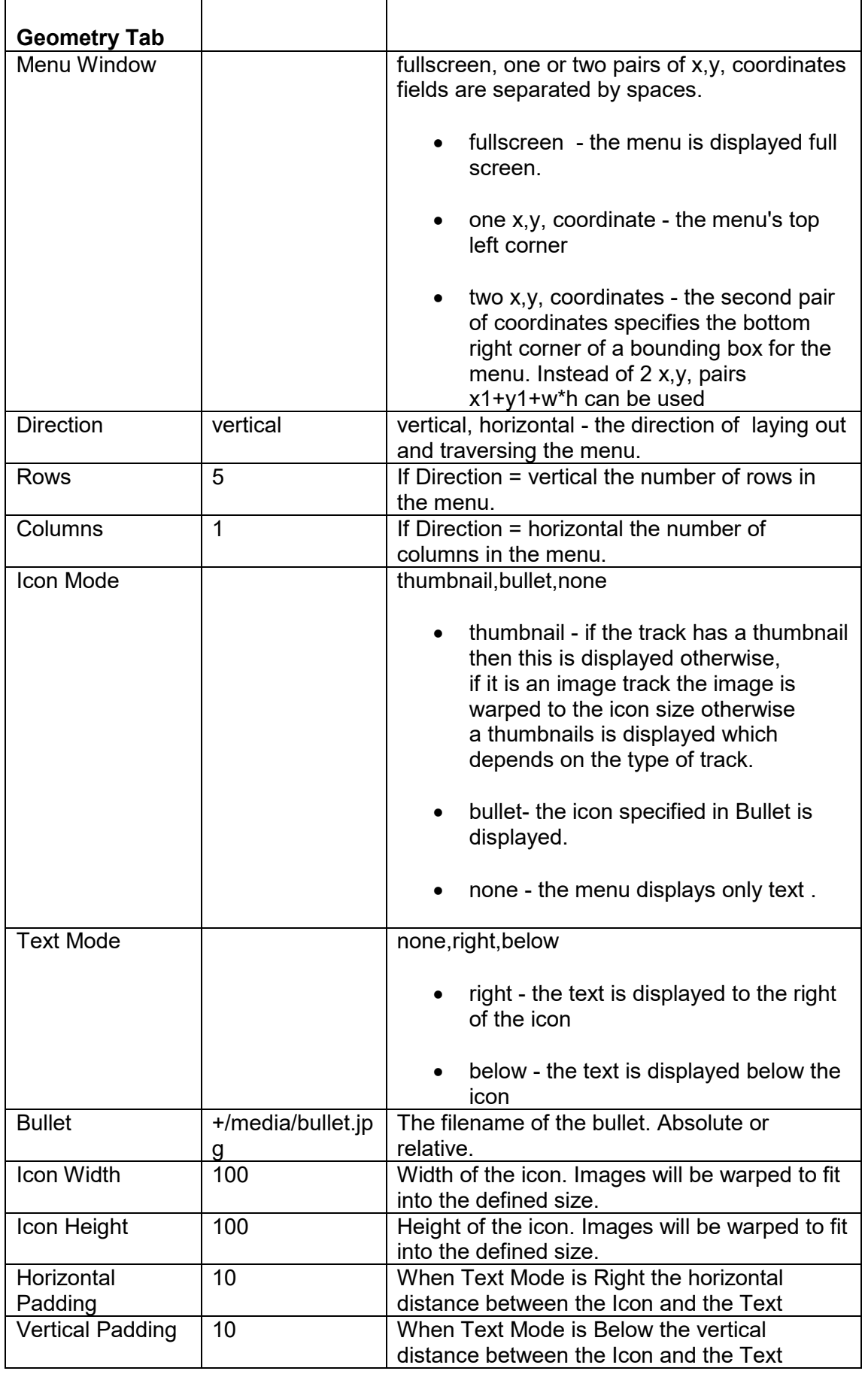

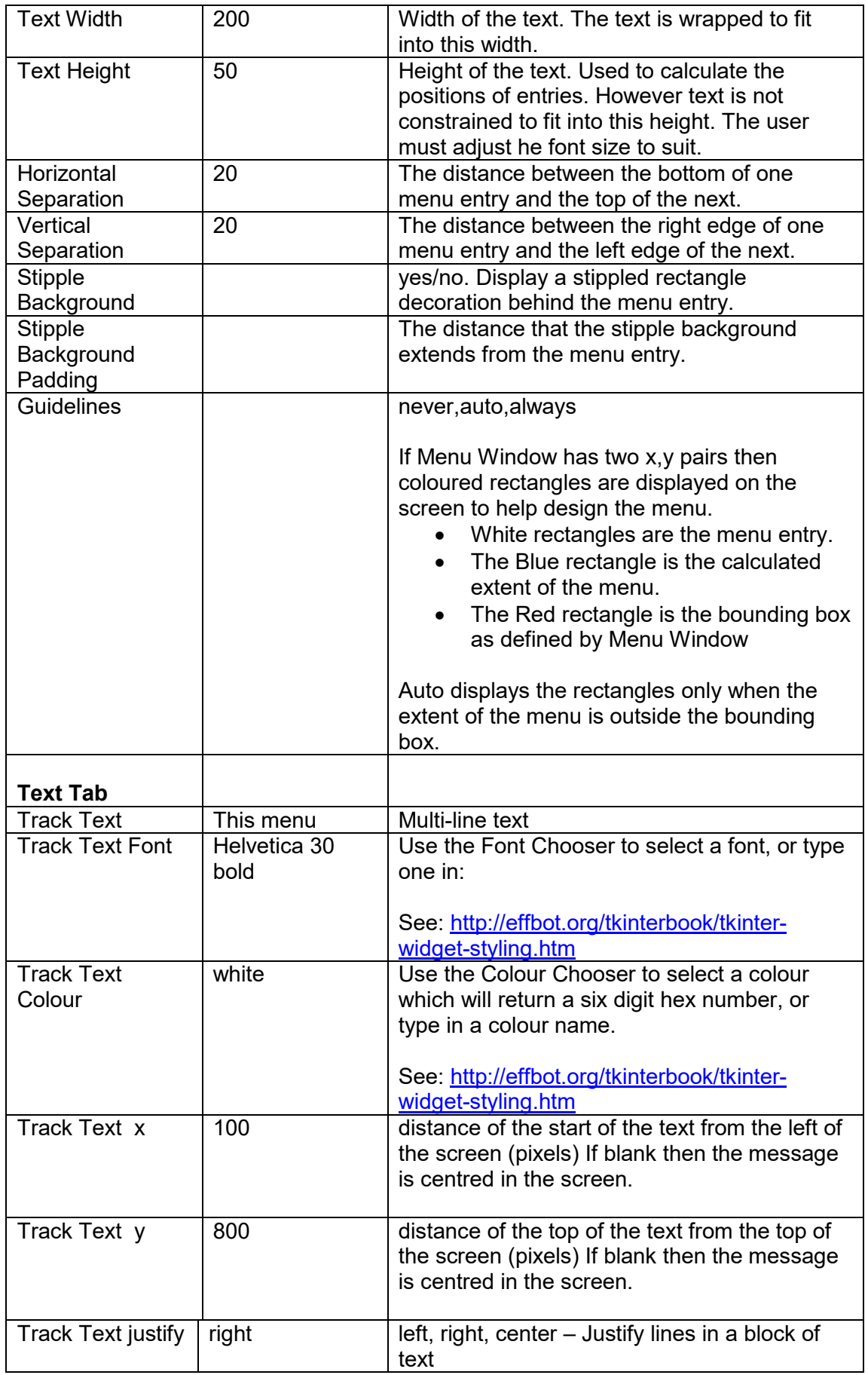

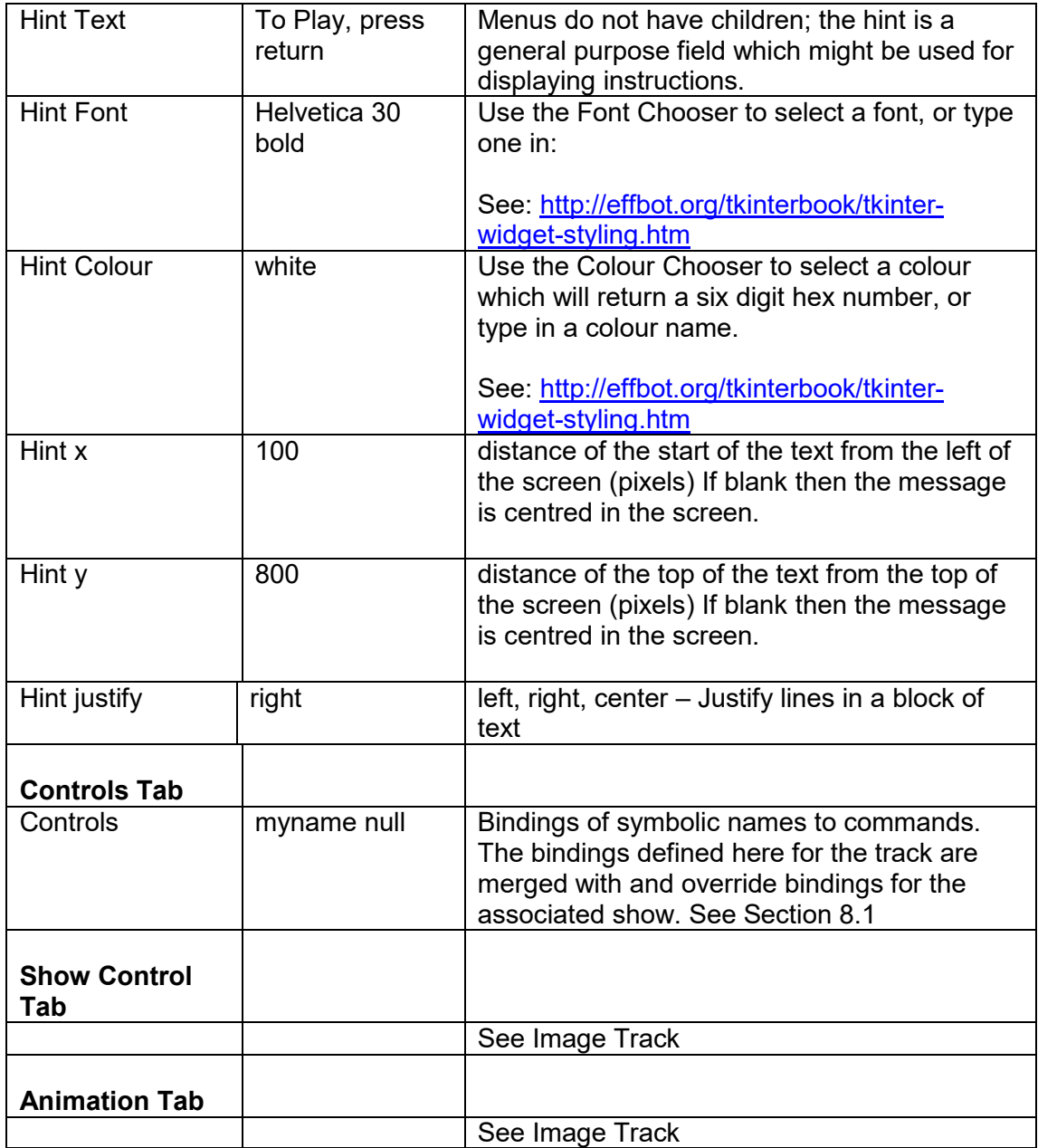

# **6 Black Box Operation**

There are a number of things to set up to make Pi Presents into a full screen, auto starting, GPIO controlled application. You do not need to use them all.

# *6.1 Command Line Options*

python pipresents.py -h will show the command line options

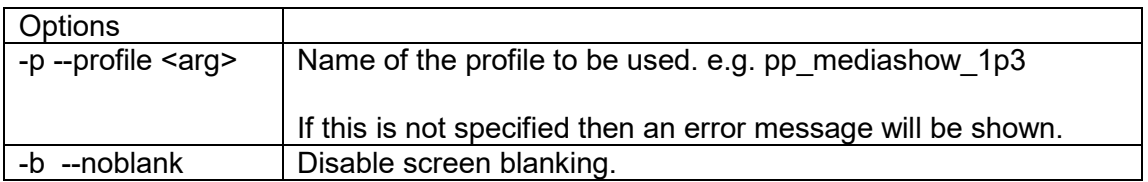

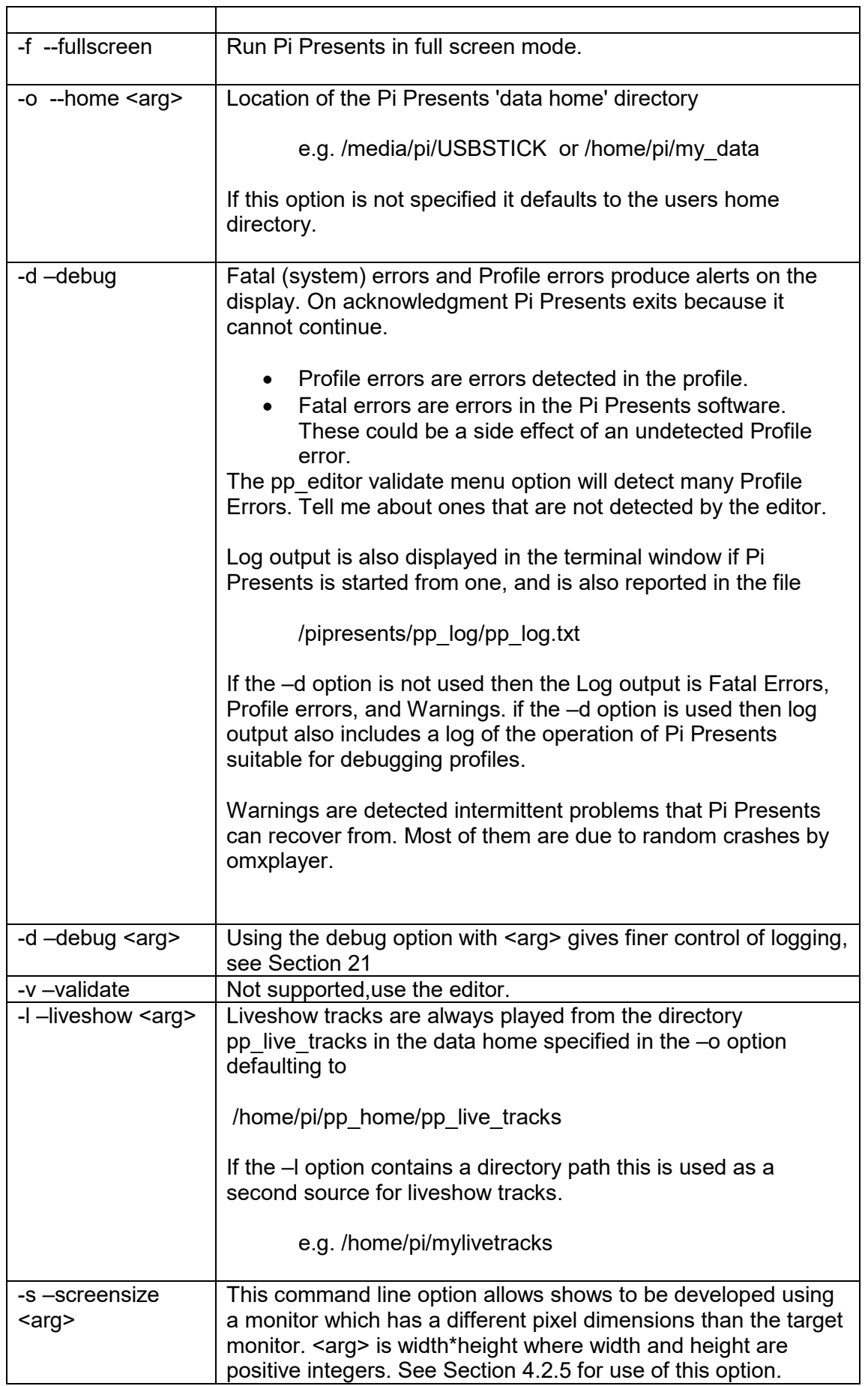

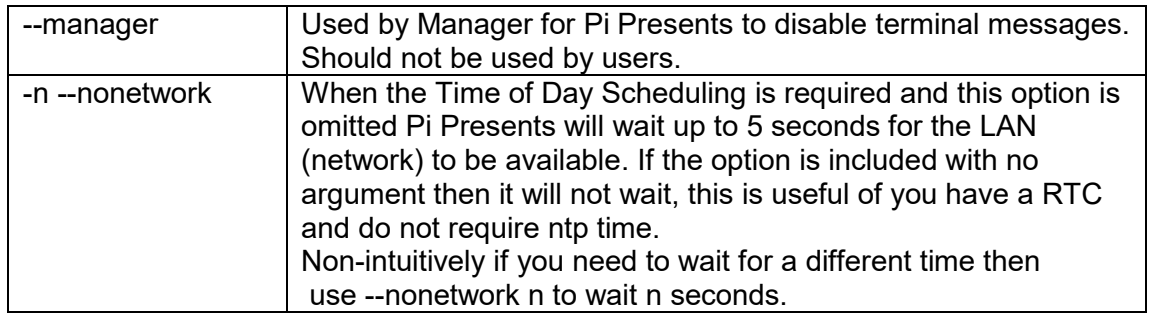

# *6.2 Specify a Profile*

The --profile (-p) command line option specifies the profile to use. This is the name of the profile directory in the pp\_profiles directory. If the option is omitted an error will be produced.

The prefix pp\_ means nothing special other than denoting files provided by the developer.

# *6.3 Specify a Home Directory*

The --home (-o) command line option specifies the location of Pi Presents data home. If the option is omitted it will default to the users home directory.

USB sticks can be used to hold profiles and media. They will be assigned mount points in the /media directory.

e.g. /media/pi/KINGSTON

Raspbian will auto mount USB sticks if they are present at power on, or plugged in afterwards. If Pi Presents is started at power on it takes up to 10 seconds for the drive to be mounted; Pi Presents allows for this.

Raspbian will compute the mount point from the name of the drive on the stick. If preparing the USB Stick on a Windows machines it appears Windows converts all entered drive names to upper case.

# *6.4 Using GPIO to Control Pi Presents*

GPIO control is enabled when a gpio.cfg file is present in the /pp\_io\_config directory in a profile.

sudo need not (and must not) be used.

If the gpo.cfg file from /pipresents/pp\_resources/pp\_templates is copied to a profile, then pins of the P1 connector are bound to the following symbolic names. These names are used in examples by mediashows, menus and special commands. The bindings can be modified as described in Section 14.2.1

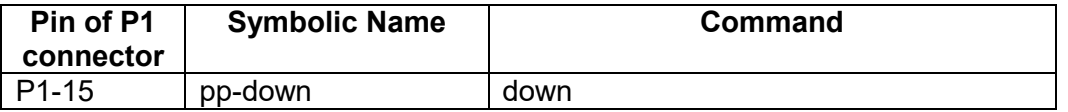

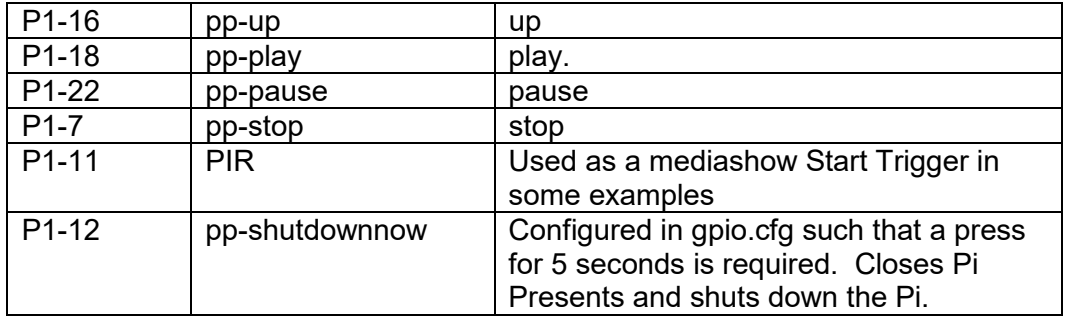

Using this file the GPIO pins are configured as edge triggered inputs with internal pull-up resistors and require the following device characteristics:

- Push buttons should be mechanical, push to make (normally open), and be connected between the GPIO pin and 0 volts. The contact will close when the button is pressed so it is set to falling edge trigger.
- I have based the PIR entry on PIR's used in UK burglar alarms. These have Normally Closed relay contacts which should be connected between the GPIO pin and 0 volts. The relay contact will open when movement is detected so the entry is set to rising edge trigger and, because it is a relay contact, the a pull up resistor is configured to avoid radio signals causing false triggering.

Inputs can be changed from normally open to normally closed and vice versa by changing the edge which is used for triggering as described in Section 14.2.1

A 330 ohm resistor is series with the button or PIR is recommended to protect the Pi should the inputs inadvertently be used as outputs.

GPIO Pin ----- 330R ----- contact ---- 0 volts

Be very careful not to connect a GPIO pin to the +5volt pin; it is likely to fry your Pi

There is software contact de-bouncing which is set with a small hysteresis. If you have problems with contact bounce increase the THRESHOLD of the appropriate pin by modifying gpio.cfg (See Section 14.2.1).

## *6.5 Disable Screen Blanking*

To disable screen blanking you must first install xset which is part of the x server utilities package, this should already be installed in Raspbian.

```
sudo apt-get install x11-xserver-utils
```
You can then use the --noblank command option to disable screen blanking.

## *6.6 Start Pi Presents when Power is applied to the Pi*

This will function only if you have set 'boot to desktop' using raspi-config.

If you are using Raspbian Jessie edit the file

/home/pi/.config/lxsession/LXDE-pi/autostart

Note: The directory .config is already present in the image but you will need to select 'Show Hidden Files' in the File Manager to see it.

Add the following line below the last line to start Pi Presents with the required options:

```
/usr/bin/python /home/pi/pipresents/pipresents.py -o /home/pi -p 
myprofile
```
# *6.7 Shutdown the Raspberry Pi from the GPIO*

Press the Shutdown button for more than 5 seconds. Pi Presents will exit and safely shut down the Pi.

The RPi can also be shut down immediately in other ways as described in Section 7

# *6.8 Controlling the Monitor*

Show control commands (Section 8.2.3) can be used to control the power to a monitor

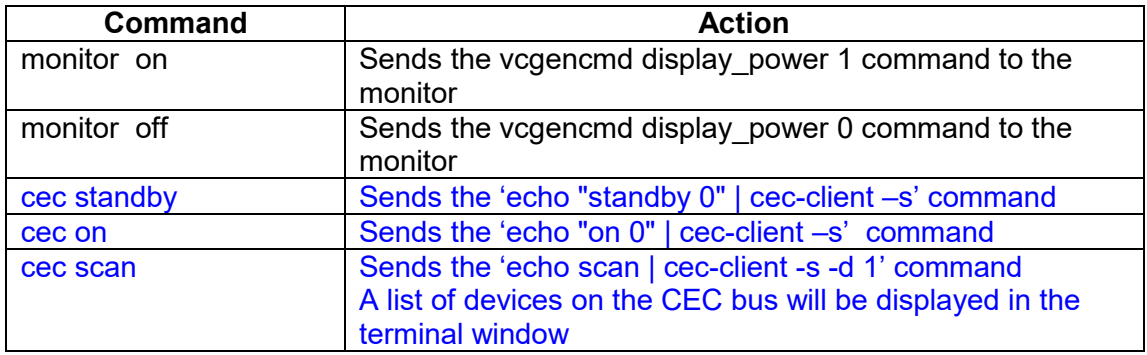

# **7 Exiting Pi Presents and Shutdown of the RPi**

There are many ways to exit PI Presents and shut down the Pi from Pi Presents:

- Bind a key, pin or click area to the internally defined symbolic name ppshutdownnow as described in Section 14.2. An input event with this symbolic name will cause the Pi to shut down immediately. For gpio the appropriate pin can also be configured such that the event is not sent unless the pin is held in one state for a period of time. (See below)
- Use the Show control command 'shutdownnow' to shut down the Pi immediately from within a show, or reboot to reboot the RPi, See Section 8.2
- Use the Time of Day Scheduler
- Remotely via an OSC command

There are many ways to exit Pi Presents

- Bind a key, GPIO pin, or click area to the internally defined symbolic name pp-exitpipresents. (see below)
- Use the Show control 'exitpipresents' command to exit Pi Presents from within a show.
- Use the Time of Day Scheduler
- Remotely via an OSC command
- When developing use Ctrl+Break, Alt+F4 or the Close icon on the Pi Presents window

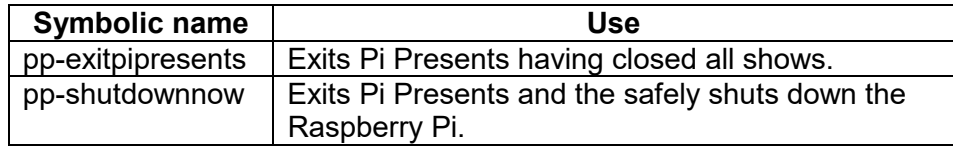

# **8 Controlling Shows**

## *8.1 Controlling Track Movement in Individual Shows*

Control of an individual show uses commands such as up, down, play and stop call return to control the movement between individual tracks in a show. There needs to be some method of connecting these commands to the physical input devices such as keys and GPIO buttons. This is a two stage 'binding' or association process:

- In configuration files associated with a particular input device (e.g keys.cfg, gpio.cfg) the physical keys are bound to symbolic names. e.g. for gpio falling  $name = myname$
- In the Controls field of shows and tracks the symbolic name is bound to the command e.g. myname up.

To re-iterate in more technical detail. In Pi Presents the physical devices that are employed are separated from the core operations on shows and tracks. The physical devices have drivers which take the physical inputs and produce **input events** which are identified by **symbolic names**. The shows and tracks receive these **input events** and convert them into the Commands that control the show.

The two associations (bindings) take place in:

- Configuration files associated with the drivers, e.g. gpio.cfg. These define which inputs produce input events and their symbolic names.
- The Controls field in shows and tracks. These associate symbolic names of input events with the Commands, Run-Time Controls, and Triggers used by shows and tracks.

Each type of show has a set of commands which are defined in the section describing the show. Mediashows and Menus have commands such as play, pause, up and stop. Hyperlinkshows have commands such as call and return.

In addition to Commands, Mediashows and Liveshows have Triggers which are used in some shows as an alternative to commands. These are generally used by gpio to trigger simple responses to buttons or PIR's

All shows also have Run-Time controls which are used by tracks when they are running to allow user control of volume etc.

For outputs a similar system is employed. Animation commands include symbolic names. Output device drivers use configuration files such as gpio.cfg to convert the symbolic names to physical outputs.

### **Controls and Subshows**

A show can have sub-shows; input events are passed down from show to subshow so they affect the currently lowest level show and its tracks.

A top level show is started when Pi presents starts, from Show Control commands, from the time of day scheduler or remotely via OSC; it has no parent. In version 1.2 the bindings in the Controls field of a top level show were inherited by its subshows. In version 1.3 this is not the case and each show must have its own set of Control bindings.

# *8.2 Opening and Closing Shows and Show Control*

### **8.2.1 Opening and Closing Shows**

There are four methods to open and close shows:

- Start one or more shows by including their show references in the Start Shows field of the Start Show. All shows specified in the Start Shows field of the Start Show will be run when Pi Presents starts.
- Open or close shows using the Time of Day Scheduler.
- Use a Show Control command in the Show Control field of a track to open or close a show e.g.

 open myothershow close myothershow • Open and Close a show remotely using the Open Sound Control protocol

Shows opened by one method can be closed by any other method.

Only one instance of a show can be running at a time. Attempts to open a show that is already running will be ignored.

It is possible to start Pi Presents with no shows running. Additionally if all shows are closed Pi Presents will continue running with a blank black screen to allow remote control or time of day scheduler to open further shows.

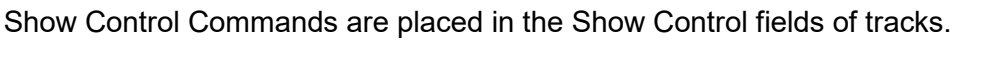

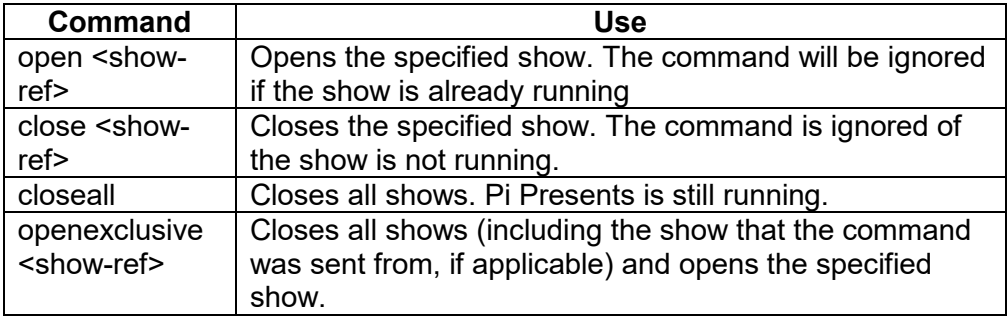

## **8.2.2 Sending Events between Shows**

The Event show control command allows a show to generate input events which are sent to all running shows. As for user generated events in Section 8.1 the shows and tracks receive these input events and convert them into the Commands that control the show/track.

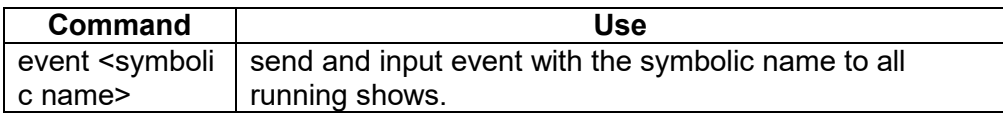

## **8.2.3 Other Uses of Show Controls**

Other Uses are:

- Closing Pi Presents , shutdown or reboot the RPi (Section 7).
- Sending remote control commands using the OSC protocol (Section 15)
- Control the power of the monitor using the vcgencmd commands (Section 6.8)
- Controlling counters (Section 12)

# *8.3 Time Of Day Scheduler*

The time of day scheduler opens and closes shows at a specified time and date. It will also trigger any other Show Control command at a specified time and date.. The scheduler is enabled and controlled by a profile using the Schedule tab in the Start Show and the Schedule tab in every other show.

The Schedule tab of the Start Show allows the Time of day scheduler to be enabled. It also controls functions of Pi Presents common to all shows replacing the pp-core section in the legacy .json file.

Every other show in a profile has a Schedule Tab which controls the schedule for that show. Each has 4 fields - everyday, weekday, monthday and specialday. Each has zero or more match criteria (day) with an associated list of times (times) There is an example in the example profile pp\_timeofday\_1p3. The aim is to eliminate the need to type in the date of every day of the year, instead everyday is used as a base and then exceptions to thos are added either for days, of the week, days of the month, or special days.

Pi Presents prepares a list of tasks for today when Pi Presents is started and at every midnight. For each show it considers each field in the order below and each set of day/time lines, matching today's date with the match criteria:

- everyday always matches. (the day line must have the word everyday)
- weekday matches if today's day of the week is in the list of weekdays
- monthday matches if today's day of the month is in the list of numbers
- specialday matches if the todays date is in the list of dates

When a match occurs the times are remembered and their associated open and close commands are remembered. If a later set of day/time lines or field also matches it overrides the previous matches for the specified show. A set of day/time lines with a day line but an empty list of times can be used to delete times from a previous match. When all matches are done the list of tasks for today is prepared by sorting the times.

Times can be hh:mm:ss or hh:mm using a 24 hour clock. Commands are open and close and are associated with the show-ref of the show.

The Start Show is different; it is used to control Pi Presents. The matching process is the same and a schedule for today is produced. The commands that can be used only in this section are all the Show Commands with parameters. (It is possible to use open and close show commands in this section specifying the show-ref instead of in individual shows.)

If Pi Presents is started in the middle of a day then it will try to catch up by going through today's list of tasks for each show (not for the Start show) and starting the show immediately should the show need to be running at the current time. There is no catchup for the Start show, all previous tasks for the day are just ignored.

Gotchas:

 When using the Time of Day scheduler it is best not to include shows in the Start Shows field of the Schedule Tab of the Start Show or to use Show

Control commands to open or close shows. These are not taken account of by catch up and can result in unexpected results.

- Any commands in the Schedule tab of the Start show are not subject to catch up
- The scheduler should be time zone agnostic. Be careful with shows that run across midnight. I have not investigated the effect of changing to/from Daylight Saving Time.

There is a logging option specifically for testing the schedule (See Section 6.1). This shows time as Time of Day and events that are of interest.

To test the schedule with a real clock is difficult thus the Simulate Time tab in the Start Show can be used to enable a simulated time for exercising the schedule (and only the schedule). If enabled then the simulated time you wish to start the test should be specified. The date need not have consistent day/month/year as each of the match criteria are independent.

The scheduler requires that time of day be available when Pi Presents starts; to this end Pi Presents waits for up to 5 seconds for the LAN network and hence for time from a ntp server to be available. This primarily allows wifi to connect. You can control this wait with the –nonetwork command line option.

# *8.4 Concurrent Shows*

Pi Presents can run two or more shows concurrently. The shows appear to run in parallel. All concurrent shows use the same screen area but the Show Canvas field of a show can help to separate shows to different parts of a screen. There are some limitations on concurrent shows due to the power of the RPi and limitations of the operating system. Some uses of concurrent shows:

- Providing a background audio track to a slideshow. Use two mediashows, one with a manually controlled slideshow and the other with the audio tracks. The latter will need the controls disabled using Disable Controls if there is any customer interaction with the former.
- Using a single display for a number of independent shows, maybe a slideshow to the left, a user controlled menu to the right and a strip showing the current time and date at the top.
- Being really thrifty and doing two completely different tasks with the same Pi, perhaps a slideshow in the Visitor Reception with Child show facilities, and a dummy talking in a museum exhibit triggered by a PIR using a single shot mediashow.

### **8.4.1 Control with Concurrent Shows**
Pi Presents can run two or more shows concurrently. The concurrent shows appear to run in parallel and Input Events are passed to all concurrent shows. This is essential but if not managed carefully can lead to some undesirable effects. Most of the common situations can however be addressed by Disable Controls.

For example, if running a manually controlled mediashow displaying images in parallel with a mediashow providing background music; using Up and Down to move through the images should not skip audio tracks. The solution is to set Disable Controls = Yes in the audio show.

More complicated scenarios can be addressed by editing or deleting the bindings of the Controls for a specific show. Using the Controls field of a show a Command can be bound to a different symbolic name for each show and hence be triggered by a different input. Alternatively individual Commands can be deleted for that show.

### **8.4.2 Limitations on Concurrency**

Concurrent shows have some limitations due to limits built into Linux, MPlayer and OMXPlayer:

- If two show display overlapping images or text the last object to be displayed will overlay older objects.
- Video tracks will always overlay images and text
- If two video tracks overlap then there is likely to be flickering.
- If there is more than one audio or video track to be played that might overlap in time then local audio must be used. This is because omxplayer does not use the alsa mixer. The problem is particularly severe for the artmediashow and artliveshow as the next track is loaded during the playing of the previous track, not at its end. The problematic combinations are complex, the only safe way is to direct all audio to the local headphone socket.
- HD videos may stutter while an audio track is being played.
- Animation outputs are delayed if they are coincident with the start of an audio track or image. The output event will not be missed but will be delayed.
- If CPU load is high omxplayer can take so long to load a video that it times out.

# **9 Touchscreens and Soft Buttons**

## *9.1 Controlling Shows with a Touchscreen*

All types of show can be controlled by touchscreens and use soft buttons. Touchscreens or soft buttons are almost essential for Hyperlinkshows, a useful alternative to gpio buttons in Radiobuttonshows and can be used to replace cursor or gpio button control in mediashows, liveshows and menus.

Click Areas

Click areas are aimed at touchscreens. A 'click area' is an area of the screen which is mouse click sensitive. Although they are called 'click areas' they can best be used with touchscreens and might better be called touch areas. Touching the area of a touchscreen or clicking with a mouse in the area will cause an input event.

Optionally associated with a click area is an image, maybe of a button, which is displayed when the click area is enabled. Alternatively a click area can be transparent and the area defined as a polygon to encompass the shape of the object displayed as part of the background image.

• Soft Buttons

Soft buttons are a poor man's touchscreen. They were used a lot in real time control applications before touchscreens were developed.

Soft buttons are a row of unmarked keys or buttons arranged along the edges of a display screen. The legends for the buttons are software controlled and appear adjacent to the button on the edge of the display area of the screen. Thus different buttons and legends can be applied to each track of a Hyperlinkshow.

Pi Presents allows both of these techniques to be used to control any type of show.

## *9.2 Click Areas*

In its screen.cfg file Pi Presents allows the definition of click areas. These are polygonal areas of the screen which are touch or mouse click sensitive. A touch or click will produce an input event identified by a symbolic name.

Click areas can have text, coloured backgrounds, outlines and images.

The presence of a screen.cfg file in the /pp\_io\_config directory in a profile enables click areas and contains the click areas to be used for every show and track in the application. The click areas to be displayed on each track and show are determined by the symbolic names in the Controls field of the track or show. Configuration of Click Areas is described in Section 14.2.7.

## *9.3 Soft Buttons*

Soft buttons need both a gpio button to be associated with the required Command as described elsewhere and a passive on screen legend for the button configured as described here. The passive legend must appear only on the track that requires it so it needs to be included in screen.cfg as a click area and included in the Controls field of the track with a special command to disable it.

For example to set up a soft button to control movement from a page in a Hyperlinkshow:

 Use the symbolic name bound to a gpio button in the Controls field of the Track.

my-button call pig-video

- Mount the button next to the screen and set up a 'click area' in screen.cfg, with the symbolic name my-button-legend. Specify its 'points' such that it is displayed next to the button. This click area will display the legend, say 'See a Pig', but must not be clickable.
- To make the click area appear when the track is being displayed but for it not to respond to clicks use it in the Controls Field of the track and give it the command 'no-command'

my-button-legend no-command

# **10 Run-Time Commands**

OMXPlayer, Mplayer and the uzbl browser have a number of run-time commands which are defined for omxplayer and mplayer in:

https://github.com/popcornmix/omxplayer

The following mapping is used by Pi Presents (see pp\_omxdriver.py line 60)

KEY\_MAP = {'<':3,'>':4,'z':5,'j':6,'k':7,'i':8,'o':9,'n':10,'m':11,'s':12, '-': 17, '+': 18, '=':18,'x':30,'w':31}

http://www.mplayerhq.hu/DOCS/man/en/mplayer.1.html#INTERACTIVE%20CONTR OL

Only operations with a single character from the list of operations in the references are allowed. The single character must be preceded by omx- or mplay- respectively. Multi-character operations are not currently supported.

For example:

 videovolup omx-+ videovoldown omx--

included in the controls field of a show or track adds volume control to omxplayer. videovolup is a symbolic name which can be bound to a key, gpio pin etc. Keyboard keys naturally have repeats; for GPIO pins gpio.cfg can enable repeating for buttons.

For the uzbl browser used to display web tracks the commands useable for run-time controls are defined here:

http://www.uzbl.org/readme.php

The command strings should be preceded by uzbl-

For example:

 $larcerweb = uzbl-zoom$  in

will make the content of the browser larger.

# **11 Providing Dynamic Content in a Liveshow**

Pi Presents was not intended for the dynamic supply of media however by popular demand I have included a facility where a 'Liveshow' can play a set of tracks which change during the running of the show .

The New> Liveshow template and New>Artliveshow are working Liveshows. The tracks to be played should be placed in the Live Tracks Directory1 which out of the box is /home/pi/pp\_home/pp\_live\_tracks

Liveshows play audio, video and image tracks. The media file types that a Liveshow recognises are in the first few lines of the file pp\_definitions.py.

The Pi Presents Manager Section 17 can upload or import tracks; alternatively tracks could be ftp'ed into the Live Tracks Directory1 using Filezilla or some such.

### **Advanced Use**

Using the -l command line option of Pi Presents it is possible to have a second location containing live tracks; the Live Tracks Directory2. The location of this directory is specified by the -l command line option. The files in the two live tracks directories are combined and sorted by their leaf name.

The directory could be on a remote fileserver (I have not tried this). Alternatively the complete profile for a show could be held on a remote fileserver.

From Version 1.3.1 concurrent shows are allowed hence it is necessary for allow each liveshow to access its own directory. The liveshow profile now has two fields for this purpose, Live Tracks Directory1 and Live Tracks Directory2. If these are not blank their location overrides the default location.

# **12 Counters**

Counters are intended for quizzes but could have other uses. All types of track have facilities to create, set, increment, decrement and delete counters. Currently the value of counters is displayable only by writing track plugins which requires a little knowledge of Python (or some copy and paste of the examples).

Counter commands are stored in the 'Show Control Begin' and 'Show Control End' fields of tracks and shows. Counter commands are of the form:

counter [name] [command] [parameters]

The counter field must be present to differentiate counter commands from other types of command in Show Control fields

The commands are:

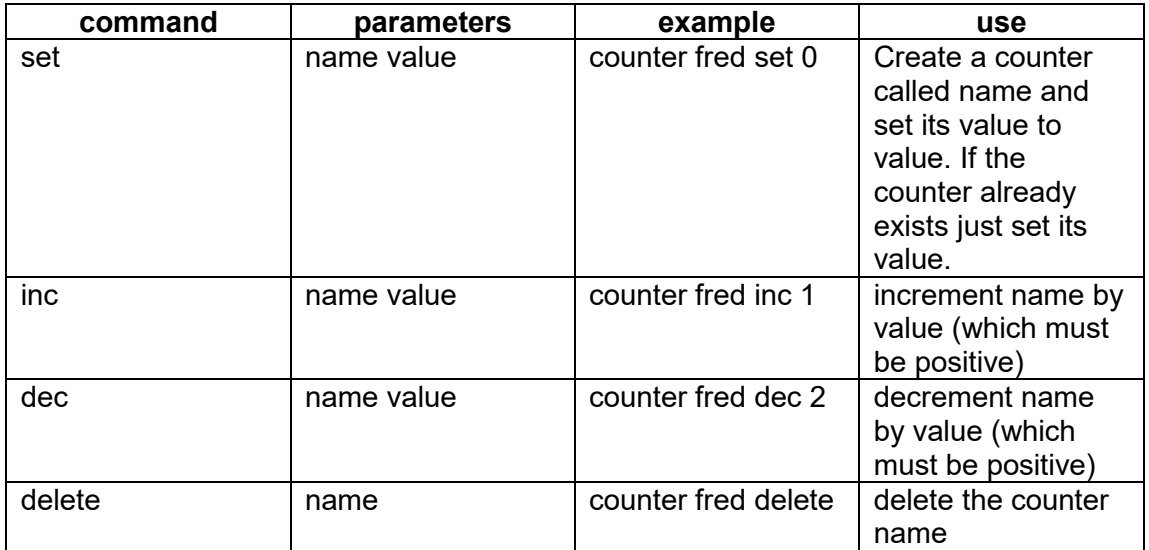

Counters are stored in a Python dictionary called counters in the Python Class CounterManager which is defined in the file pp\_countermanager.py

There are two examples of track plugins which use methods in this class to display counters, these are in /pipresents/pp\_track\_plugins:

• krt counters.py

This track plugin shows the use of all the display methods exposed by CounterManager

- get counter(name) return the value of counter name as a string
- $\bullet$  str counters() returns a string with the name/value of all currently defined counters.
- print counters() print the name/value of all currently defined counters to the terminal window.

The example profile pp\_counters\_1p3 uses this plugin

• krt quiz.py

Used by the example profile pp\_quiz\_1p3 to provide its prettier output.

## **13 Animation Control**

All types of track have facilities to control animation. Using commands included in the 'Animation at Beginning' and 'Animation at End' fields an external output can be turned on or off synchronised with the start or end of tracks, with optional delay.

An example of animation commands is shown below.

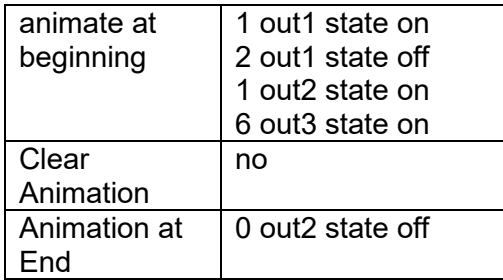

A command has four or more fields separated by spaces and terminated with a newline:

- Delay seconds as a positive integer or 0.
- Symbolic Name The name of the output as defined in the gpio.cfg file in the profile (Section14.2.1).
- Parameter Type
- Parameter 1 or more fields compatible with Parameter Type.

Commands in Animation at Beginning are executed at the beginning of a track and Animation at End at the end of a track. When the commands are executed the required commands are put in a queue for firing at the appropriate time. The time is not affected by pausing a track.

Every command is offered to every active I/O plugin. If the Symbolic Name and Parameter Type matches any of those implemented by the plugin then the command will be executed using the provided parameters.

Animation commands in the queue are not forgotten at the end of a track so animation can be extended over multiple tracks. A side effect of this is that it is possible for an output to happen at the wrong time if the duration of a track is indeterminate . If you want to avoid this and ensure outputs are in a defined state at the end of a track set Animate Clear to yes. If yes then, before Animation at End is executed, the queue will be cleared of those events that were commanded by the track but not fired.

# **14 Input/Output (I/O) Plugins**

In Pi Presents Input and Output is independent of the core execution of shows and tracks. From version 1.3.3 developers can interface to their own input/output devices by writing additional I/O plugins. These plugins have a standard API and will use configuration files to enable and configure them.

An input plugin accepts an input from a physical device, pre-processes it and produces an input event with a symbolic names, some also allow input values to be accessed by track plugins. An output plugin takes output commands (e.g. out1 state on) having a symbolic name and parameters which it uses to generate the physical output.

I/O plugins are python modules that should be in the directory /pipresents/pp\_io\_plugins. An I/O plugin needs to be configured with a .cfg file. These files are stored in the /pp\_io\_config directory in a profile. There can be more than one .cfg for a plugin, for example pp\_inputdevicedriver.py may have a .cfg file for each make of remote control.

Most I/O plugins have a standard API and standard .cfg files. There are currently I/O plugins with standard configuration files and standard API for:

 $\overline{\phantom{a}}$ 

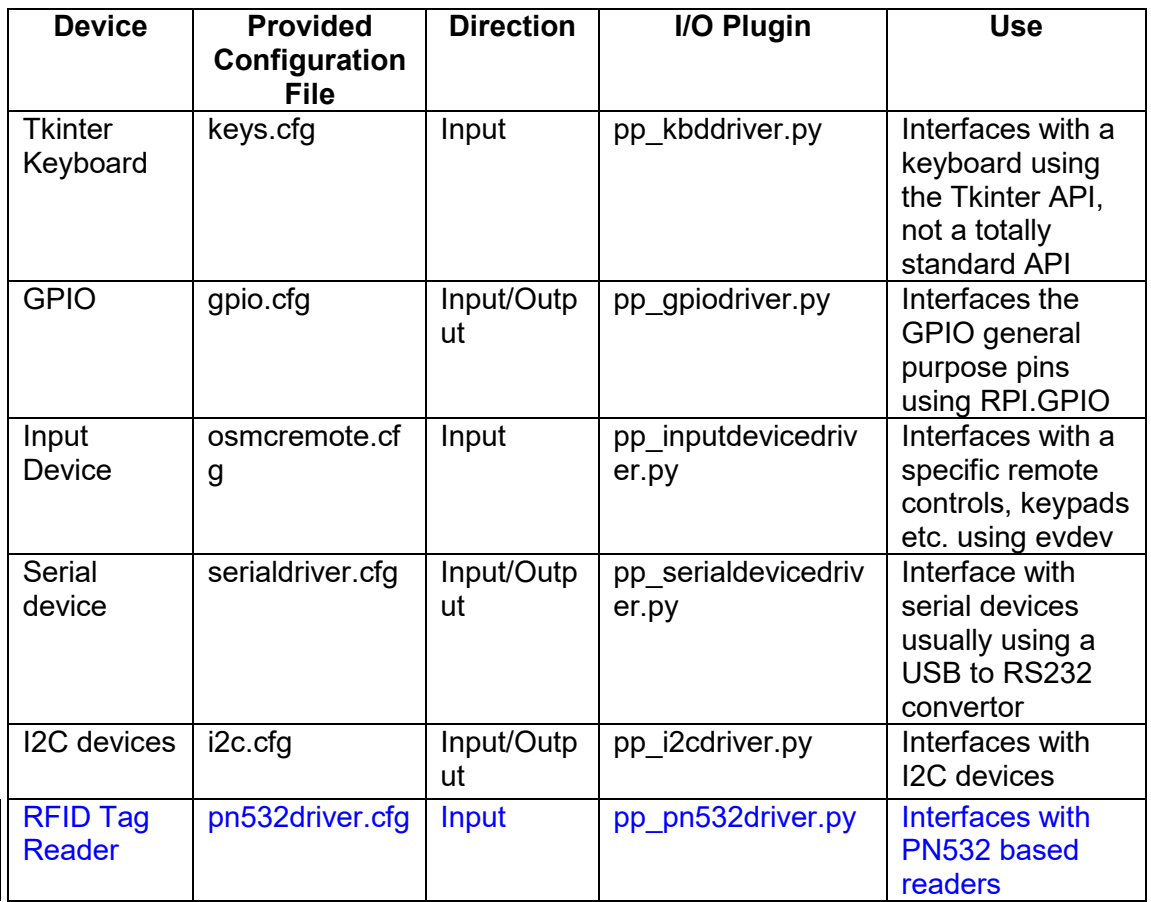

There are two I/O plugins that have a non-standard configuration file and a nonstandard API, however their elements are stored as above:

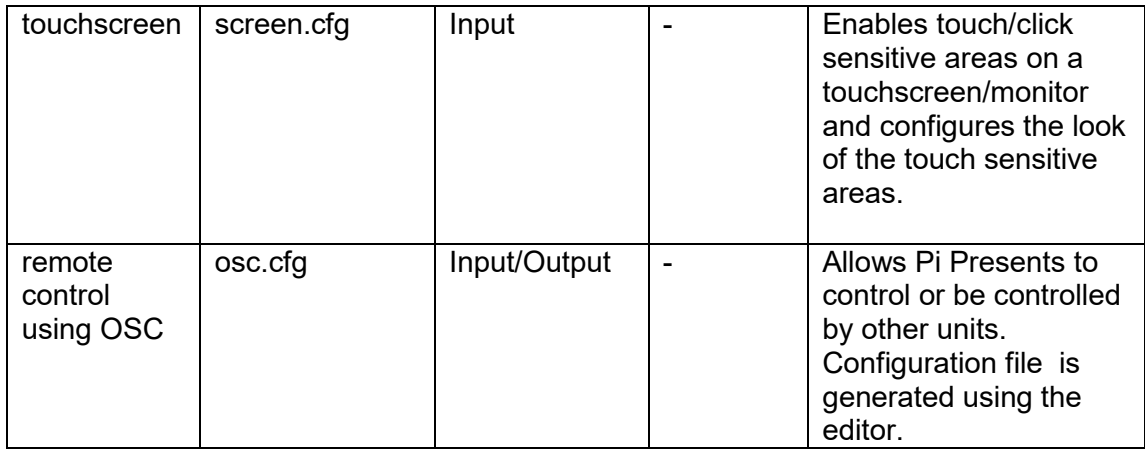

## *14.1 Enabling a Standard I/O Device*

To enable an I/O device a configuration file must be placed in a /pp\_io\_config directory in a profile. There are sample configuration files in

/pipresents/pp\_resources/pp\_templates which can be copied and edited. These files also contain information, additional to that here, on how to use them.

When Pi Presents starts it will look in the /pp\_io\_config directory in the profile and will use any .cfg files found there. It will then look in /pipresents/pp\_io\_config and will use a .cfg files found there if a .cfg file with the same name has not been found in the profile.

Out of the box keys.cfg is present in /pipresents/pp\_io\_config so that the Tkinter keyboard is enabled.

The .cfg files are all text files which can be edited by Leafpad. Do not edit the files inside /pp\_templates; if you wish to change their content then copy the file to a profile.

e.g. inside /home/pi/pp\_home/pp\_profiles/myprofile/pp\_io\_config

or if you want them to be used by all profiles to /pipresents/pp\_io\_config

If editing these files be aware that there is little checking of the content of these files by Pi Presents. If you modify the file run pipresents.py from a terminal window first so that any Python error messages can be displayed.

## *14.2 Configuring Inputs and Output Drivers*

Section 8.1 describes the input system of Pi Presents and how external physical events are converted to input events with symbolic names. Most of the responses are configurable using the files described in this section.

When editing I/O configuration files you will need to supply symbolic names. It is advisable not to create names beginning with pp- to avoid clashes with names used by Pi Presents.

All I/O configuration files must have a section called [DRIVER]. This must contain the following fields:

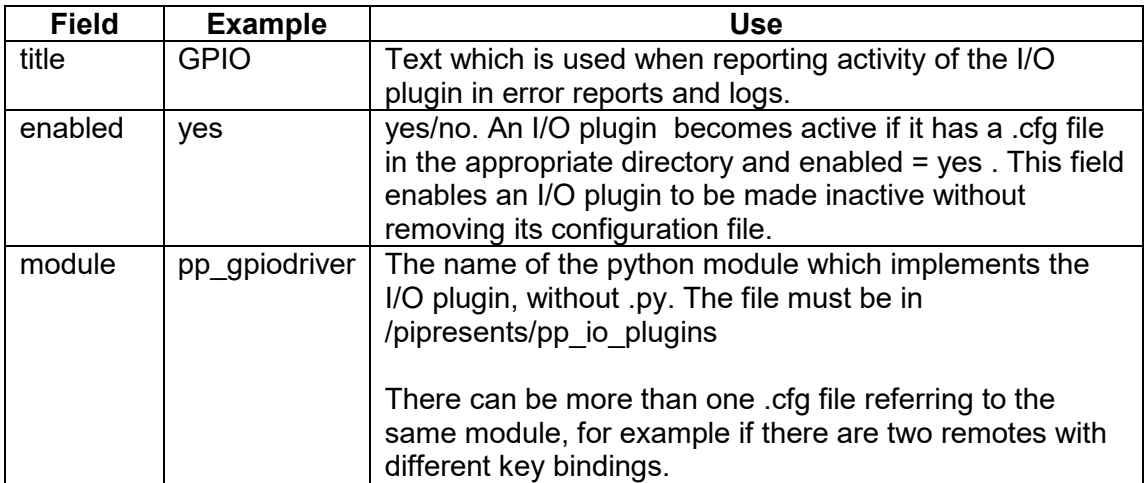

The [DRIVER] section can contain other fields used by a specific I/O plugin.

### **14.2.1 Interfacing with GPIO using pp\_gpiodriver.py**

BEWARE: Accidentally using a pin as an output with the output shorted to ground or +3.3 volts might fry your Pi, use a series resistor on every input and output for protection.

The configuration of the GPIO used by Pi Presents out of the box is defined in the file gpio.cfg.

The file in /pipresents/pp\_resources/pp\_templates/gpio.cfg is an example which, when copied to the/ pp\_io\_config directory in a profile, configures Pi Presents for the buttons and the PIR described in this manual and used by the examples.

The .cfg file maps physical P1 connector GPIO input and output pins to the symbolic names of inputs and outputs used by the Pi Presents examples. It also configures the input pins.

A section for every pin must be present in the file. A pin with direction=none is ignored .

### **Inputs**

Each pin can generate an event having the specified symbolic name in any of four ways:

- rising edge An event with the symbolic name specified in 'rising-name' is generated when the input changes from 0 to 1 (0 volts to 3.3 volts)
- falling edge An event with the symbolic name specified in 'falling-name' is generated when the input changes from 1 to 0 (3.3 volts to 0 volts)
- one state An event with the symbolic name specified in 'one-name' is generated at 'repeat' intervals while the input state is '1' (3.3 volts). The first event happens after 'repeat' interval. If you want the input to respond immediately set the rising edge event to the same symbolic name.
- zero state An event with the symbolic name specified in 'zero-name' is generated at 'repeat' intervals while the input state is '0' (0 volts). The first event happens after 'repeat' interval. If you want the input to respond immediately set the falling edge event to the same symbolic name.

If you do not want the event to be generated leave the symbolic name blank

For the purposes of this manual and the examples gpio.cfg is set up to allow normally open push buttons connected to ground (0 volts) and a PIR with a normally closed relay contact connected to ground.

### Linked Outputs

The optional linked-output and linked-invert fields allow a gpio output to be directly connected to a gpio input. See /pp\_resources/pp\_templates/gpio.cfg for details

### **Outputs**

The logical 'ON' state produces +3.3 volts. The logical 'OFF' state produces 0 volts

Pi Presents initialises GPIO outputs to 0 volts so it is best to design relays etc. for positive logic (which many of those on the market are not). The outputs are reset to 0 volts when Pi Present exits.

When sending the animation command:

delay output name parameter type parameter value

- The output name is compared against the name field of all pins having  $direction = out$
- The parameter type field should be state as this is Parameter Type supported by pp\_gpiodriver.py. The animation command will be ignored for any other state even if the ouput name matches.
- the parameter value must be on or off, if not an error will be flagged.

### **14.2.2 Interfacing with a Remote Control or Keypad using pp\_inputdevicedriver.py**

Remote controls etc. that interface with Linux userland by providing a file in /dev/input and which provide key presses should be able to interface with Pi Presents using the pp\_inputdevicedriver.py I/O plugin. The template file osmcremote.cfg configures this plugin to work with the official OSMC remote.

https://osmc.tv/store/product/osmc-remote-control/

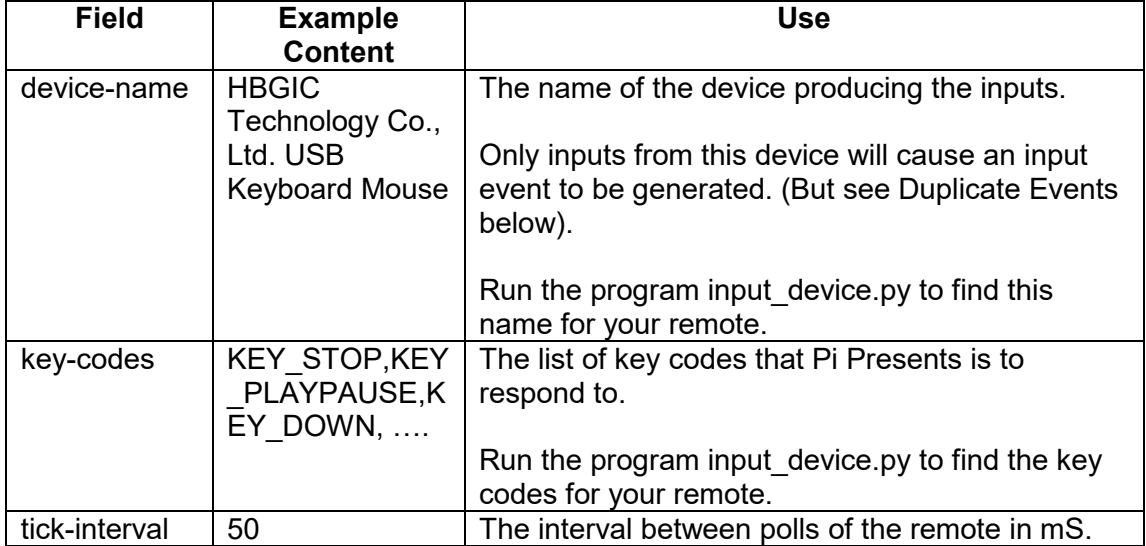

The [DRIVER] section must contain the following additional fields:

There are also sections for each button, the content of which is similar the gpio.cfg. Details in /pipresents/pp\_resources/pp\_templates/osmcremote.cfg

NOTE: if you are getting two input events from some remote control buttons read the Tkinter Keyboard Section 14.2.5

### **14.2.3 Interfacing with a Serial Link using pp\_serialdriver.py**

Serial links such as RS232 are often used for the control of projectors. The RPi provides an inbuilt serial link which is configured for factory debugging. It is difficult to use and will almost certainly require voltage level convertors. A better way is to use a USB to RS232 adaptor. Adaptors such as this are exposed to Linux as files like /dev/ttyUSB0 and can use the pyserial python library.

The pp\_serialdriver.py I/O plugin uses the pyserial library to drive serial devices. It has been tested with a usb connected device interfacing with a Windows XP machine and Windows 98 machine. The template file serialdriver.cfg in /pipresents/pp\_resources/pp\_templates is an example of using the I/O plugin. In the example the serial link is used to drive a projector but the configuration will require modification and validation for your projector.

Details for using the configuration data are in the file:

/pipresents/pp\_resources/pp\_templates/serialdriver.cfg

The driver allows both input and output.

#### **Input**

Characters received from the link are matched against characters and strings defined in the configuration file. If a match occurs an input event with a symbolic name, also defined in the configuration file, is generated:

- As each character is received it is matched against the configuration data to generate and input event.
- When an end of line character is detected the characters received after the previous end of line are matched against the configuration data to generate an input event.

Events can be generated from any-character, specific-character, any-line and specific-line

### **Output**

Output to the serial link uses animation commands. There are two ways to use the command, determined by the value field in the configuration data:

 preset – the characters to be output are defined in the configuration data. The configuration data defines the message to be sent for each combination of name, parameter type and parameter value and the driver translates this into the message to be sent.

For example the command '0 projector state on' will be translated into a sequence of bytes 02 00 00 00 01

 explicit – the characters/bytes to be output are in the animation command. Examples are:

0 serial-send bytes "02 00 00 00 01" 0 serial-send string "the cat sat on the mat"

### **14.2.4 Interfacing with I2C devices using pp\_i2cdriver.py**

Many devices can interface with the RPi using the I2C bus. pp\_i2cdriver.py supports a number of devices which may be of use to Pi Presents users. However the main use of this driver is to provide an example of how to interface your own device with Pi Presents.

To use the provided pp\_i2cdriver.py it will be necessary to enable I2C in RPI Preferences menu.

The following devices are supported by pp\_i2cdriver.py

 $\overline{\phantom{a}}$ 

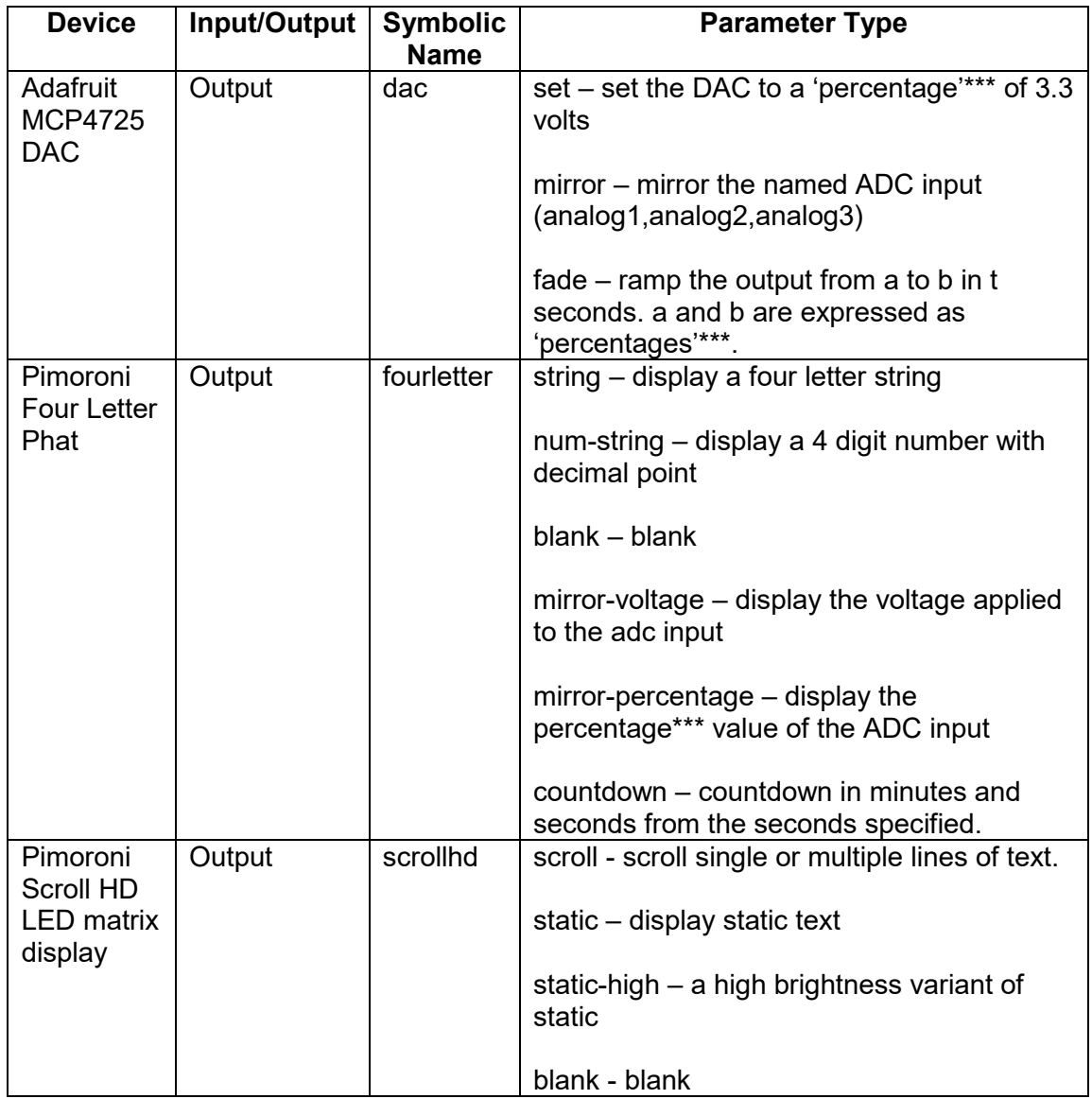

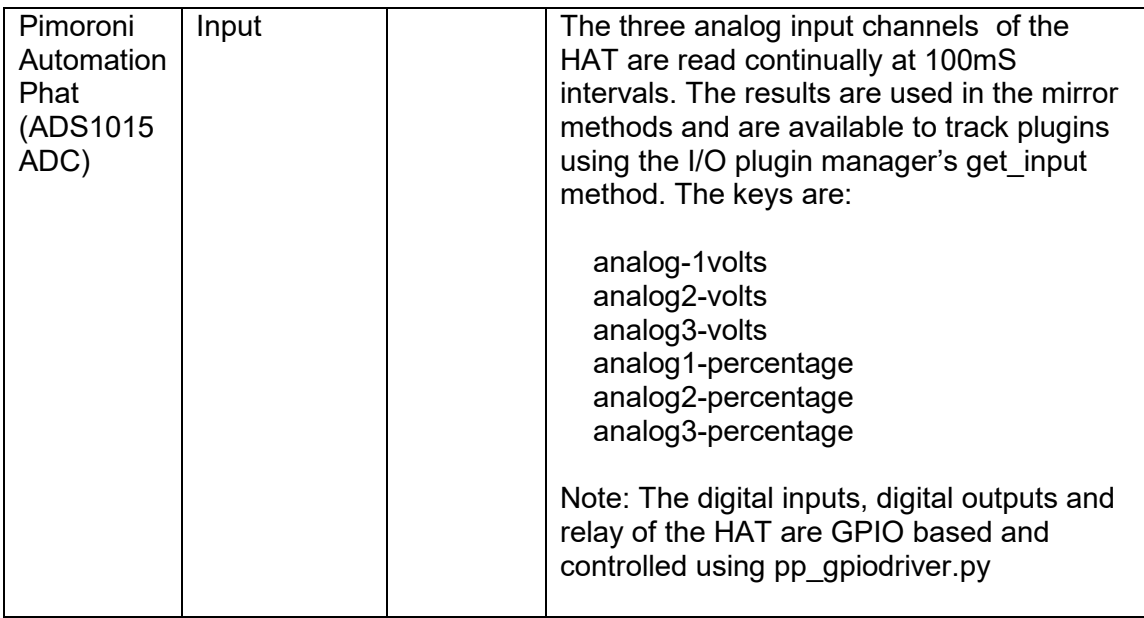

\*\*\*Percentage – A number between 0 and 100 which is the percentage of 3.3 volts applied to the ADC input.

The file /pipresents/pp\_resources/pp\_templates/i2c.cfg has details of implemented commands and methods.

### **Libraries used by I2C I/O plugin.**

The Scroll HD and Four Letter PHats use the Pimoroni libraries. Some of the methods are just adaptions of the Pimoroni examples of using these devices. The libraries are already in the Raspbian image.

The Automation PHAT and Adafruit DAC libraries are not required as Pi Presents uses its own libraries for these which are in in pp\_i2cdevices.py, however it may be necessary to install the smBus module.

### **14.2.5 Configuring Tkinter Keyboard Keys using pp\_kbdriver.py**

Pi Presents is implemented using Tkinter. This has a native keyboard/mouse interface which is implemented in Pi Presents by pp\_kbddriver.py and configured by keys.cfg. This interface is the only interface enabled out of the box so it has a file in /pipresents/pp\_io\_config/keys.cfg

The [DRIVER] section of the .cfg file should have the following additional fields:

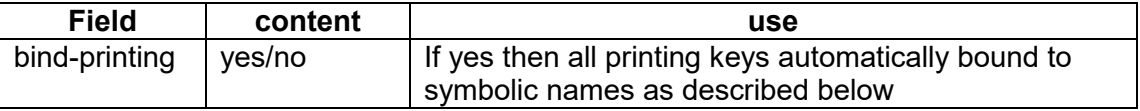

Keyboard keys are bound to symbolic names in the .cfg. file The file has a number of lines with the format

condition = symbolic name

The conditions are defined in effbot.org/tkinterbook/tkinter-events-and-bindings.htm in the <Return>, a, and <Shift-Up> sections. The conditions and the symbolic names are case sensitive.

In addition to these bindings the printing characters on the keyboard, (the ones obeying the <Key> condition in the reference), are automatically bound to the symbolic name pp-key-x if 'bind-printing' = yes

e.g the 'a' key produces pp-key-a

Automatic binding of a printing key can be added or overridden by a line such as  $a =$ pp-pause.

The default keys.cfg in /pipresents/pp\_io\_config has the following bindings:

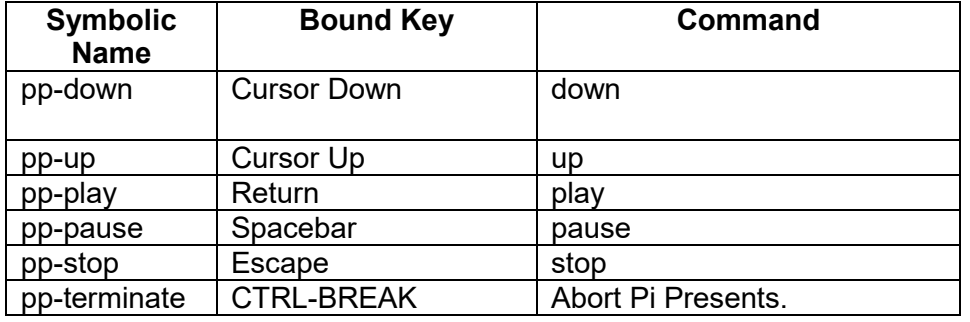

### **Duplicate Events**

The Tkinter device driver has a quirk in that it accepts inputs from all devices in /dev/input. As a result a remote control button press that causes an event from pp\_inputdevicedriver.py may also generate an event from pp\_kbddriver.py. It may be necessary to remove bindings in one or other of the .cfg files or to set bind-printing to no.

The duplicate events can be seen by enabling debugging in Pi Presents with the –d command line option.

### **14.2.6 Advanced Interfacing with a Keyboard using pp\_kbddriver\_plus.py**

This I/O plugin enhances the standard pp\_kbddiver.py I/O plugin by allowing Pi Presents to:

- allow strings, in addition to single characters, to trigger events
- allow lines of text to be provided to track plugins

The operation of the plugin is almost identical to the serial port driver (Section 14.2.3)

Details for using the configuration data are in the file:

/pipresents/pp\_resources/pp\_templates/keys\_plus.cfg

The use of pp\_kbddriver\_plus.py conflicts with pp\_kbddriver.py. If using the driver then disable pp\_kbddriver.py by one of the following:

- $\bullet$  Add a keys.cfg file to the profile with enabled = no
- Disable the driver in /pipresents/pp\_io\_config/ keys.cfg
- Remove keys.cfg from /pipresents/pp\_io\_config

The example pp\_kbddisplay\_1p3 demonstrates the use of the driver to accept lines of text as events and to display the text using a track plugin.

Characters received from the link are matched against characters and strings defined in the configuration file. If a match occurs an input event with a symbolic name, also defined in the configuration file, is generated:

- As each character is received it is matched against the configuration data to generate and input event.
- When an end of line character is detected the characters received after the previous end of line are matched against the configuration data to generate an input event.

Events can be generated from any-character, specific-character, any-line and specific-line

### **14.2.7 Configuring Touch/Click Areas**

The file screen.cfg defines the areas of the screen that will become mouse click or touch sensitive. Click areas are not limited to Hyperlinkshows; they can be used for all types of show.

The file consists of a number of sections each with a unique name. The name can be anything but must be unique within the file.

All fields in each section must be present. The fields of each section are used as follows:

- name The symbolic name of the click area. Each command in the Controls field of a track or show has a symbolic name. When the track in a show is played the click areas in the Controls field are displayed on the screen and when an area is clicked the symbolic name will identify an input event.
- $\bullet$  points this is a set of x y pairs that defines the points of a polygon bounding the area. The polygon is automatically closed so a quadrilateral will have 4 (not 5) x,y pairs. There must be at least three pairs of points. For details of this and other attributes see http://effbot.org/tkinterbook/canvas.htm create polygon For rectangular click areas the points may be specified as

x1+y1+w\*h

where xi, y1 are the coordinates of the top left corner of the click area and w,h are the width and height, all in pixels.

fill-colour, outline-colour

Specifies the look of the polygon. Use a blank field for transparent

text, text-font, text-colour

If text is not blank then the text is written centred in the polygon.

image, image-width, image-height

An image to be used as a button. Paths relative to pp\_home are supported (+/) or specify the complete path. The image will be warped to fit - imagewidth and image-height and centred on the polygon.

### **14.2.8 Interfacing with a RFID tag reader using pp\_pn532driver.py**

RFID tag readers read the data on cards such as credit cards. These cards have a small microchip which is powered by the RFID tag reader which then interrogates the card and can read or write data from/to the card. Every card has a unique Identification number and this is the only information used by Pi Presents.

There are a number of card readers, there are also different standards of card. I chose a reader based on the PN532 chip which reads cheap tags. The tags may be in different forms - credit card sized cards, key fobs, and probably most useful to museums, paper stickers.

The pp\_pn532driver.py I/O plugin uses the pynfc and libnfc libraries to interface with the PN532. It has been tested using the PN532's I2C interface but should work with serial/usb and SPI.

The template file pn532.cfg in /pipresents/pp\_resources/pp\_templates is an example of using the I/O plugin. In the example two tag codes are defined and bound to the symbolic names of events.

Details for using the configuration data are in the file:

### /pipresents/pp\_resources/pp\_templates/pn532.cfg

When a tag is presented to the reader the tag Id is read and matched with the tags defined in the various sections of the .cfg file. If a match is found an input event is generated with the appropriate symbolic name. An event can also be generated when the tag is removed. Hysteresis is applied by using the threshold parameter because when a card is moved towards the reader multiple events can be produced.

There is an example pp\_rfidioplugin\_1p3 which use a radiobuttonshow with two tags triggering two tracks.

**Installing the RFID Tag Reader** 

I bought this kit:

XCSOURCE® NXP PN532 NFC RFID Module V3

It works well, except that the detection distance is only a couple of centimetres. I used the I2C interface but it should work with SPI or UART.

I found that most of the instructions on the Web to install the software are out of date. The instructions here work well:

https://blog.stigok.com/2017/10/12/setting-up-a-pn532-nfc-module-on-a-raspberry-piusing-i2c.html

This installs libnfc and nfc-tools which enables you to use the command line to read tag Id's. You also need the pynfc library. There is a copy of this in the pipresents/pynfc directory which has been modified to correct a bug. The original is at https://github.com/ikelos/pynfc

## *14.3 Writing I/O Plugins*

An I/O plugin is a python module which:

- For inputs translates physical inputs to the RPi into events with symbolic names
- For outputs translates animation commands having symbolic names and parameters into physical outputs

I/O plugins should be placed in the directory /pipresents/ pp\_io\_plugins where they will be available to all profiles.

### **14.3.1 Configuring and Registering an I/O plugin**

I/O plugins will be registered if there is an I/O plugin configuration file in the pp io config directory of a profile. Registration is implemented by pp\_iopluginmanager.py. The module reads the [driver] section of the configuration file and if enabled = yes imports the module specified in module = .

The I/O configuration file can also be used to configure an I/O plugin module. This allows one module to be used with different devices, e.g. different wireless remote controls. Configuration data can be added to the [driver] section or further sections can be created if desired.

The path to the plugin configuration file is passed to the I/O plugin module so that the module can read the additional parameters.

### **14.3.2 Class**

The class name must be the same as the name of the file

The I/O plugin output method may be called from many different objects hence variables used by the output side should be class variables.

### **14.3.3 Methods**

**init** 

def init(self,filename,filepath,widget,button\_callback=None)

init() is called once by the I/O plugin manager when Pi Presents starts. The method should:

- read configuration data from the [driver] section of the I/O configuration file in the profile
- initialise the physical device
- indicate using a state variable that initialisation is successful and the plugin is active.
- if activation is successful return 'normal', a message for the log'
- if activation fails return 'error','a message for the error pop up and log'

### Arguments:

filepath – the path to the I/O plugin configuration file.

filename - leaf of filepath, used for logging

widget - the instance of an object onto which to hang the Tkinter after and after cancel calls

callback- the remote function to be called to generate an event from a physical input. callback has two parameters:

- symbolic name of the event
- a text string identifying the source of the event. The plugin should read it from the [driver] section

### **start**

def start(self):

start() is called once by the I/O plugin manager when Pi Presents starts. The method should:

- If appropriate enable any interrupt action
- If the input is polled scan the inputs once and then call widget.after() to schedule a further scan.

Scanning the physical inputs must not be blocking because Pi Presents use cooperative scheduling.

Reception of an interrupt or detection of a physical input when polling should execute the callback function:

self.button\_callback(symbolic\_name,source)

### **get input**

get\_input(self,key)

get input is used by track plugins to obtain values of inputs. The key will be a string which can be used to identify the input required.

The method returns 2 arguments:

- Found True/False
- $\bullet$  Value the value

#### **terminate**

def terminate(self)

terminate is called by the main program when Pi Presents closes for any reason. It should shut down any interrupts and cancel any polling timers

### **is active**

allows PI Presents to determine the whether the plugin is active

def is active(self):

returns whether the i/O plugin is active (True/False)

### **handle output event**

This method uses animation commands of the form:

name param\_type param\_value\_1 "param value 2"

to generate physical outputs

def handle output event(self, name, param type, param values, req time)

name – the symbolic name specified in the animation command

param\_type – the parameter type specified in the animation command

param\_values – a list of parameter values specified in the animation command. There may be 0 or more parameter values. If a parameter has embedded spaces then it must be contained in ""

req time – the time at which the command was required to be executed, Use for logging only, the animation manager ensures the output is made at the correct time.

Every animation command is offered to this and every other active I/O plugin. If the name and param type matches any of those implemented by the plugin then the command should be executed using the provided parameters and 'normal' returned

The parameter values should be checked for correctness (e.g. state is on or off). If illegal parameter values are provided then 'error' should be returned.

The function returns two parameters - status,message

status – 'normal'/'error' message – a text string which will be displayed in the error pop up and used for logging.

### **14.3.4 Example**

Components:

- pp\_exampledriver.py in the pp\_io\_plugin directory
- exampledriver.cfg in /resources/templates directory
- pp\_ioplugin\_1p3 example profile in the Pi Presents examples github repository

The example plugin has all the elements of a plugin but does not do any physical I/O:

- The input generates an event with the symbolic name tick at an interval defined in the exampledriver.cfg configuration file.
- The output prints the message contained in the animation command to the terminal window.

# **15 Remote Control using OSC**

Version 1.3.1 allows Pi Presents to control instances of Pi Presents on other computers or to control or be controlled by a computer that supports the Open Sound Control protocol, including smartphones and tablets.

OSC is a lightweight flexible protocol which was originally intended to control musical instruments. It can do much more than this and is supported by many multi-media equipments. For Pi Presents a Master is a unit that sends commands to control Slaves so:

- A Master Unit (OSC Client) sends commands to Slaves
- A Slave Unit (OSC Server) receives commands from Master Units and acts on them.

Depending on its configuration Pi Presents may be both a Master and a Slave.

The implementation in this version of the software (1.3.1c) is much improved from the initial experimental version. Improvements include:

- Many slaves per master
- A particular unit can be both a master and a slave
- A slave can be controlled by many masters, replies are returned to the master sending the commands.
- It continues to use the UDP protocol not TCP. This makes it fast and compatible with more third party systems but UDP is what is called an unreliable protocol – messages are not guaranteed to arrive or be in the order they were sent; whether this matters for small systems on a local LAN remains to be seen.
- Commands now use Pi Presents Show Command syntax, converting them internally to the messages required by OSC.
- Configuration is much simplified

The implementation does not support:

- Pattern matching language to specify multiple recipients of a single message
- High resolution time tags
- "Bundles" of messages whose effects must occur simultaneously

## *15.1 Sending and Receiving Commands via OSC*

In Pi Presents terms OSC commands are sent by Master units and received by Slave units. To send an OSC command, place the appropriate command in the Show Control field of a track or show. Other than configuring OSC, receiving messages is automatic.

Other than the send, loopback, and server-info commands, all OSC commands have the same effect as they would have if used on the local machine.

An OSC Show Control command has three or more fields:

- osc all osc commands have osc or OSC as a first field
- unit the OSC name of the unit to which the command is to be sent, the name should also appear in the 'OSC Names of slaves' field of the configuration file.
- command open, openexclusive, close, closeall, event, monitor, animate, exitpipresents, shutdownnow, reboot, send, loopback, server-info
- parameters zero or more parameter values

e.g. osc unit1 open myshow

## *15.2 OSC Fundamentals*

OSC commands are converted by Pi Presents into messages. The OSC software does a further conversion into an efficient binary format for transmission. The messages have an OSC address field and zero or more data fields. e.g.

### /pipresents/unit1/core/open myshow

The OSC address is hierarchical, for example:

/pipresents/unit1/core/open

This means:

- /pipresents the message is for equipments that can understand Pi Presents type OSC messages. All other units will ignore this message.
- /unit1 message is for Pi Presents unit1 and will be ignored by any other units. unit1 must appear in the list of slave units in the configuration file.
- /core the message is for the core of Pi Presents, the part that controls shows and controls tracks via input events.
- /open is the command to open a show. The complete message will have a show-ref as an argument.

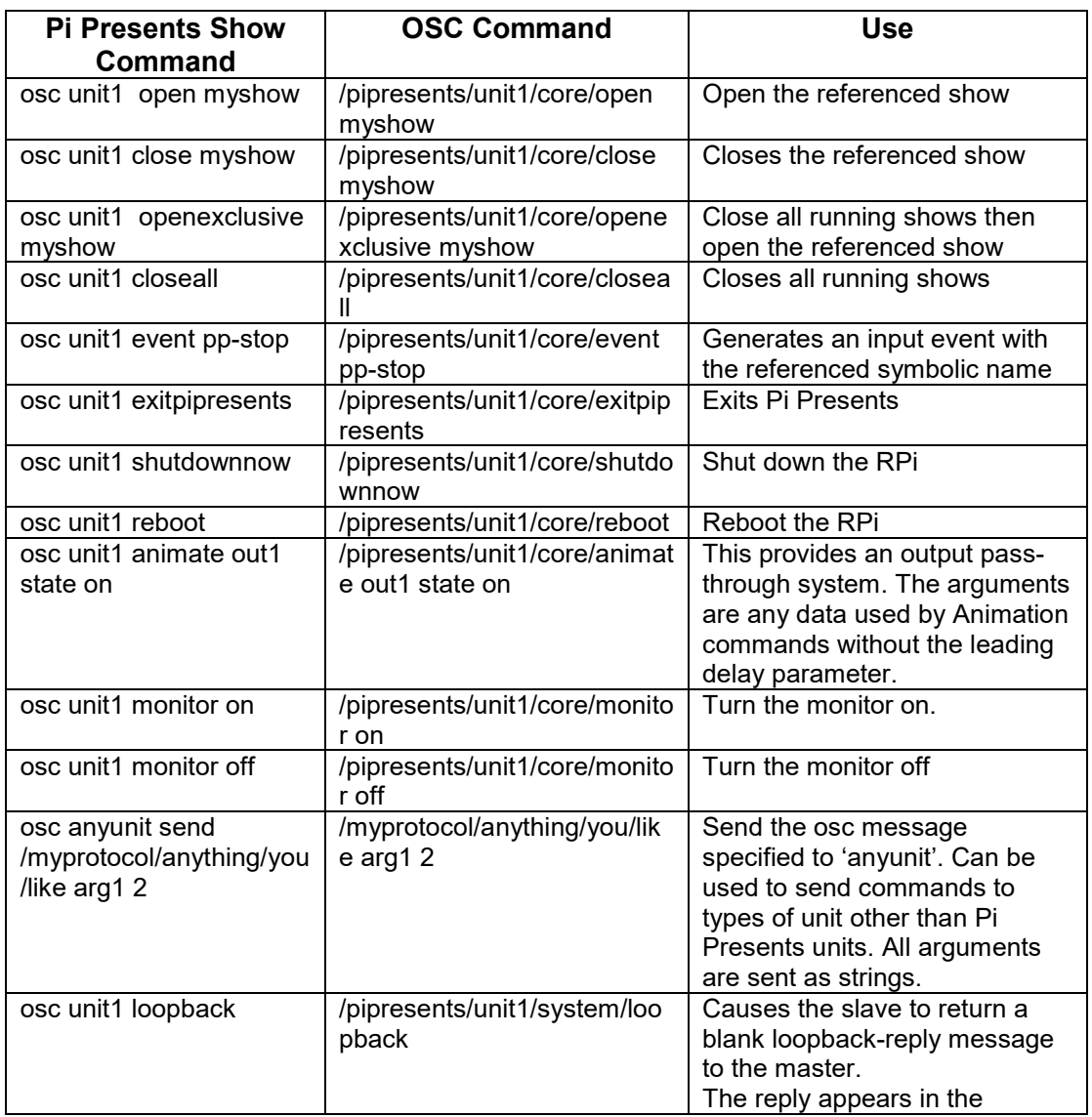

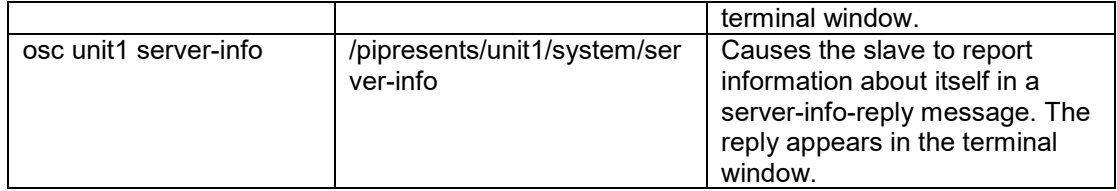

# *15.3 Configuring OSC*

OSC is enabled and configured by the presence of an osc.cfg file in the directory /pp\_io\_config in a profile. The file is a non-standard I/O plugin configuration file. pp\_web\_editor.py has a menu option to create, and edit osc.cfg files in the profile.

### **This Unit**

 $\overline{\phantom{a}}$ 

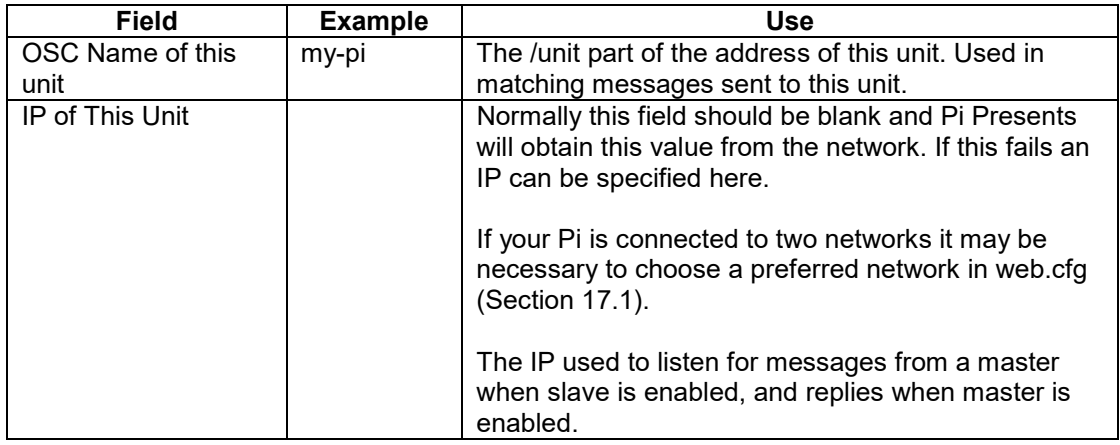

### **Fields for a Master Unit**

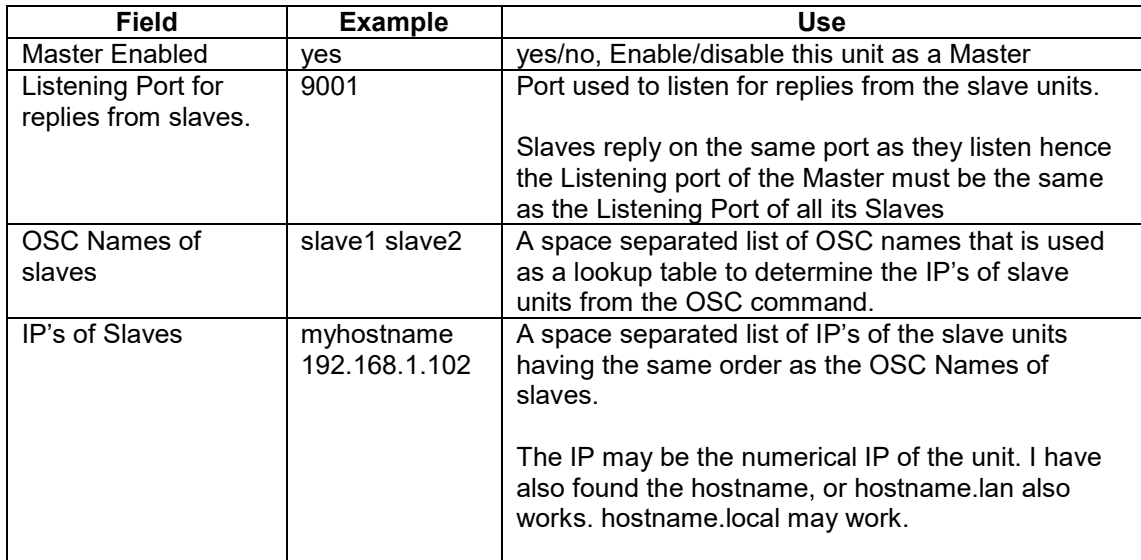

### **Fields for a Slave Unit**

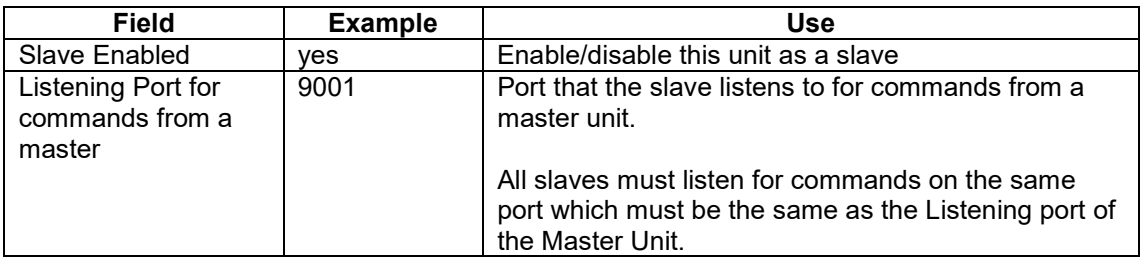

## *15.4 oscremote and oscmonitor*

pp\_oscremote.py and pp\_oscmonitor.py are two stand-alone programs which I developed to test the OSC interface of Pi Presents. They run on Windows (requires python to be installed), Linux, or Raspbian. They contain code which could be used as the basis for other applications. Anyone interested in writing an IOS or Android App for controlling Pi Presents?

oscremote sends commands to Pi Presents while oscmonitor monitors and displays OSC messages that Pi Presents has sent. Out of the box oscremote is configured to send commands to the unit /pipresents using port 9001 and oscmonitor to listen to master units on port 9002. When first running these programs you will need to complete other configuration fields.

By running them from different RPi's you can run Pi Presents, a remote, and a monitor. (or just 2 of them). Three example profiles have been set up as demonstrations of OSC that can be run in this way out of the box.

- pp\_osc\_1p3 is a simple profile to demonstrate some of the key points. Its osc.cfg sets up Pi Presents as a master and a slave. The show mediashow is in the Start show and sends a number of different commands from the show control fields of the track which can be monitored by oscmonitor. Replies to the loopback and server-info commands can be seen in the terminal window running Pi Presents. Use oscremote to close and open the show mediashow.
- pp\_multiwindow\_1p3 has an osc.cfg file which allows it to be controlled by oscremote.py; just remove all the shows from the Start Show and control them from oscremote.py using open show and close show commands.
- pp\_showcontrol.py has an osc.cfg file which allows it to send output commands from the show control field of the two image tracks to mirror control of the audio show. These can be monitored by oscmonitor.py

By changing the configuration you can run oscremote and oscmonitor as a pair. You can also run oscmonitor and oscremote on one machine and Pi Presents on a second.

### **pp\_oscremote.py**

Before using oscremote.py it needs to be configured using the options>edit menu to configure the communication. Out of the box it is set up to communicate with the osc unit pipresents with the hostname raspberrypi using port 9001.

The buttons each generate all or part of an OSC message in the Message to Send field; you will need to add show refs, and animation commands and press Send. Messages sent and any replies appear in the status field.

The profile>select menu option allows a Pi Presents profile to be selected. To do this a /pp\_home/pp\_profiles directory containing the profile will need to be presents and the  $-$  o command line option of pp\_oscremote.py used to set the path to pp\_home (default is /home/pi).

The shows in the profile are shown in the Shows tab; selecting one of these before the open or close button saves you remembering or typing the show-ref, nothing more.

### **pp\_oscmonitor.py**

Just displays messages it receives in the Status window. Out of the box it is configured to receive messages on port 9002.

# **16 Track Plugins**

Track plugins are python code modules with a documented interface specification that can be coded by the user to enhance the displays of Pi Presents. Track Plugins allow dynamic display of information such as time, weather, and tickers. It is likely that information will be scraped from web sites or from RSS feeds.

Track plugins are executed by Players. Their primary use is to display dynamic content. This can be achieved in two ways:

- By modifying or replacing the media to be played.
- By writing dynamic information direct to the Pi Presents display

Track plugins are stored in the directory /pipresents/pp\_track\_plugins in .py files. It is recommended that the plugin file name is preceded by your initials so that there are no clashes with python modules (e.g. time.py will clash with the standard time module.)

### **Using Plugins**

If the plugin is required for a track then the 'Plugin Configuration File' field of a Player should contain the name of a Plugin Configuration File e.g.

+/media/krt\_image\_text.cfg.

Relative paths are allowed. The media produced by the plugin must match the type of the track to be played.

The Plugin Configuration File allows the same plugin to be called with different parameters. It must contain at least

[plugin] plugin = pluginname type = image  $\#$  required if the plugin is to be used in a liveshow

pluginname is the name of the python module containing the plugin (the filename without .py).

The configuration file may define further parameters which will be available to the plugin code via the dictionary plugin\_params:

e.g.

[plugin]  $plugin = krt$  image text  $type = image$   $# required$  if the plugin is to be used in a liveshow # optional  $text = text to display$ 

The plugin code can read the value of text so by using a number of configuration files all calling the same krt image text plugin you can have a different text in each track.

You can use plugins in Liveshows. To do this the plugin must be specially written. To use a plugin in a liveshow just copy the plugin configuration file to pp\_live\_tracks. To be used in liveshows plugin configuration files must specify the track type so that Pi Presents knows which type of track to play.

#### **Writing Plugins**

As of Version 1.3.1 the track plugin API has changed and improved. The changes are necessary so that the plugin way of displaying information matches the preloading required for gapless transitions. API details are in pp\_example\_plugin.py

I have provided three examples of plugins

- pp\_example\_plugin.py This contains the API documentation. The example is long as it addresses all the types of track that a plugin might be used for, and also liveshows.
- krt image text.py An example that adds text to an image.
- $\bullet$  krt time.py Modifies the screen directly to display the current time.

The examples use:

- The Python Imaging Library (PIL). The handbook is at http://effbot.org/imagingbook/pil-index.htm.
- Tkinter canvas operations are documented at http://effbot.org/tkinterbook/canvas.htm

The functional interface varies slightly depending on the type of the track:

- image the plugin will be supplied with the path to a file containing an image (e.g picture.jpg). An image track file must be returned and must be able to be displayed using PIL and Tkinter.
- audio the plugin will be supplied with a file containing audio. An audio track can optionally be returned that is playable by mplayer. Blank is allowed and no audio will be played.
- video the plugin will be supplied with a file containing a video. A video track must be returned that is playable by omxplayer. The plugin can also write directly to the canvas but be aware that the video will appear over the top of the text so use Video Window to window it.
- web the plugin will be supplied with a file containing html code (whatever uzbl supports for rendering). A html file should be returned that is playable by uzbl. The plugin can also write directly to the canvas but be aware that the browser will appear over the top of the text so use Web Window to window it.
- message the plugin will be supplied with the text that would have been displayed, this can be modified and returned. The plugin can also write directly to the canvas.

# **17 Remote Management**

The programs pp\_manager.py and pp\_web\_editor.py are used for the remote management of Pi Presents from a web browser running on any computer on the same network as Pi Presents. Each program runs a web server serving an interactive web page that, for the editor, looks similar to the normal gui of the Pi Presents editor.

Manager - pp\_manager.py provides facilities to select and run Pi Presents profiles. It is also possible to upload and download profiles, media and livetracks.

The Manager can also replace the normal autostart mechanism (Sect. 6.6) with a mechanism that can remotely choose the profile to be auto-started.

The presumed workflow of the manager is that you will upload media or livetrack files from a remote computer to the Pi, or import them from a USB stick. Once in the Pi media and livetracks can be deleted or renamed. Profiles can similarly be uploaded or imported; in addition they can be created or edited on the Pi and then downloaded to the remote computer.

Web Editor - pp\_web\_editor.py is a near clone of the Pi Presents Profile editor.

## *17.1 Setting up for Remote Use*

Before first using the two programs:

• The file /pipresents/pp\_config/pp\_web.cfg must be edited using a text editor. Entries in the section [manager-editable] can subsequently be edited by the Manager.

 $\overline{\phantom{a}}$ 

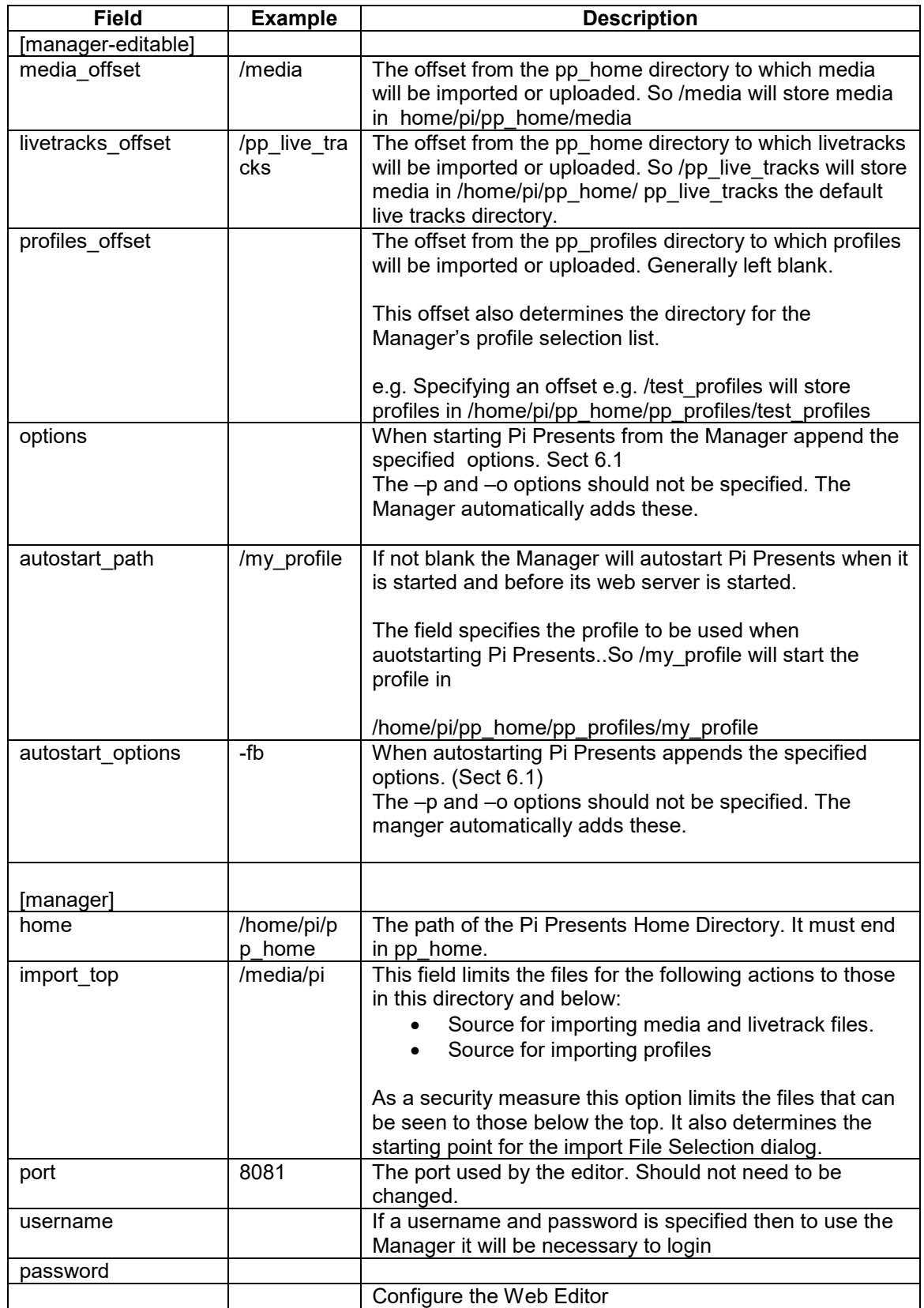

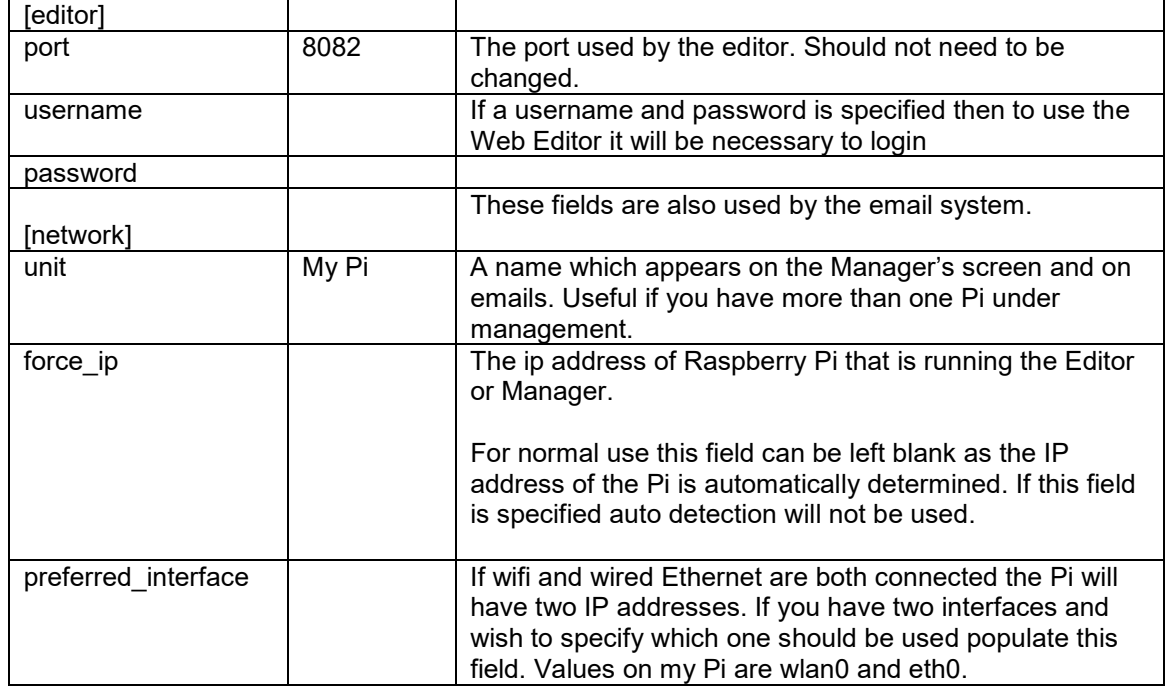

# *17.2 .Using the Manager*

Start the Manager by the command python pp\_manager.py from a terminal window opened in the pipresents directory. This will start the Manager's server.

The Manager can be accessed from a browser using the server's IP address and port e.g. 192.168.1.108:8081

The manager will show a list of profiles from the profiles directory.

### **Buttons**

- Start button Starts the profile selected from the displayed list of profiles.
- Exit button Exits Pi Presents
- Refresh List button Refreshes the list of profiles; required if a profile is added or deleted from the Pi rather than from the Manager.

The line above the buttons displays the Unit and the run state of Pi Presents. When Pi Presents has exited an exit code is displayed in brackets:

- $\bullet$  100 Normal Exit
- 101 Pi Presents Closed by external event (usually from the Pi)
- 102 Pi Presents exited due to a runtime error. The error message can be accessed by downloading the log.

### **Menus**

- media>import Copy media files from the selected directory into pp\_home into the sub-directory defined by media offset.
- media>upload Upload media files from the browser into pp\_home into the sub-directory defined by media offset.
- media>manage delete or rename media files
- livetracks>import Copy livetrack files from the selected directory into pp\_home into the sub-directory defined by livetracks\_offset.
- livetracks>upload Upload liverack files from the browser into pp\_home into the sub-directory defined by livetracks offset.
- livetracks>manage delete or rename livetracks files
- profile>import Copy a profile directory into pp\_home/pp\_profiles into the sub-directory defined by profiles offset.
- profile>upload upload a profile directory into pp\_home/pp\_profiles into a directory defined by profiles offset. The profile directory must be archived into a .zip file before upload. The Manager will automatically unzip the archive.
- profile>download download the selected profile to the browser. The profile is downloaded as a zip archive.
- profile>manage delete or rename a profile.
- editor>run Run the Web editor. This will start the editor's server on the Pi. Click the link to access the editor which will open a new browser tab at the IP address and port of the editor e.g. 192.168.1.108:8082
- editor>exit Exit the Web Editor
- options>manager/ options>autostart Edit the Manager's configuration
- options>email edit the Email Alert options (see Sect. 18.1)
- logs>Download Log Download the Pi Presents log file
- logs>Download Stats Download the Pi Presents statistics file
- Pi>Reboot/Pi>Shutdown reboot or shutdown the RPi

### **Using Autostart**

If the Manager's autostart path configuration entry is not blank then, when the Manager is started, Pi Presents will be run with the configured profile and options.

To achieve this Raspbian's autostart file (Sect. 6.6) should have the command:

usr/bin/python /home/pi/pipresents/pp\_manager.py

instead of a command to run Pi Presents.

After the profile has been run the Manager's server will be started and can be accessed in the normal way via a browser. It will show that the auto-started profile is running.

It is intended that the Manager be run continually in parallel with Pi Presents. If this is consuming too much processor power then edit update interval=0.1 (secs) to say 0.5 in the last line of pp\_manager.py

## *17.3 Using the Web Editor*

When managing Pi Presents remotely the Web Editor is normally started and stopped from the Manager however it can be run independently :

• Use the command python pp\_web\_editor.py -r from a terminal window opened in the /pipresents directory. This will start the Web Editor's server.

In either case the Editor can be accessed from a browser using its IP address and port e.g. 192.168.1.108:8082

The Web Editor provides more functions than the Pi hosted editor. There are a few minor differences:

- Navigation when selecting files and directories. To open a directory click on its icon. To select a directory click on its name, to select a file click on its name.
- Colour names can be used but if the colour chooser is used the name will be converted to the rgb hex code.
- The colour chooser is not supported by Internet Explorer
- Various browsers layout pages differently. IE seems to be the main culprit for showing different layouts. The Manager and Editor have been developed using Firefox and Chromium (The current Pi browser).

# **18 Email Alerts**

Pi Presents and the Manager can send alerts by email.

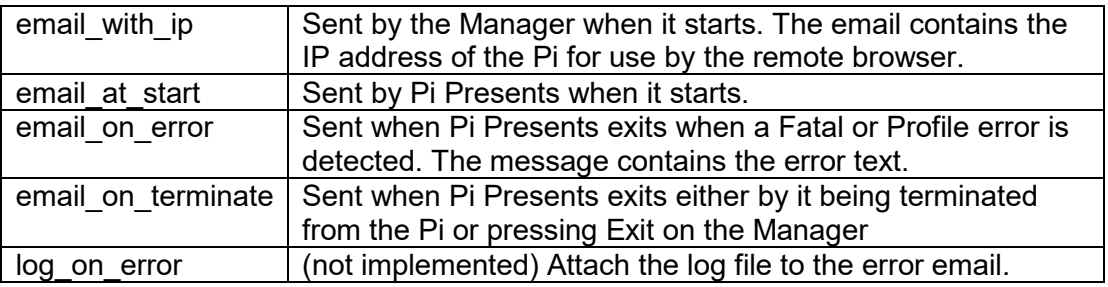

## *18.1 Setting Up Email Alerts*

Before first using email alerts:

- The file /pipresents/pp\_config/pp\_web.cfg must be edited using a text editor. The [network] section fields preferred\_interface and force\_ip need to be set. For normal use they should be blank.
- The file /pipresents/pp\_config/pp\_email.cfg must be edited using a text editor. Entries in the section [email-editable] can subsequently be edited by the Manager.

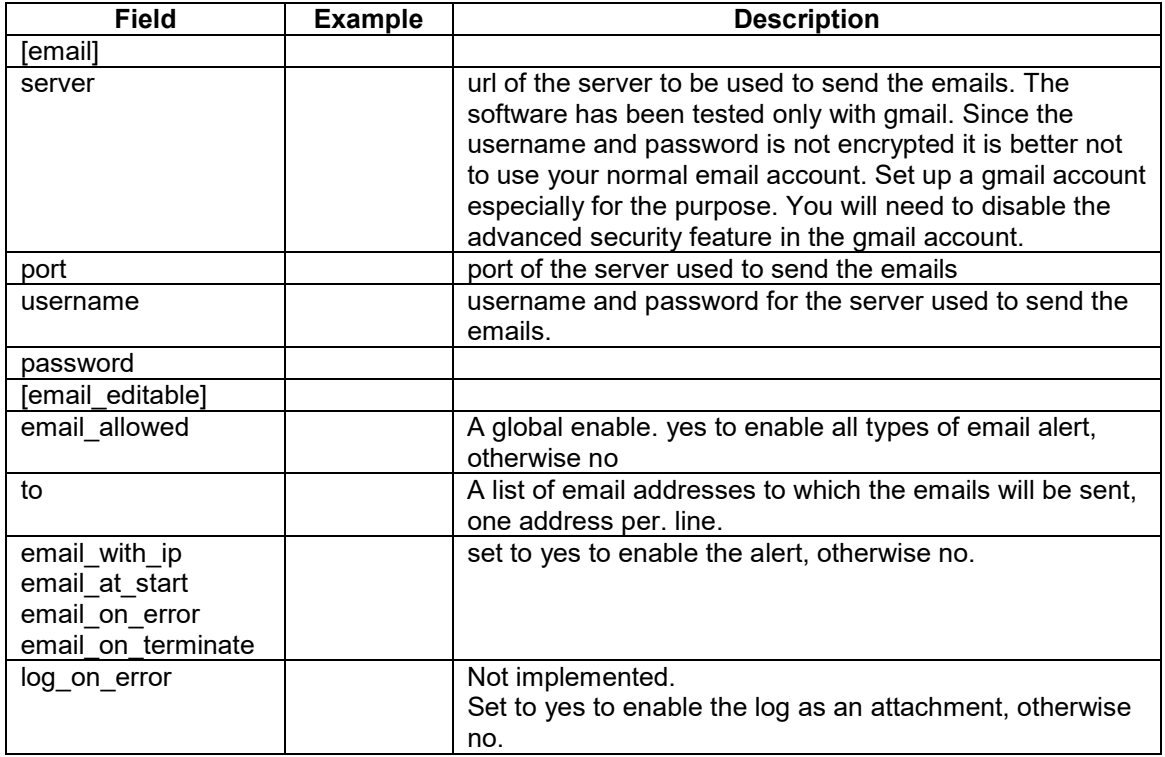

## *18.2 Using Email Alerts*

having set up the pp\_email.cfg file alerts will be sent automatically. The editable part of pp\_email.cfg can be modified using the Manager.

# **19 Hardware Requirements**

Pi Presents can be used with either Model 1, Model 2 or Model 3 Pi's. However for a better performance for videos or images a Model 2 or Model 3 Pi is preferred. The GPIO pins have been chosen such that they are version agnostic.

If you wish to play videos 256MB of GPU memory must be used.

Display of images is slow with earlier Pi's. A one megapixel images takes a couple of seconds to display. The one 10 megapixel image I tried took 10 seconds to display and crashed a 256MB Pi. Larger images, greater than the screen pixel dimensions, will do nothing to improve the picture and will take longer to display even on 512MB machines; I use the brilliant Faststone Photo Resizer

http://www.faststone.org/FSResizerDetail.htm to reduce the size of images on a Windows PC.

Use the HDMI or headphone output for audio. Amplification and volume control will need to be provided in external hardware to suit the application.

# **20 Updating Pi Presents**

## *20.1 Updating Profiles*

As Pi Presents develops new fields are added to the profile definition and others deleted. To control this, the three elements - Pi Presents, the editor and the profiles must have the same version. Pi Presents will warn if a profile with the wrong version is used. To correct this open the profile in the editor, it will automatically update the version of the profile and its fields and leave a backup in pp\_profiles.bak. There may be a few residual update tasks that cannot be automated; read the Release Notes to identify these.

If you have many profiles to update in the same directory then you can use the 'Tools>Update All' menu option of the editor to update them.

The profiles in the pipresents-gapless-examples github repository will be kept compatible with the latest version of Pi Presents. Beware, re-installing these may overwrite profiles you have made.

## *20.2 Updating Pi Presents*

For safety take a copy of the pipresents directory and any data before doing updates.

Download Pi Presents from github and install it as described in the README.md file. Data stored in /home/pi/pp\_home will not be affected. Do not store your data or modify any files in the pipresents directories as they may be overwritten.

When updating Pi Presents read the release notes. You may need to update the configuration files and carry out a few tasks that cannot be done automatically.

# **21 Debugging, Statistics, Bug Reports and Feature Requests**

## *21.1 Statistics Production*

Pi Presents will output events to the file /pipresents/pp\_logs/pp\_stats.txt. The content of the file is suitable for analysing to produce statistics on the use of an application. The file contents CSV and suitable for reading into a spreadsheet. The separator is ; it can be changed in pp\_utils.py.

Statistics logging is enabled by the –d command line option as described in Section 21.2.

When Pi Presents starts, if the file pp stats.txt does not exist it will be created and a header line written. If the file exists it will not be deleted, further event rows will be appended to those from the previous run of Pi Presents.

There are four forms of event lines denoted by the command field:

- Start Indicates the Pi Presents has been started. Date/time and the name of the profile are written.
- start trigger, next trigger Indicates that a mediashow or liveshow has received a start or next trigger. The date/time and show details are written.
- play child Indicates that a mediashow or liveshow has received and event to play a child track. Content is as for the events below.
- other commands such as play, call Menushows, Radiobuttonshows and Hyperlinkshows write date/time, show details and track details when user instigated events are detected.

Show details are show type, show reference, show title. Track details are track type, track reference, track title and location.

Example:

"Date";"Time";"Show Type";"Show Ref";"Show Title";"Command";"Track Type";"Track Ref";"Track Title";"Location"

"2016-02-01";"15:02:43";"";"";"";"start";"";"";"";"/1p3\_examples/pp\_interactive\_1p3"

"2016-02-01";"15:02:53";"mediashow";"mediashow";"Mediashow";"play child";"menu";"mymenu";"Menu";""

"2016-02-01";"15:02:58";"menu";"mymenu";"Menu";"play";"image";"";"A Stunning River Scene";"+/media/river.jpg"

# *21.2 Debugging Profiles*

The –d command line option allows a trace of the operation of Pi Presents to be output to the terminal window and to a log file as described in Section 6.1. The –d option has an argument which allow fine control of the log output

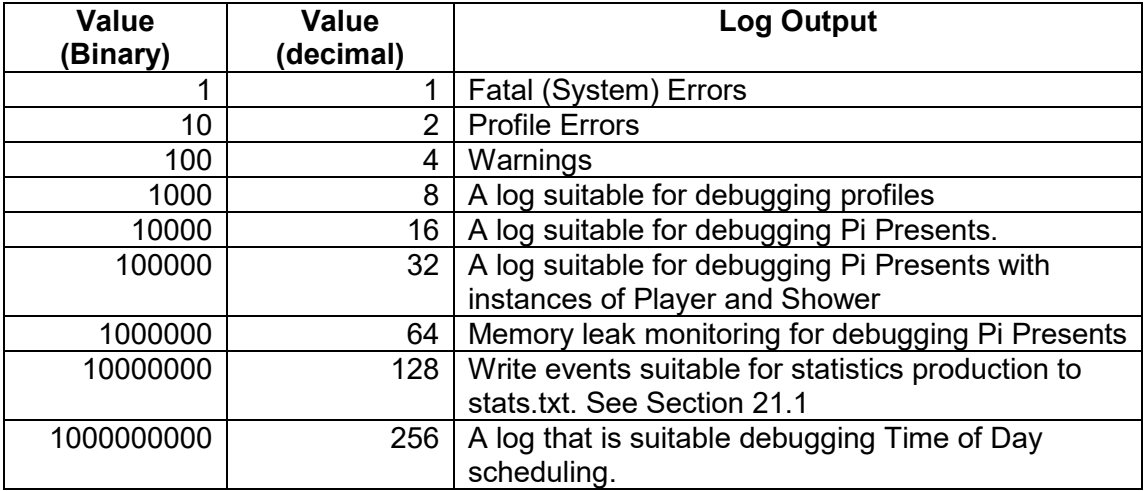

Without the –d option Pi Presents uses a value of 7. With the d option but no value specified a value of 15 is used.

Reporting of uncollectable garbage is permanently on. This may result in a message being reported to the terminal when Pi Presents is closed. They indicate that Pi Presents software is not deleting tracks or shows correctly. I am interested in these reports.

In addition to the trace most of my debugging is by the use of Print statements in the python code. I may have inadvertently left some of these statements in the code resulting in messages on the terminal even if debugging is turned off.

#### **Bug Reports and Feature Requests**

Please use the Github Issues Tab https://github.com/KenT2/pipresentsgapless/issues to report bugs and ideas for extensions.

I am keen to improve Pi Presents and your input on real world experiences and requirements would be invaluable to me, both minor tweaks to the existing functionality and major improvements.

# **22 Gotchas and Known Problems**

#### **When not fullscreen the Pi Presents window is too small or too large**

Edit the following lines in pipresents.py (around line 40).

self.nonfull\_window\_width =  $0.6$  # proportion of width self.nonfull\_window\_height =  $0.6$  # proportion of height self.nonfull\_window\_x = 0 # position of top left corner self.nonfull\_window\_y=0  $\#$  position of top left corner

### **When using autostart, or running from a desktop shortcut my profile is not found.**

In any of these situations it is best to use the full path of pipresents and the data home in commands e.g.

/usr/bin/python /home/pi/pipresents.py -o /home/pi -p myprofile

Also be aware that the location of the autostart file changed at the 25/12/2014 release of Raspbian Wheezy and its content is different for Raspbian Jessie.

### **Pi Presents locks up in full screen, how do I escape.**

This is usually caused by Python reporting an exception due to incorrect configuration data. To avoid this use validation in the editor and try the show, not full screen, and running from a terminal window so you can Ctrl+C out if Ctrl+Break fails. If this fails, try Ctrl+Z then closing the terminal window.

When Pi Presents crashes it sometimes leaves omxplayer mplayer or uzbl running. You can see this using top. To remove these processes use:

### killall omxplayer omxplayer.bin mplayer uzbl-core

This may leave zombie processes. To remove these it seems necessary to close the terminal window.

Pulling the power has potential for corruption, so the ideal solution to a seemingly complete lockup is to SSH into the Pi from another machine, run top ( top -upi) and kill the python process with the k xxxx command. You may need to kill an omxplayer process as well.

### **My video/audio track does not play with Pi Presents**

Try playing it using OMXPlayer or MPlayer from the command line.

### **Unclutter does not hide the cursor at all times**

Azizar reported that he edited /etc/default/unclutter, adding

-grab -noevents

### **I have built a gpio input or output device and it is not working with Pi Presents.**

There are two stand alone GPIO test programs in the pipresents directory input test.py and output test.py so you can test you I/O before blaming Pi Presents! For B+ and 2b you will need to modify the python code to add the additional pins (just uncomment the second definition of pins)

### **Pi Presents crashes after playing videos for a few hours**

There seems to be some timing problem in the interface with OMXPlayer or with OMXPlayer itself. I have tried to detect these crashes and allow Pi Presents to continue. If you have such problems and can reliably reproduce them without using Pi Presents please report them on the omxplayer github.
## **23 Converting Version 1.2 to 1.3**

There are significant changes between the versions. pp\_editor,py will insert and delete fields in the profile but the following will require manual intervention

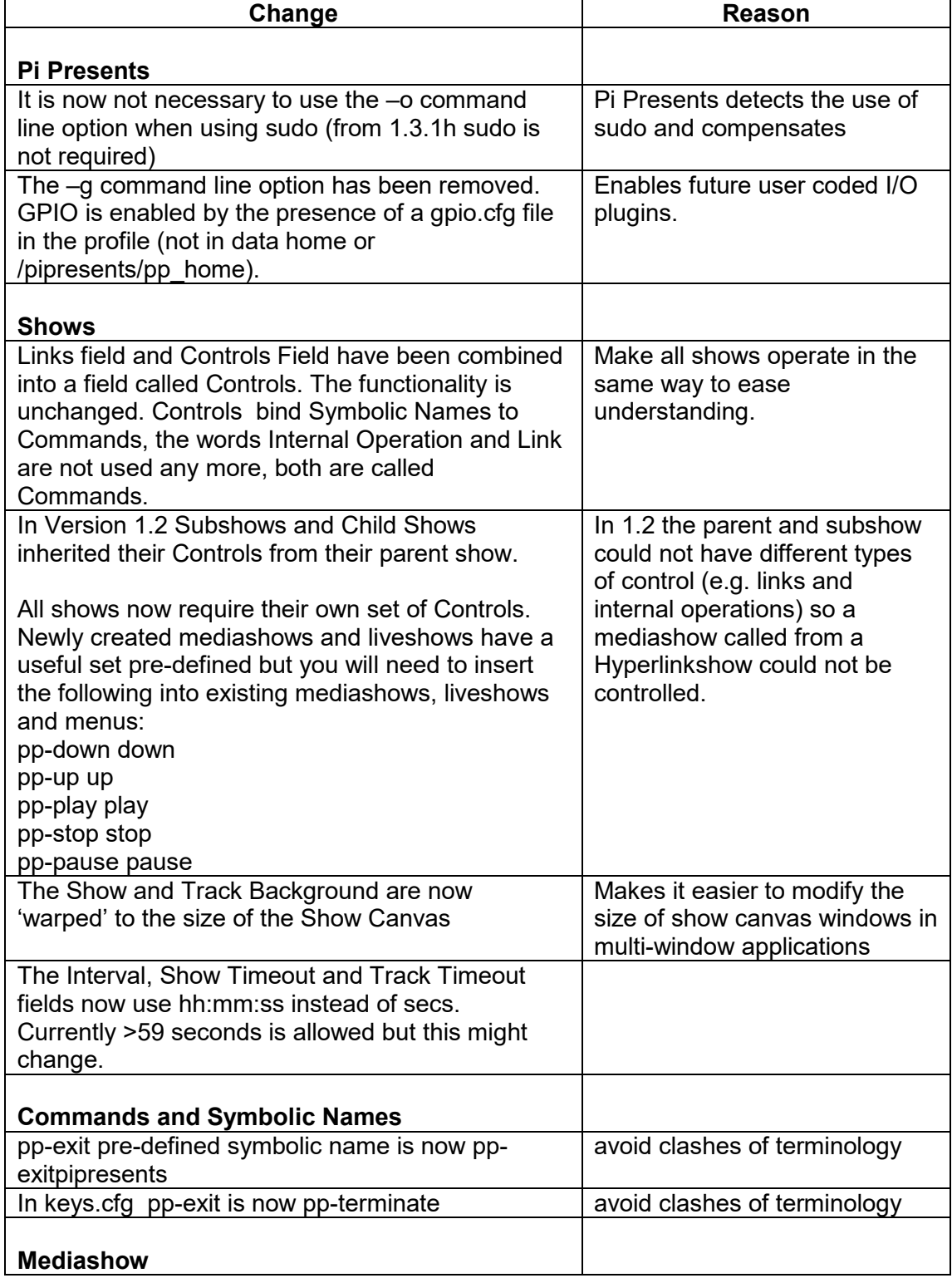

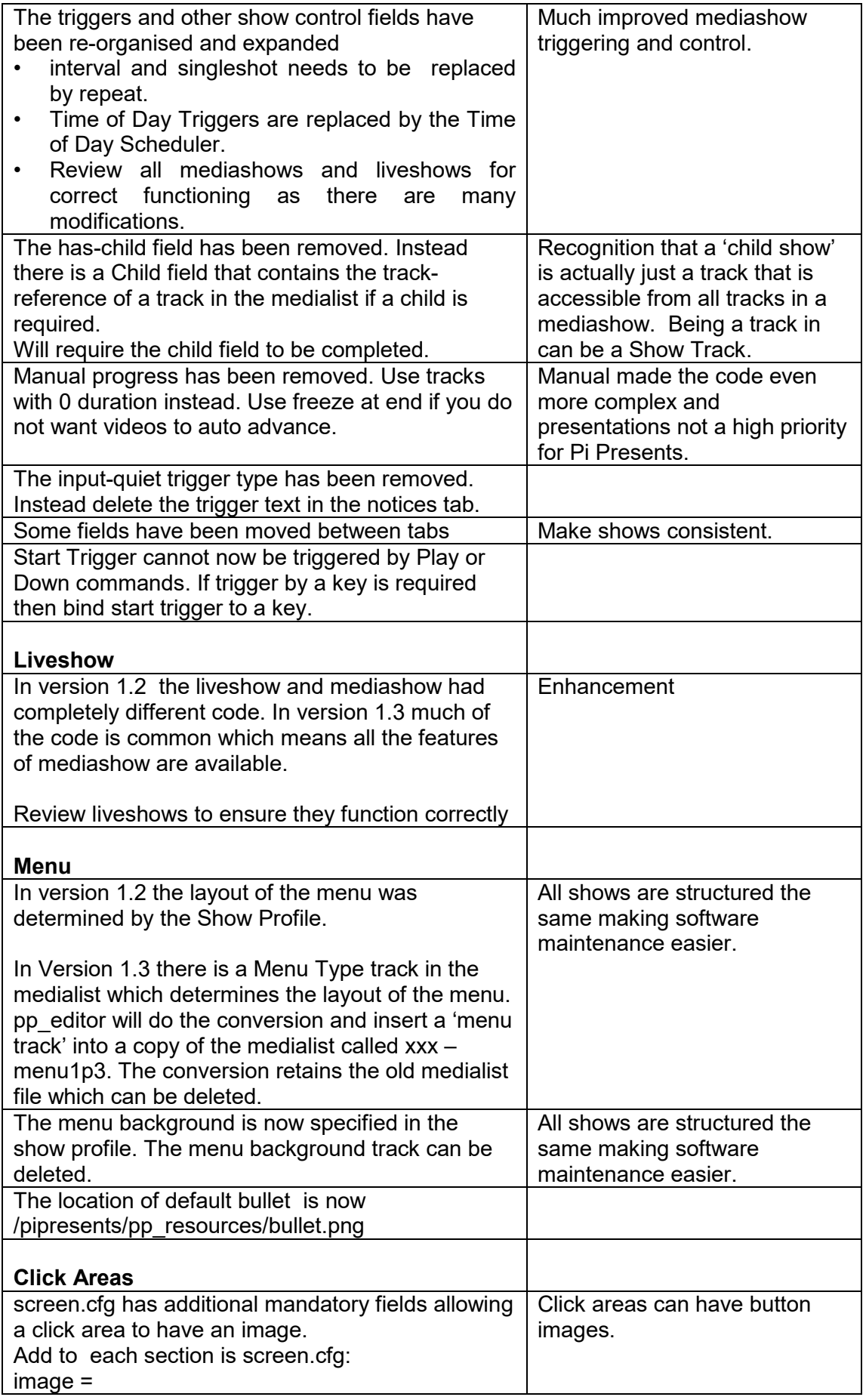

 $\overline{\phantom{a}}$ 

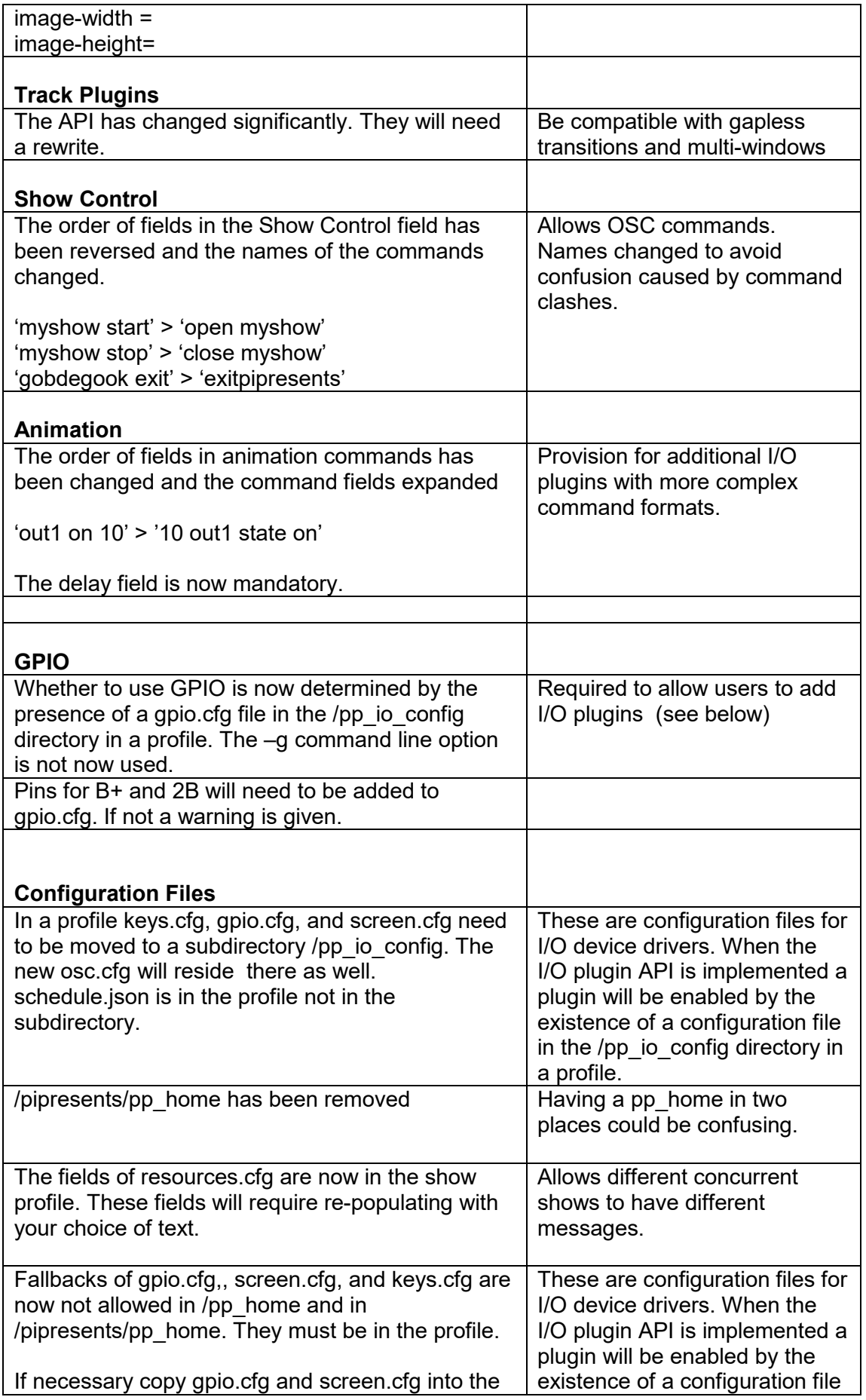

 $\overline{\phantom{a}}$ 

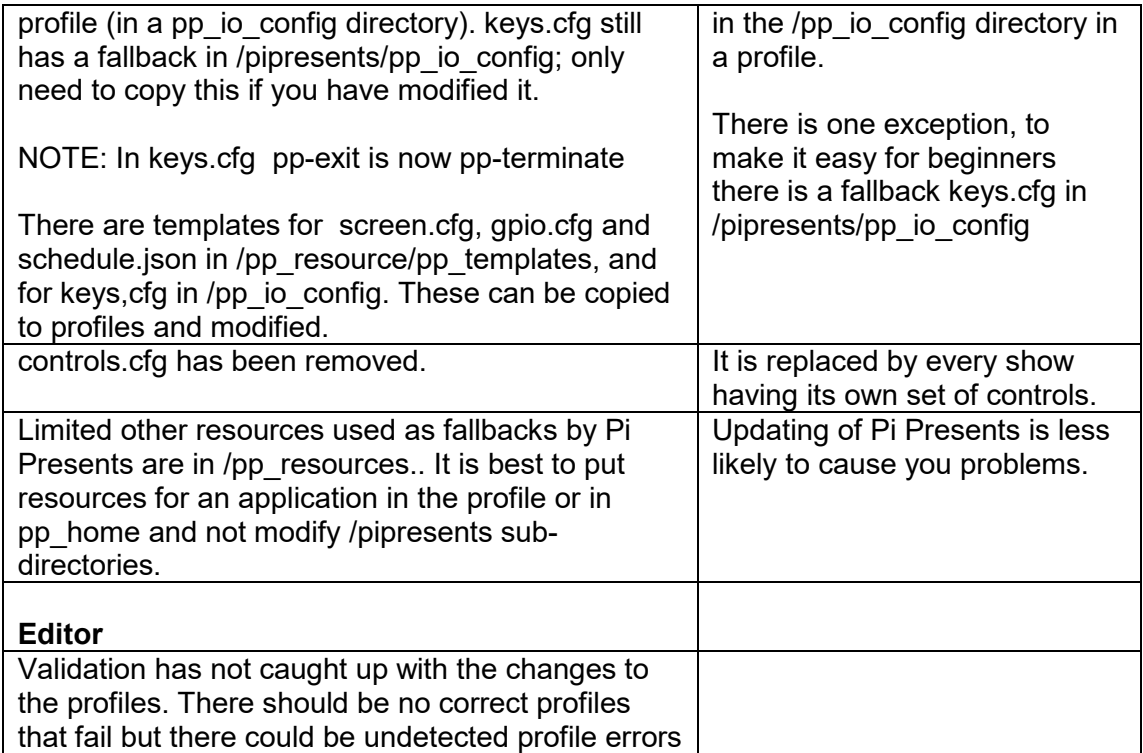

 $\overline{\phantom{a}}$